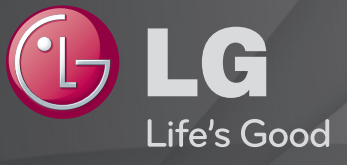

#### Руководство пользователя

Это 「Руководство пользователя」, установленное на телевизоре.

В целях повышения качества продукта содержание этого руководства может изменяться без предварительного уведомления.

## ❐Просмотр информации о программе

## Колесико(OK) ➾ Информация.

Отображение информации о текущей программе и / или текущем времени, и т.д.

✎ Приведенное изображение может отличаться от вашего телевизора.

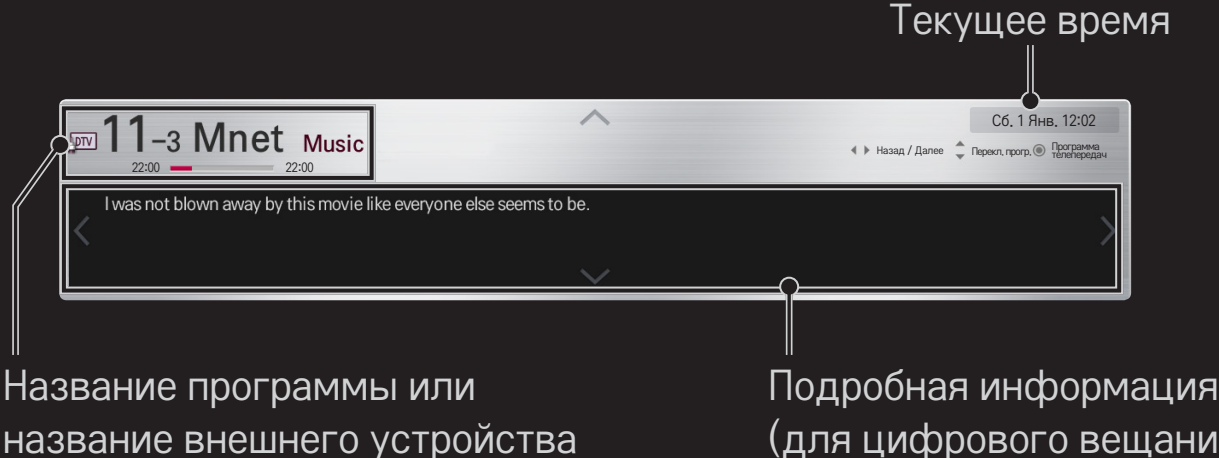

(для цифрового вещания)

о программе

## ❐ Настройка любимых программ

## HOME ➾ Настройки ➙ НАСТРОЙКА ➙ Редактор программ

- 1 Перейдите к нужной программе и нажмите кнопку Колесико(ОK). Программа выбрана.
- 2 Нажмите Добавить в [Избранное].
- 3 Выберите требуемую группу избранных программ.
- 4 Выберите OK. Любимая программа выбрана.

## ❐ Использование функции любимых программ

## НОМЕ  $\Rightarrow$  Список пр.

Отображается список программ. Выбор требуемой предустановленной любимой программы из списка любимых программ от A до D.

#### HOME ➾ Программа передач

#### [Только в цифровом режиме]

Получение информации о каналах и прямых эфирах. Получение информации о каналах и программах телепередач / записи.

[Приведенное изображение может отличаться от вашего телевизора.]

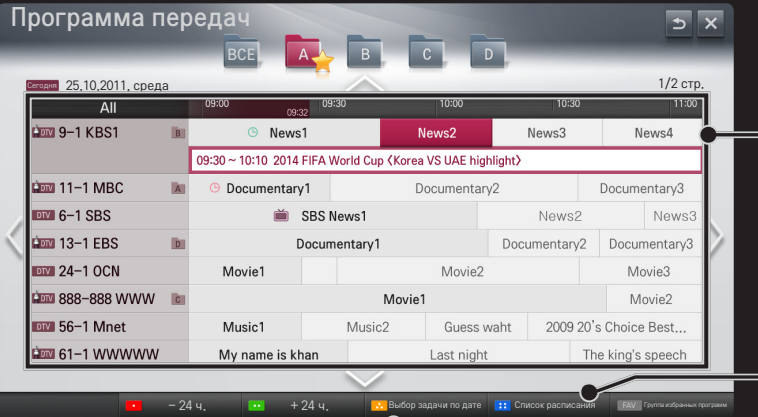

Нажмите кнопку Колесико(ОK) после перемещения программы для просмотра / записи.

После просмотра списка расписания производятся изменения или удаление.

Создание расписания программы телепередач с помощью выбора даты / времени / программы. Повтор расписания программы телепередач.

## ❐ Автоматическая настройка программы

## HOME ➾ Настройки ➙ НАСТРОЙКА ➙ Автопоиск

Автоматически настраивает программы.

- 1 Выберите страну использования ТВ. Настройки программы меняются в зависимости от выбранной страны.
- 2 Запустите Автопоиск.
- 3 Выберите источник входного сигнала.
- 4 Настройте Автопоиск, следуя инструкциям на экране.
- ✎ Если подключение к источнику входного сигнала выполнено неверно, регистрация программы может не работать.
- ✎ Автопоиск находит только те программы, с которых в данный момент производится вещание.
- ✎ Если Система блокировки включена, появится всплывающее окно с требованием ввести пароль.

## ❌ Опция настройки цифрового кабельного ТВ

Поиск программ с использованием ПОЛНОЙ настройки, может занять длительное время.

Следующие значения необходимы для быстрого и эффективного поиска всех необходимых программ. Обычно используемые значения устанавливаются по умолчанию.

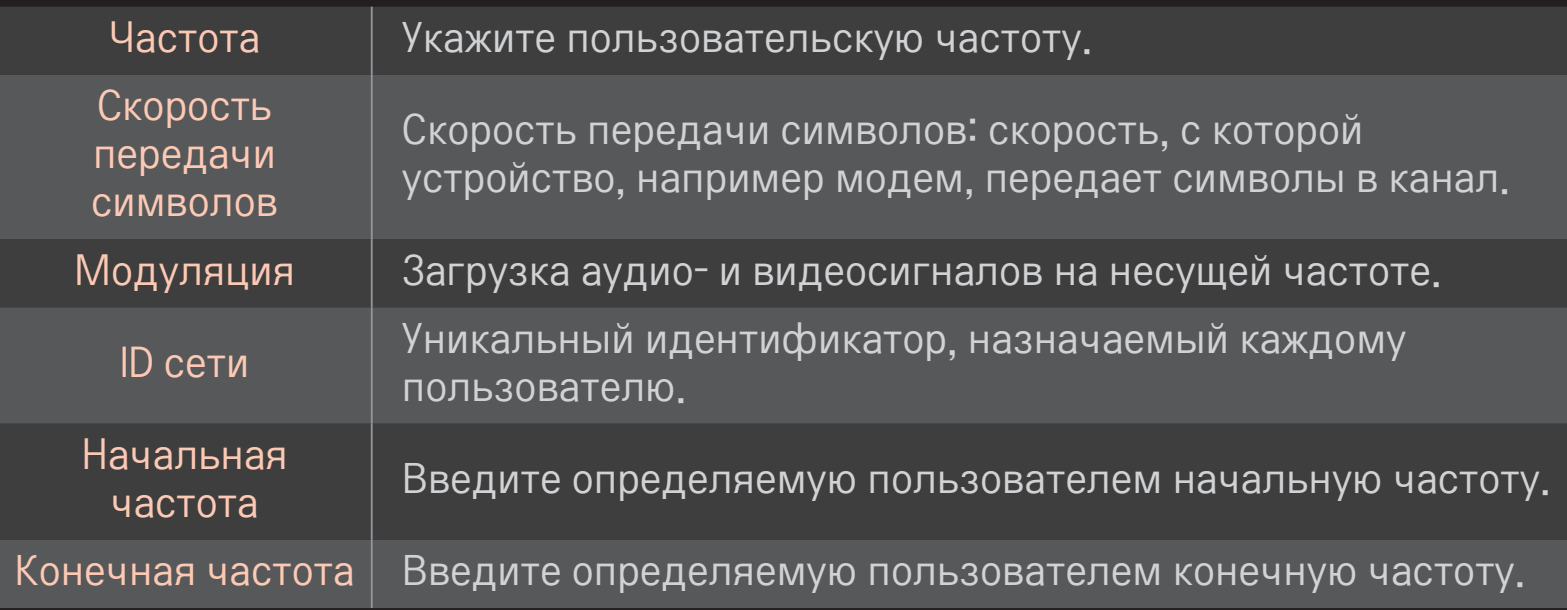

## ❐ Настройка цифрового кабельного ТВ

## HOME ➾ Настройки ➙ НАСТРОЙКА ➙ Настройка кабельного цифрового ТВ

[Только в режиме кабельного ТВ]

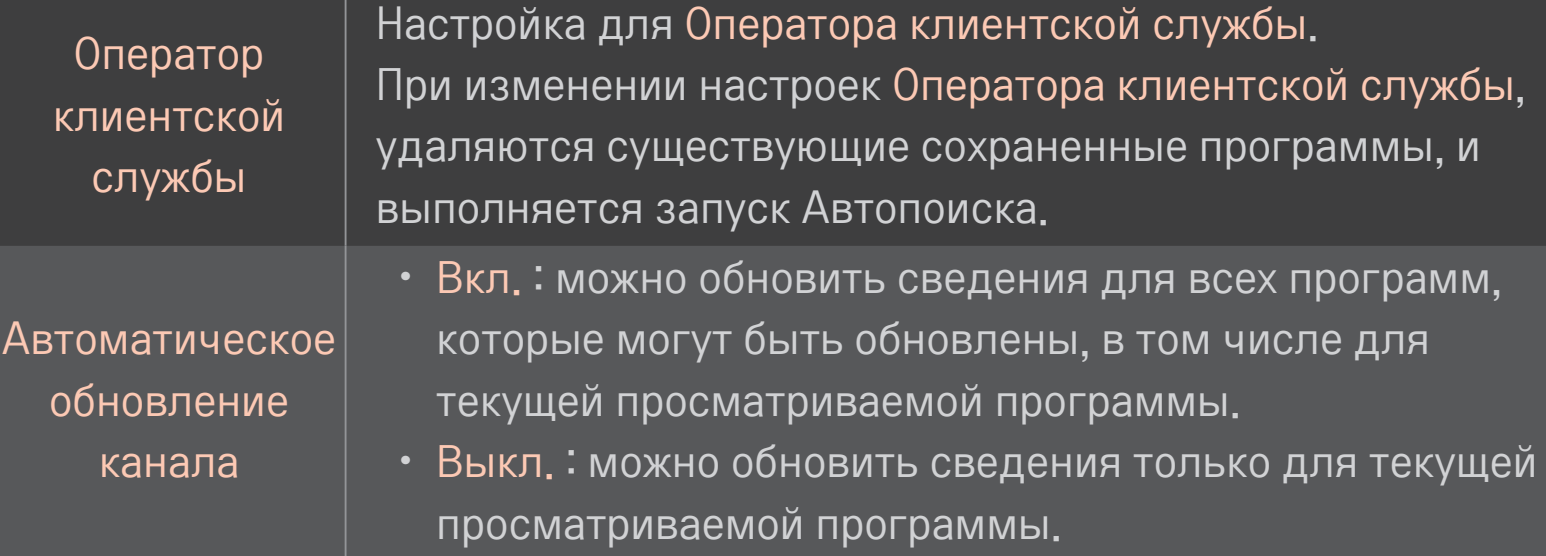

- Количество пунктов меню Операторов клиентской службы отличается в разных странах в соответствии с количеством операторов в данной стране.
- Если в стране только один такой оператор, функция неактивна.
- Нельзя выбрать Настройку цифрового кабельного ТВ, если в качестве оператора службы выбран Ziggo.

## ❐ Ручная настройка

## HOME ➾ Настройки ➙ НАСТРОЙКА ➙ Ручная настройка

Ручная настройка программ и сохранение результата.

Для цифрового телевещания доступна проверка уровня и качества сигнала.

## ❐ Редактирование программ

### HOME ➾ Настройки ➙ НАСТРОЙКА ➙ Редактор программ

Редактирование сохраненных программ.

Назначение в качестве любимой программы, блокировка/ разблокировка, пропуск выбранной программы.

Колесико (ОК)  $\Rightarrow$   $\boxed{\text{max}}$  (Дистанционное управление экраном) (или нажмите кнопку TEXT.)

[в зависимости от страны]

Телетекст является бесплатной службой, предоставляемой ТВстаницей, содержащей текстовую информацию о телепрограммах, новости и прогноз погоды.

Декодер телетекста этого телевизора поддерживает системы ПРОСТОГО, ГЛАВНОГО телетекста и БЫСТРОГО ТЕКСТА.

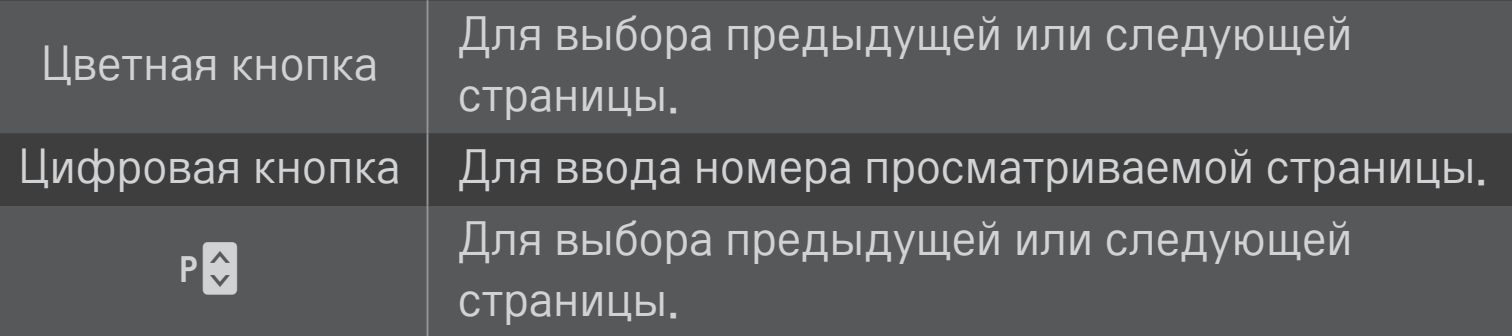

## □ Специальная функция телетекста

Колесико (ОК)  $\Rightarrow$   $\boxed{\text{ToPT}}$  (Дистанционное управление экраном) (или нажмите кнопку Т. ОРТ (ОПЦИИ ТЕЛЕТЕКСТА))

Перейдите в меню Опции телетекста.

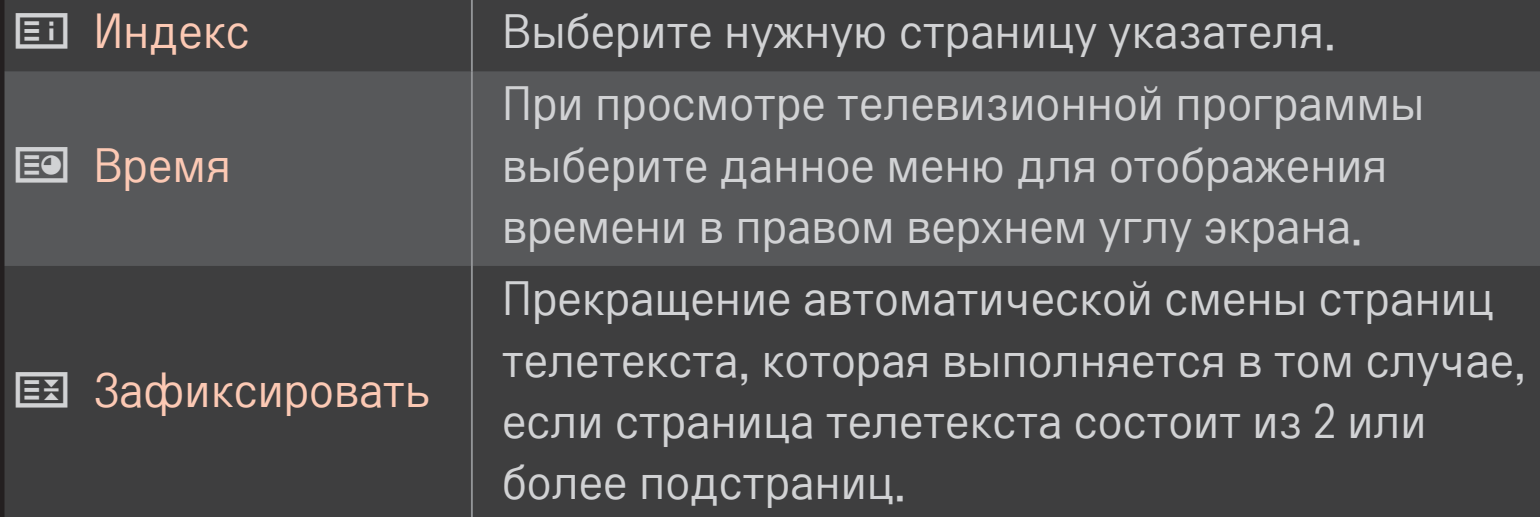

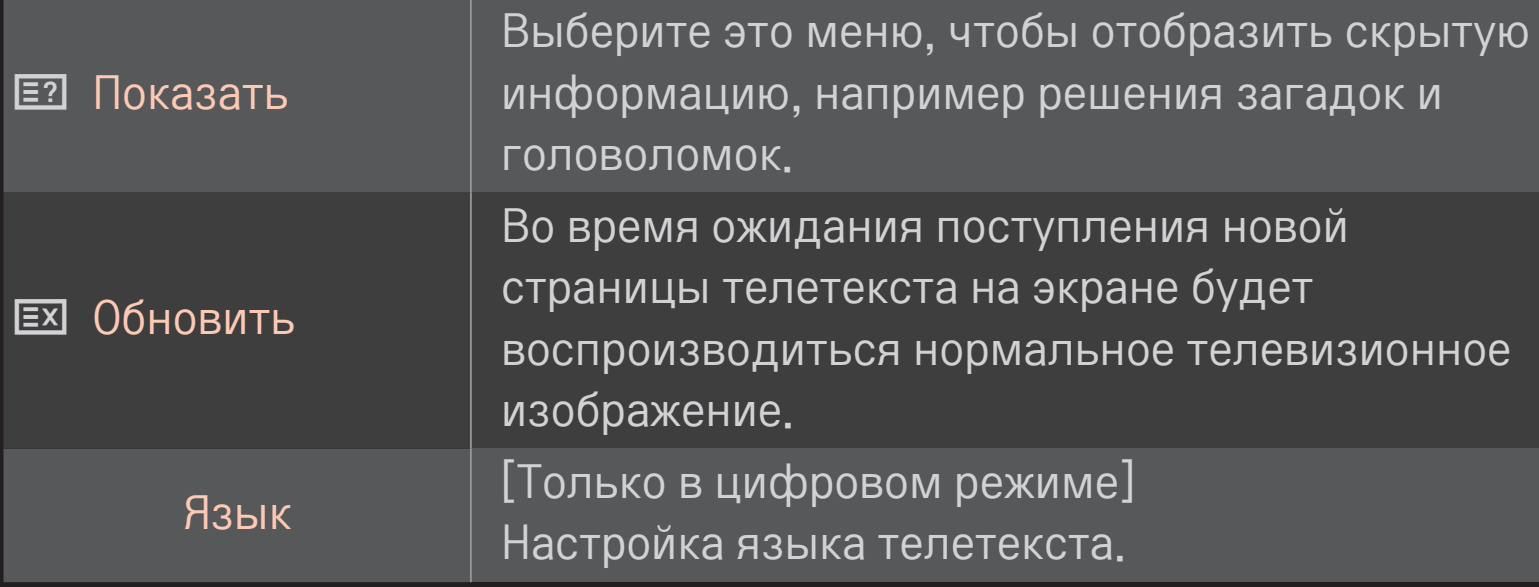

# Колесико(ОК)  $\rightarrow$   $\boxed{\text{max}}$  на(Дистанционное управление экраном)

### (или нажмите кнопку ТЕХТ (ТЕКСТ).)

[Только в режиме Великобритания/Ирландия]

В телевизоре имеется функция цифрового телетекста, который обеспечивает значительно более качественный текст, графику и т.д., чем аналоговый телетекст. Доступ к цифровому телетексту может осуществляться с помощью служб цифрового телетекста и определенных служб, которые передают цифровой телетекст.

## □ Телетекст в цифровых службах

- Нажмите кнопку с цифрой или кнопку Р ₹, чтобы выбрать службу. 1 которая транслирует цифровой телетекст.
- 2 Следуйте указаниям цифрового телетекста и перейдите на следующий этап, нажав кнопку Колесико(ОК), ТЕХТ, Навигация, красную, зеленую, желтую, синюю кнопку или кнопку с цифрой и т.д.
- 3 Нажмите кнопку с цифрой или Р ↓, чтобы сменить службу цифрового телетекста.

### □ Телетекст в цифровых службах

- 1 Нажмите кнопку с цифрой или кнопку Р , чтобы выбрать службу, которая транслирует цифровой телетекст.
- 2 Чтобы переключиться на телетекст, нажмите кнопку ТЕХТ или цветную кнопку.
- 3 Следуйте указаниям цифрового телетекста и перейдите на следующий этап, нажав кнопку Колесико(ОК), Навигация, красную, зеленую, желтую, синюю кнопку или кнопку с цифрой и т.д.
- 4 Чтобы отключить цифровой телетекст и вернуться к просмотру телевидения, нажмите кнопку ТЕХТ или цветную кнопку,

## ❐ Что такое HbbTV?

[в зависимости от модели] [в зависимости от страны] HbbTV или гибридное широкополосное вещательное ТВ заменяет существующие аналоговые службы телетекста службой нового поколения интерактивного вещания на базе Web. Как и цифровой телетекст и EPG, HbbTV может использоваться для предоставления различных услуг в дополнение к стандартному вещаемому содержимому.

Функциональность и качество службы HbbTV может изменяться в зависимости от вашего поставщика вещательной службы.

В некоторых странах эта функция может быть недоступна.

Во Франции служба HbbTV доступна посредством наземного вещания.

В Германии — посредством наземного, кабельного и спутникового вещания.

Дополнительная информация о HbbTV доступна на сайте www.hbbtv.org.

## П Для использования HbbTV

### НОМЕ  $\Rightarrow$  Настройки → ОПЦИИ → HbbTV

Выбор Вкл, для HbbTV, Просматривайте различные материалы с помощью службы HbbTV.

- <u> Услуга может быть ограничена, если устройство не подсоединено к</u> сети
- © Если параметр HbbTV установлен на Вкл., функция шаблона жестов на Волшебном пульте ДУ не работает.
- Если параметр HbbTV установлен на Вкл., функция PenTouch не работает. (Только PenTouch TV.)

#### НОМЕ  $\Rightarrow$  Настройки → ОПЦИИ → Data Service

#### В зависимости от страны)

С помощью этой функции пользователи могут выбрать «МНЕС» (цифровой телетекст) или «Teletext», если оба пункта доступны одновременно.

Если присутствует только один из них, включается «МНЕС» или «Teletext», независимо от того, какой пункт выбран,

### НОМЕ  $\Rightarrow$  Настройки → НАСТРОЙКИ → Данные СІ

- Эта функция позволяет просматривать шифрованные услуги (платные услуги).
- Если снять модуль CI, воспользоваться платными услугами будет Невозможно.
- Функции СІ (общий интерфейс) могут быть недоступны в зависимости от условий телевещания в стране.
- После того как модуль будет вставлен в разъем CI, откроется доступ к меню модуля.
- Для покупки модуля и смарт-карты свяжитесь со своим дилером поддержки.
- • При включении телевизора после установки модуля CI звук может отсутствовать. Модуль CI может быть несовместим со смарт-картой.
- При использовании CAM (Conditional Access Module, модуль условного доступа) убедитесь в том, что он полностью соответствует требованиям DVB-CI или CI plus.
- Ненормальная работа модуля CAM (модуль условного доступа) может повлиять на качество изображения.

#### HOME ➾ Настройки ➙ Картинка ➙ Формат изображения

#### Выбор формата изображения.

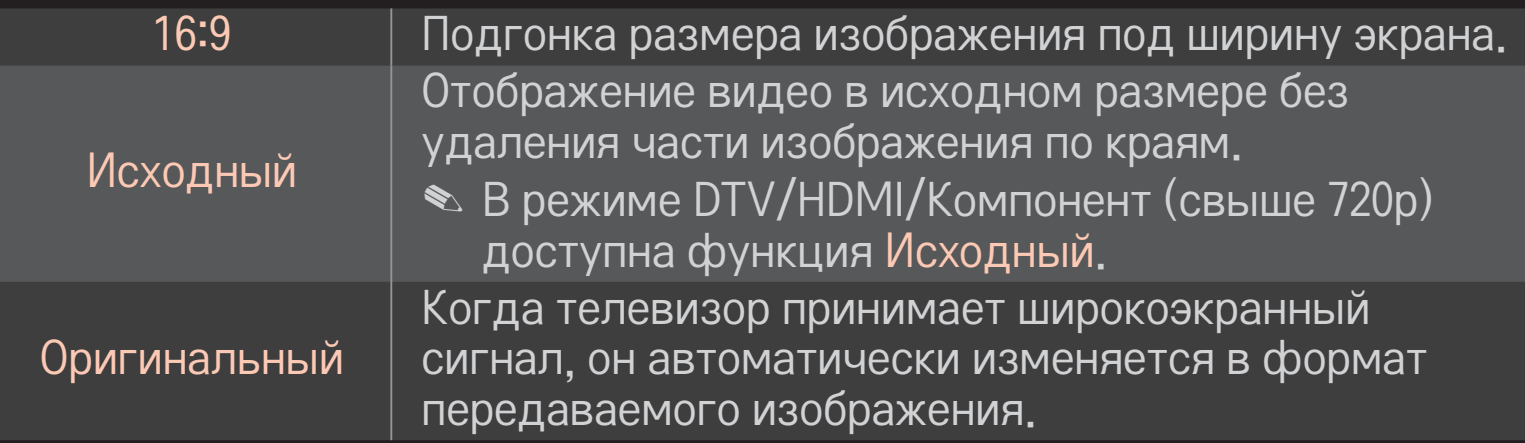

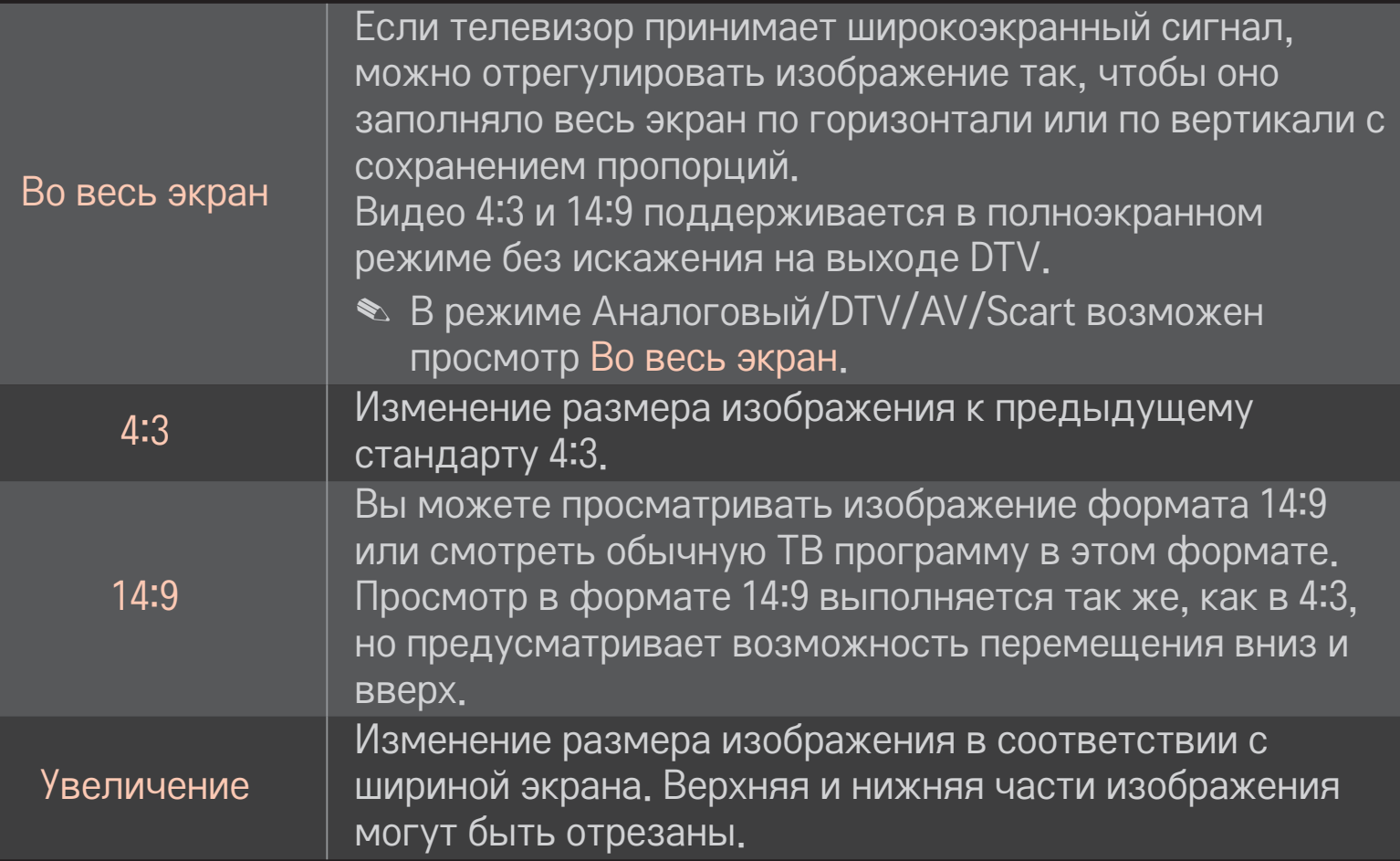

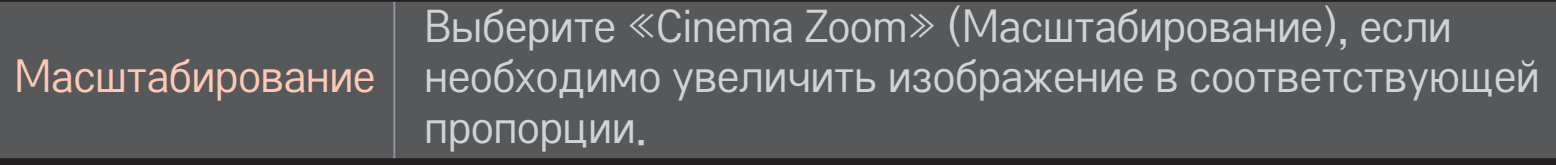

- ✎ При просмотре с внешнего устройства следующие действия могут вызвать выгорание экрана:
	- Видео со статичными заголовком (например, сетевое имя)
	- Продолжительная работа в формате 4 : 3

Пользуйтесь этими функциями осмотрительно.

- ✎ Доступные размеры изображения могут отличаться в зависимости от входного сигнала.
- <u> При вводе HDMI/RGB-PC доступны только форматы изображения 4:3 и 16:9.</u>
- ✎ [Для моделей, которые поддерживают 2160p] Если входным сигналом является 2160p или разрешение вашего ПК установлено на 3840 x 2160, Формат экрана устанавливается на Исходный.

## ❐ Настройка изображения в режиме ввода с ПК

#### HOME ➾ Настройка ➙ КАРТИНКА ➙ Экран

Настройка изображения в режиме RGB-PC.

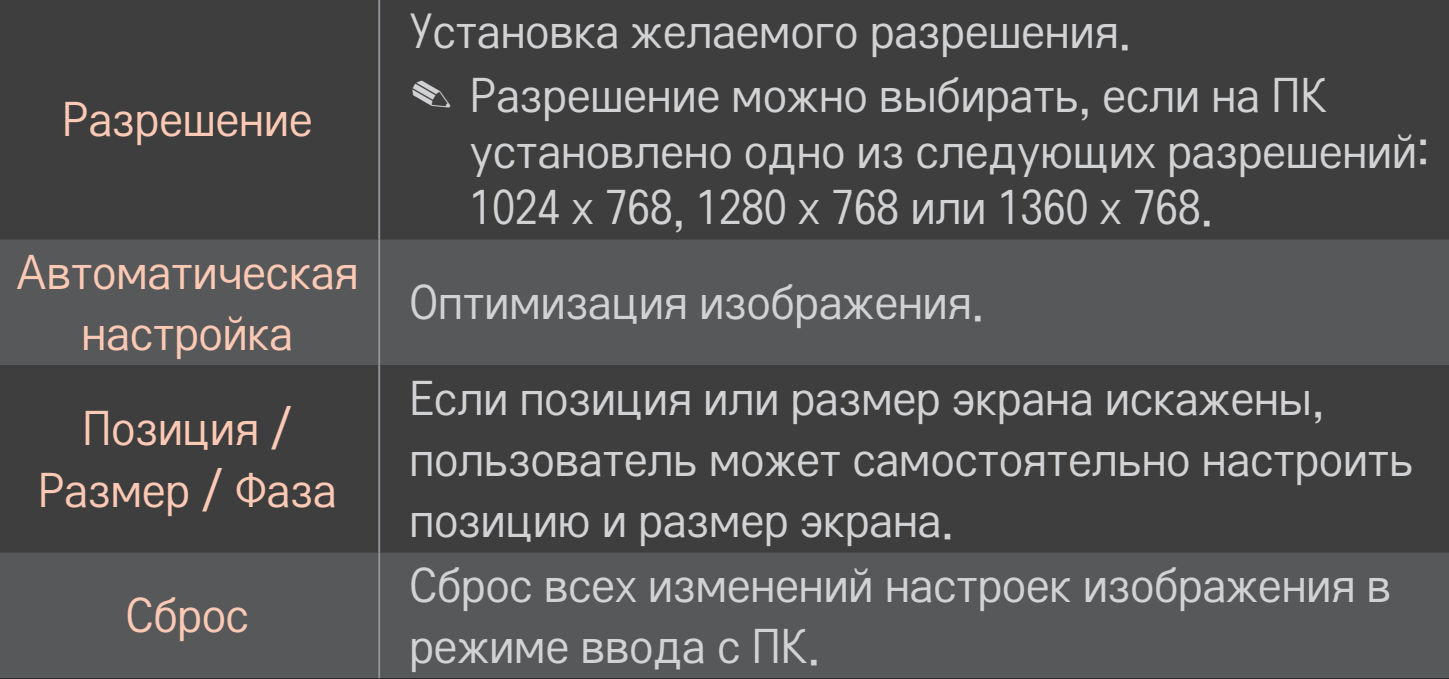

## ❐ Установка разрешения ПК.

- 1 Нажмите правой клавиши мышки на рабочем столе ПК и выберите 「Свойства」.
- 2 Нажмите на 「Настройки」 и ознакомьтесь с поддерживаемыми форматами, чтобы настроить разрешение экрана.
- 3 Выберите в диалоговом окне 「Дополнительно → Монитор  $\rightarrow$  Настройки монитора  $\overline{L}$ . Ознакомьтесь с поддерживаемыми форматами, чтобы выбрать оптимальную частоту вертикальной синхронизации.
- **В режиме работы с ПК, оптимальное качество изображения** достигается при разрешении 1920x1080.
- ✎ Настройки разрешения экрана зависят от типа ПК.

### ❌ Поддерживаемые форматы

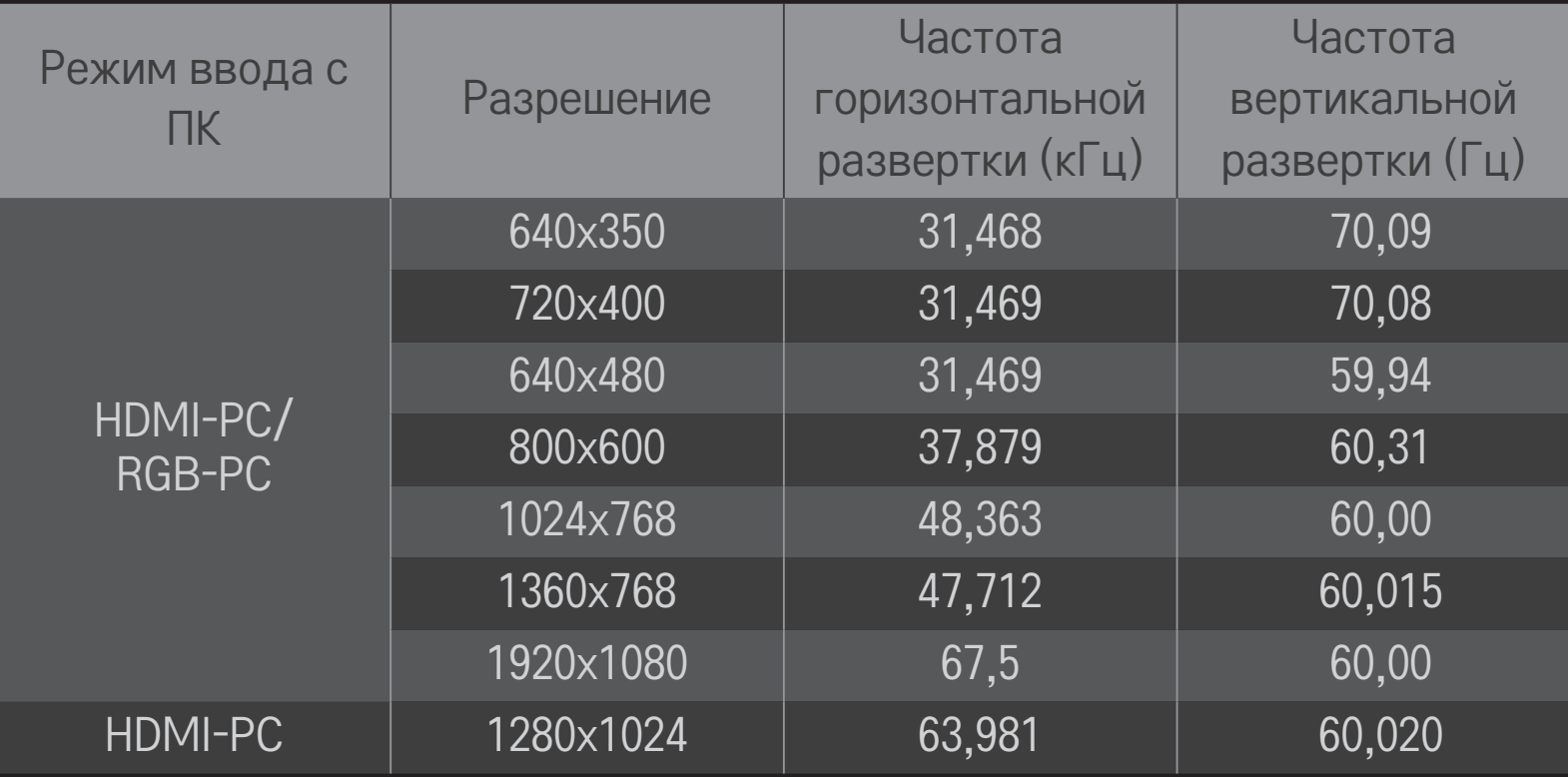

#### $HOME \Rightarrow$  Быстрое меню  $\rightarrow$  Режим AV

Настройка наилучшего качества картинки / звука оптимизированного для различных режимов AV.

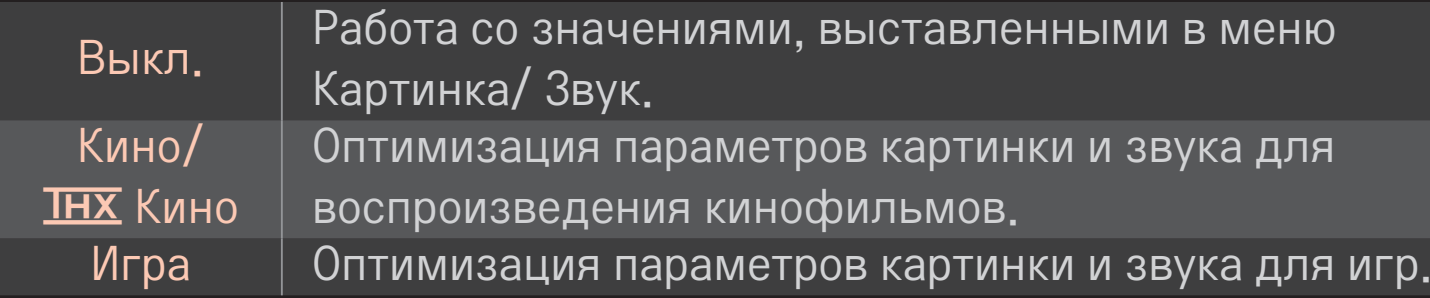

 $\triangle$  **IHX** [в зависимости от модели] THX (эксперимент Томлинсона Хольмана) является стандартом сертификации аудио и видео, установленным Джорджем Лукасом и Томлинсоном. Если дисплей прошел сертификацию THX, это является залогом качественного изображения, так как его характеристики превышают стандартные как на аппаратном, так и на программном уровне.

### □ Для настройки изображения при помощи Мастера изображения

#### НОМЕ ⇒ Настройка → КАРТИНКА → Мастер изображения II

Используйте пульт дистанционного управления и указания Мастера изображения для калибровки и настройки оптимального качества картинки без использования дорогого испытательного оборудования и не прибегая к помощи специалиста.

Следуйте указаниям чтобы получить оптимальное качество изображения.

## ❐ Чтобы выбрать Режим изображения

#### HOME ➾ Настройка ➙ КАРТИНКА ➙ Режим изображения

Выберите режим изображения, оптимизированный для условий просмотра или программы.

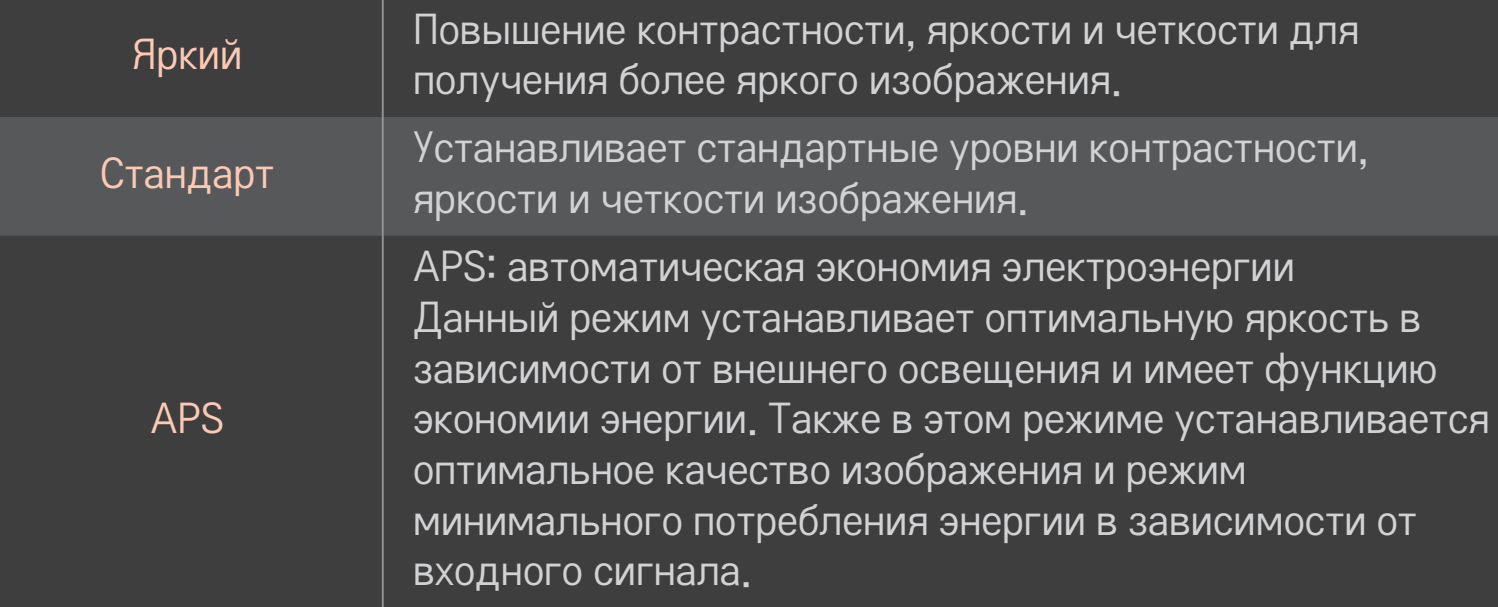

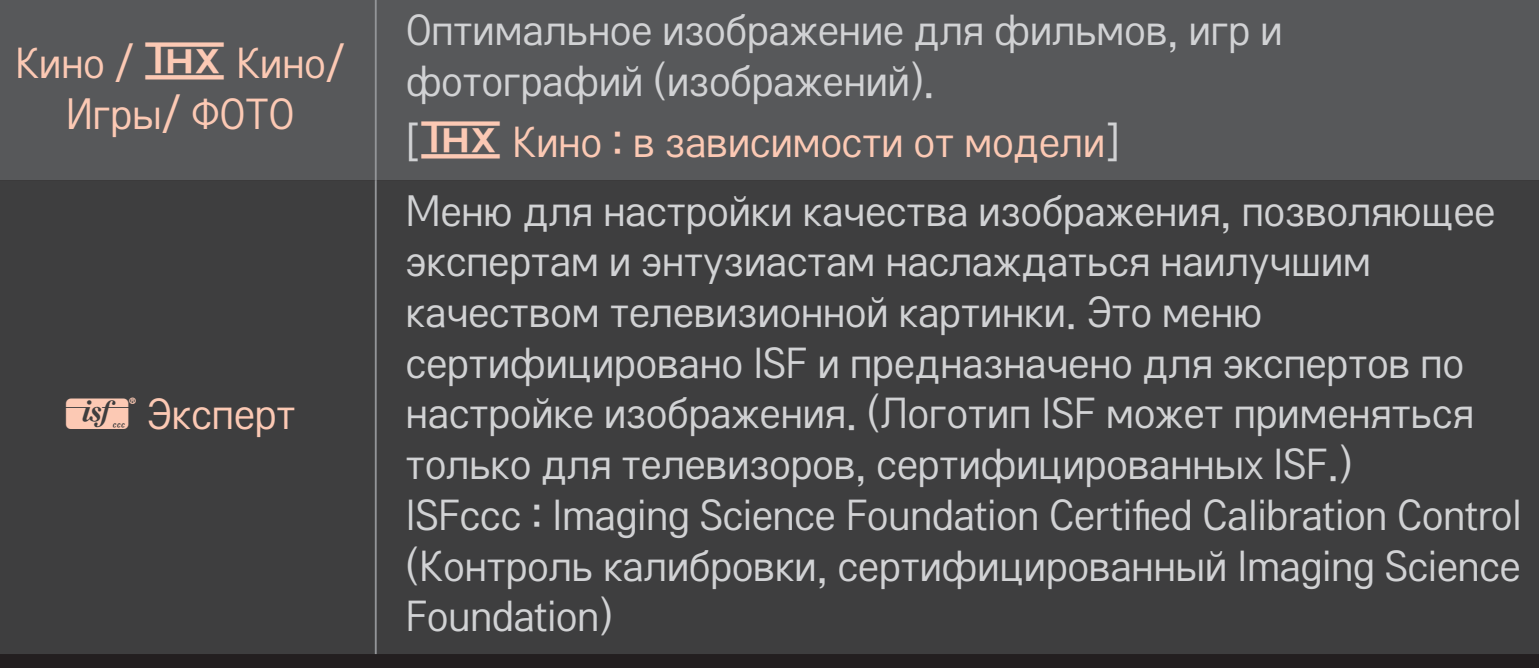

- ✎ Доступный диапазон режимов изображения может разниться в зависимости от входного сигнала.
- **<u>• из Эксперт режим, предназначенный для специалистов по настройке</u>** изображения, производящих тонкую настройку с использованием эталонных изображений. Для нормального изображения эффект может быть не так заметен.

## ❐ Для тонкой настройки режима изображения

 $HOME \Rightarrow Hacrpoñka \rightarrow KAPTMHKA \rightarrow Pexum\ nso6paxehn \rightarrow$ Контраст / Яркость / Четкость / Цвет / Оттенки / Цв. темп-ра

Сначала выберите желаемый Режим изображения.

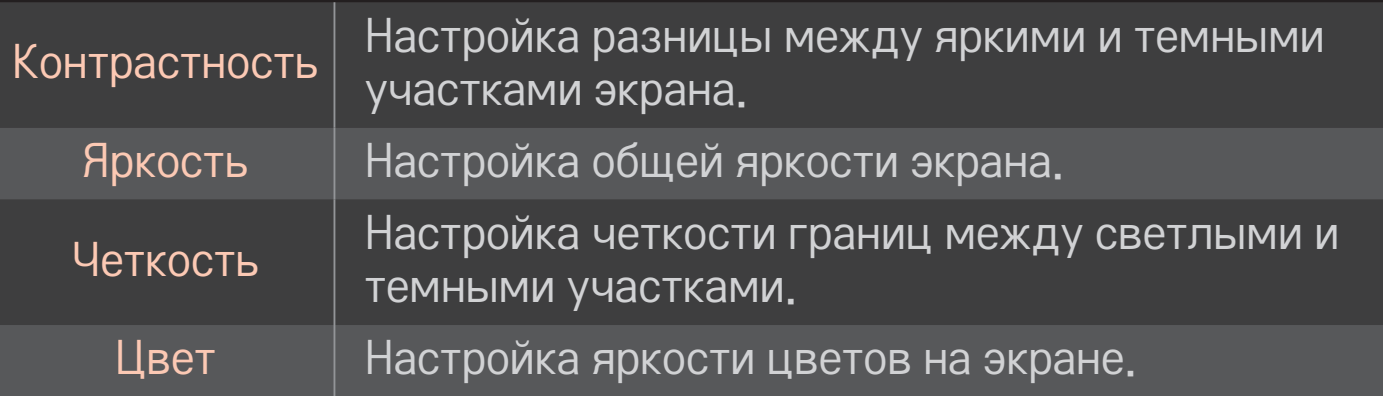

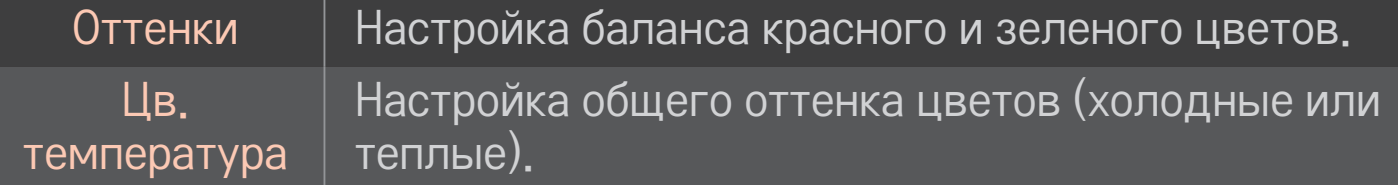

✎ Набор подробных настроек может меняться в зависимости от настроенных параметров входного видеосигнала.

### ❐ Для установки дополнительных настроек

### $HOME \Rightarrow Hactpow$ ки  $\rightarrow$  КАРТИНКА  $\rightarrow$  Режим изображения  $\rightarrow$ Дополнительные настройки/ Экспертные настройки

Калибровка экрана для каждого режима изображения или настройка изображения для специального экрана.

Сначала выберите желаемый Режим изображения.

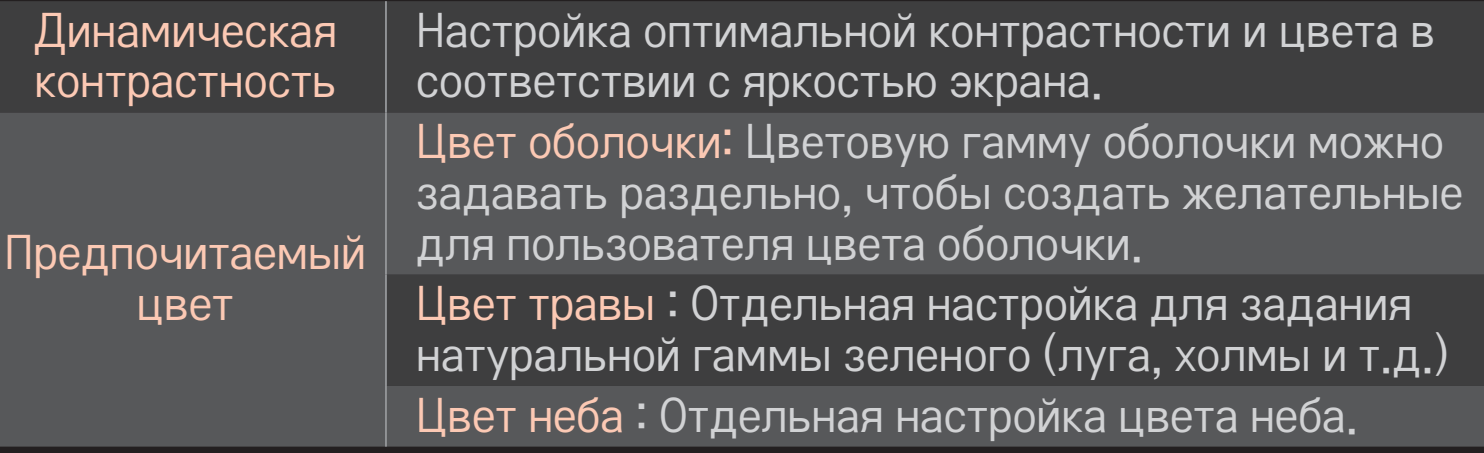

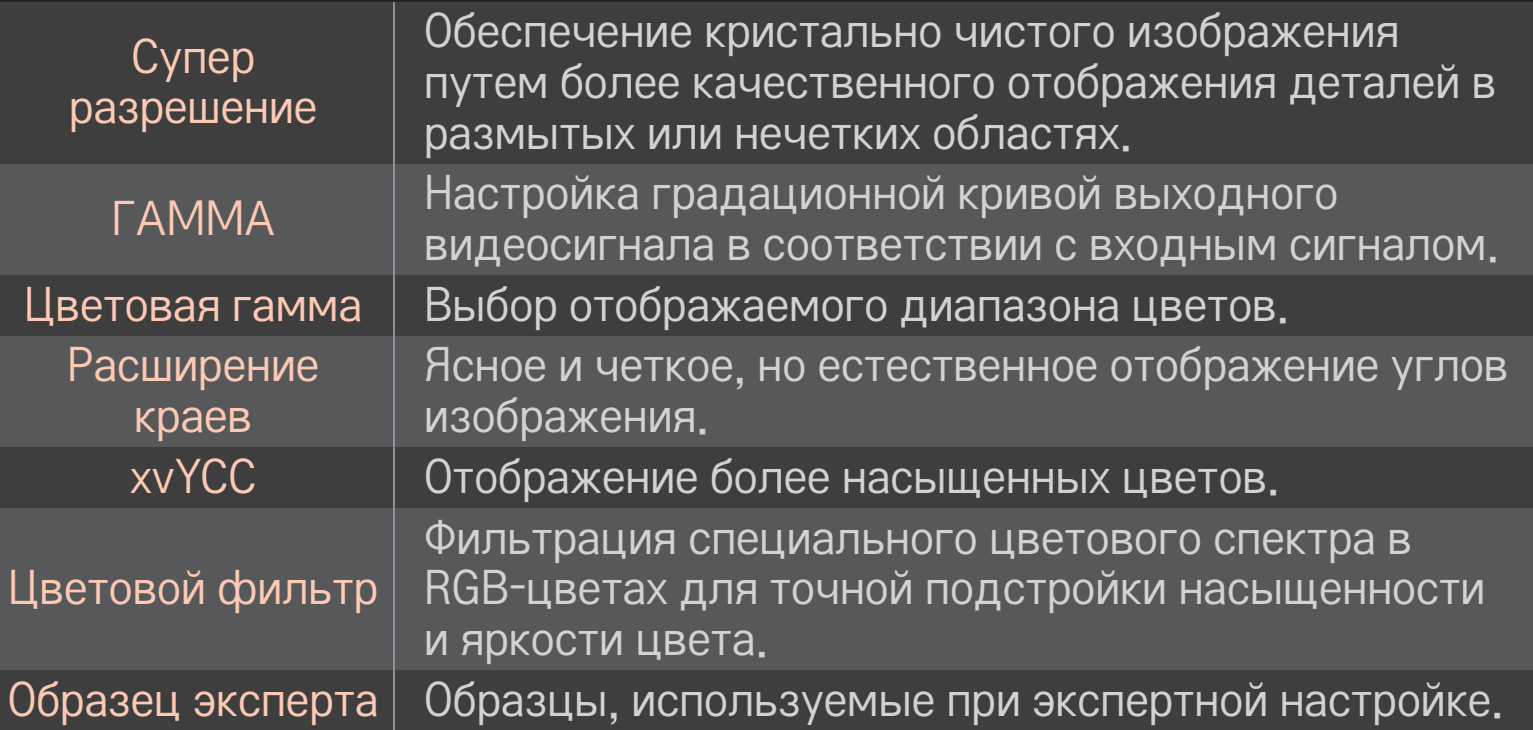

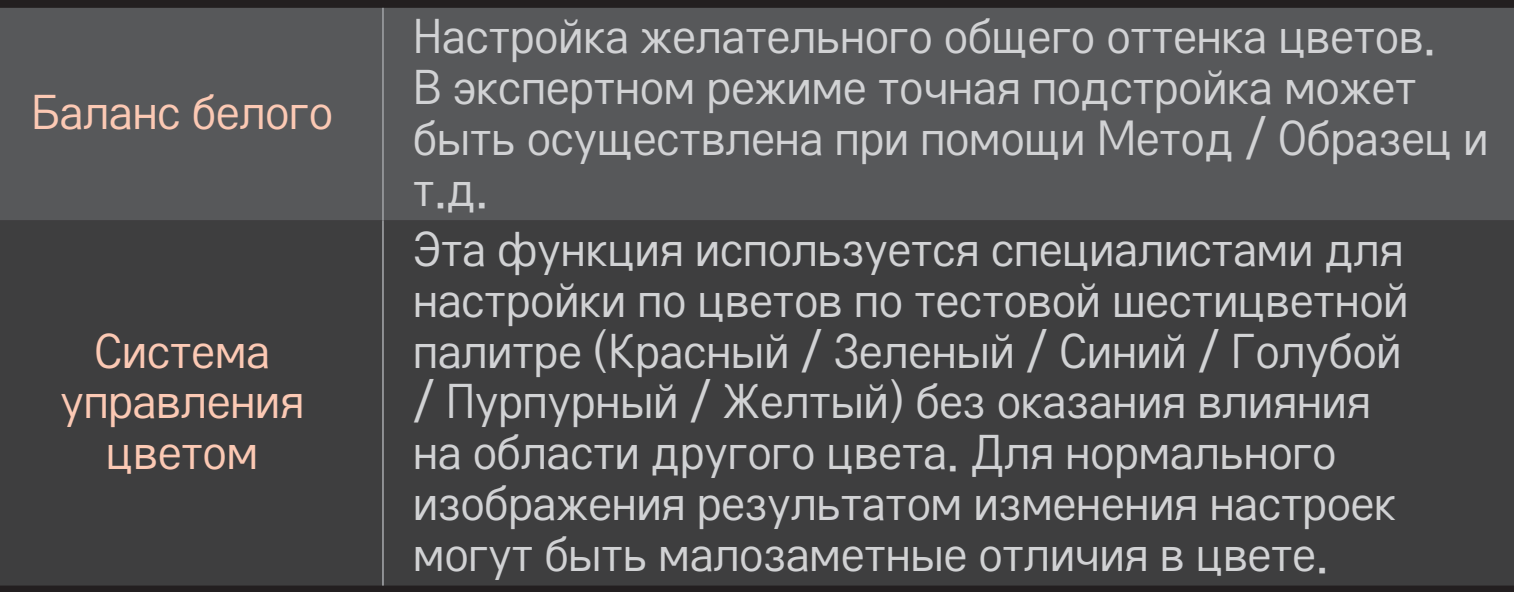

✎ Набор подробных настроек может меняться в зависимости от настроенных параметров входного видеосигнала.
# ❐ Для настройки дополнительных опций изображения HOME ➾ Настройка ➙ КАРТИНКА ➙ Режим изображения ➙ Опции картинки

Тонкая настройка параметров изображения.

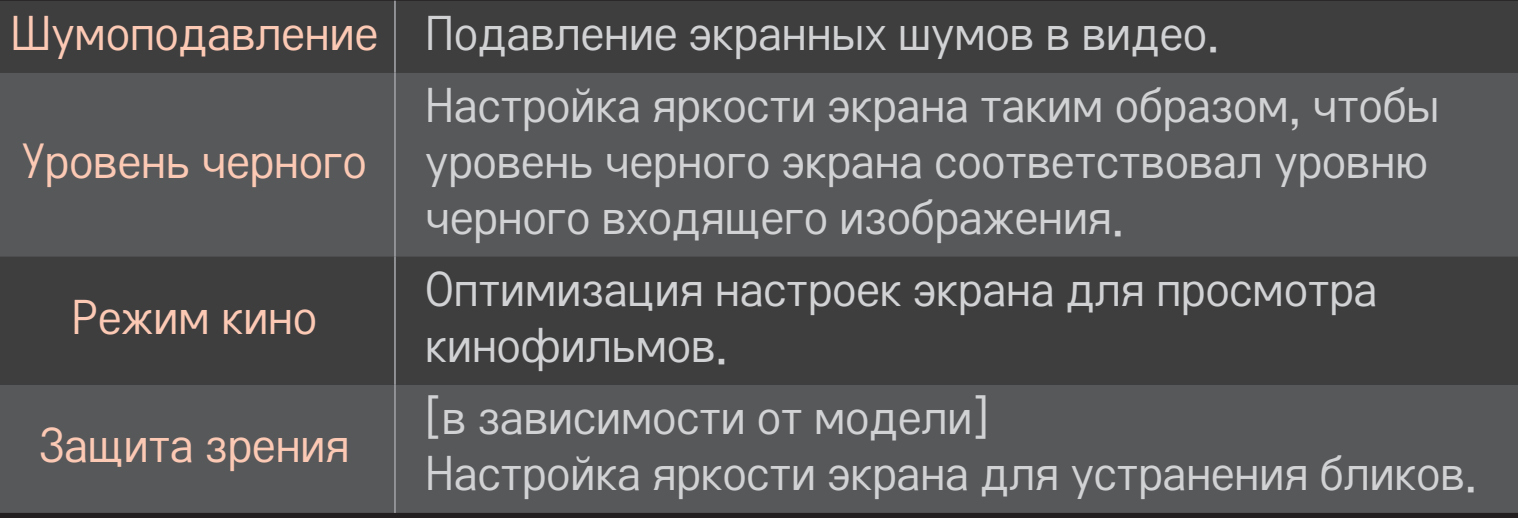

## ❐ Для сброса настроек Режима изображения

### HOME ➾ Настройка ➙ КАРТИНКА ➙ Режим изображения ➙ Сброс настроек изображения

Сброс выставленных пользователем значений настроек.

Каждый режим изображения сбрасывается. Выбор режима изображения, настройки которого необходимо сбросить.

### НОМЕ  $\Rightarrow$  Настройка  $\rightarrow$  КАРТИНКА  $\rightarrow$  Режим изображения  $\rightarrow$ Параметр изображения  $\rightarrow$  TruMotion

Корректирует настройки дисплея, чтобы получить более плавные фазы движения.

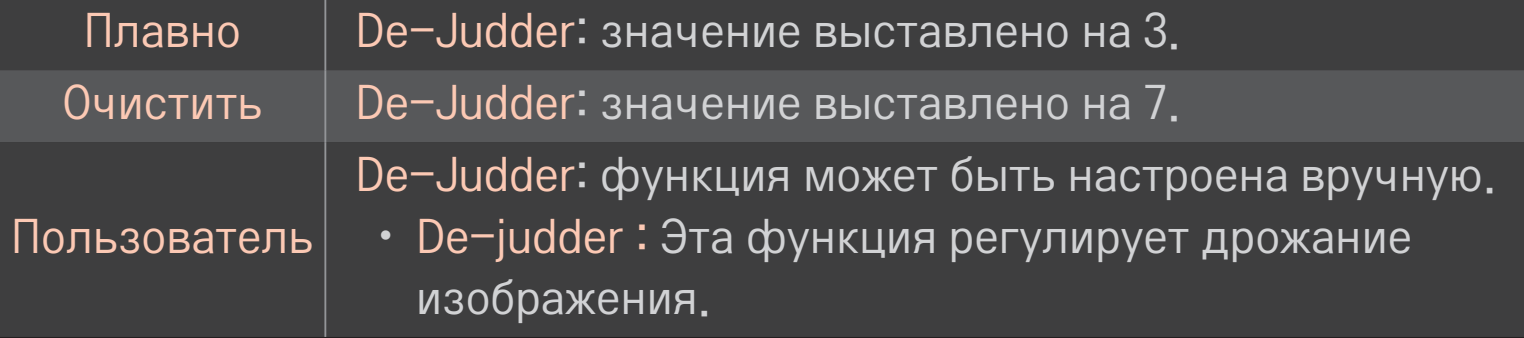

✎ При видеосигнале 60 Гц, TruMotion может не работать.

## ❐ Использование Режима звучания

#### HOME ➾ Настройка ➙ Звук ➙ Режим звучания

Оптимизация звука под выбранный режим звучания.

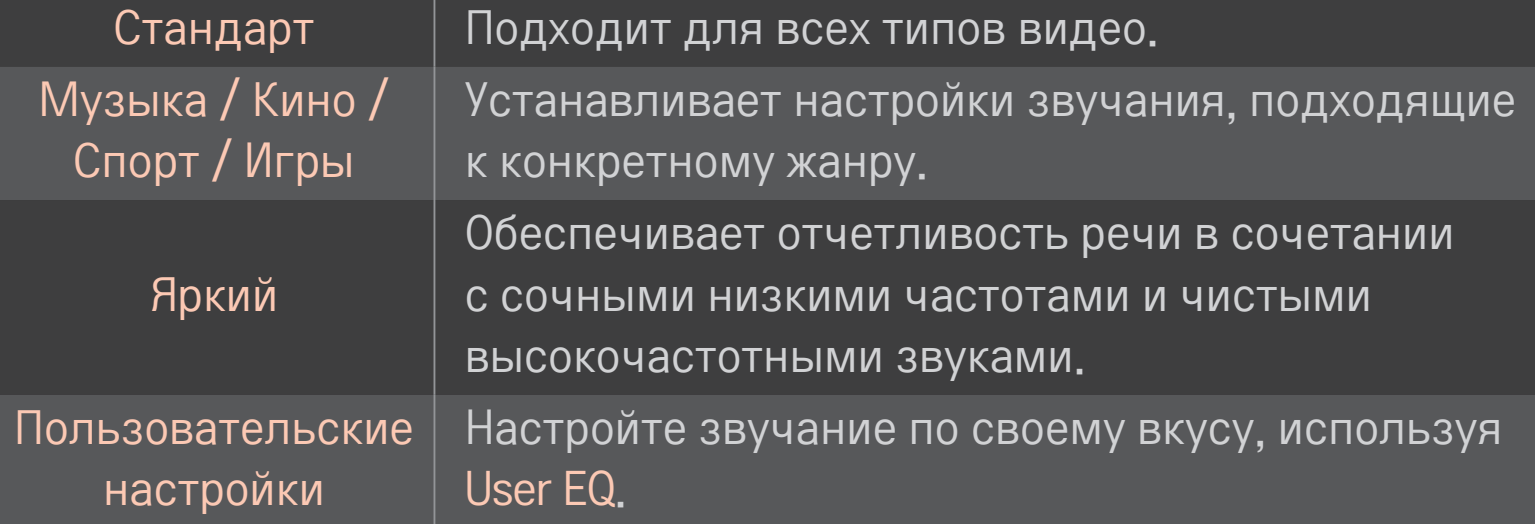

❐ Точная подстройка громкости звучания HOME ➾ Настройка ➙ Звук ➙ Настраиваемый эквалайзер Установка в Режиме звучания пользовательских настроек в качестве приоритетных.

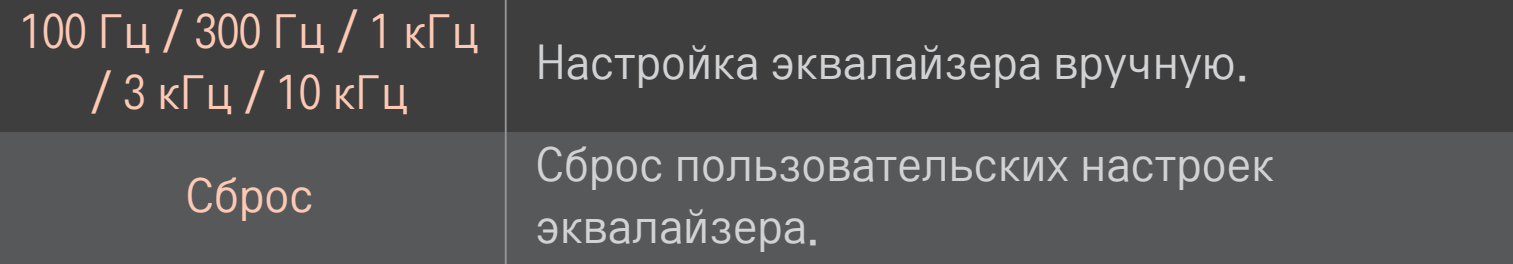

## ❐ Настройка Режима громкости

#### HOME ➾ Настройки ➙ ЗВУК ➙ Режим громкости

Настройка нескольких режимов для управления громкостью.

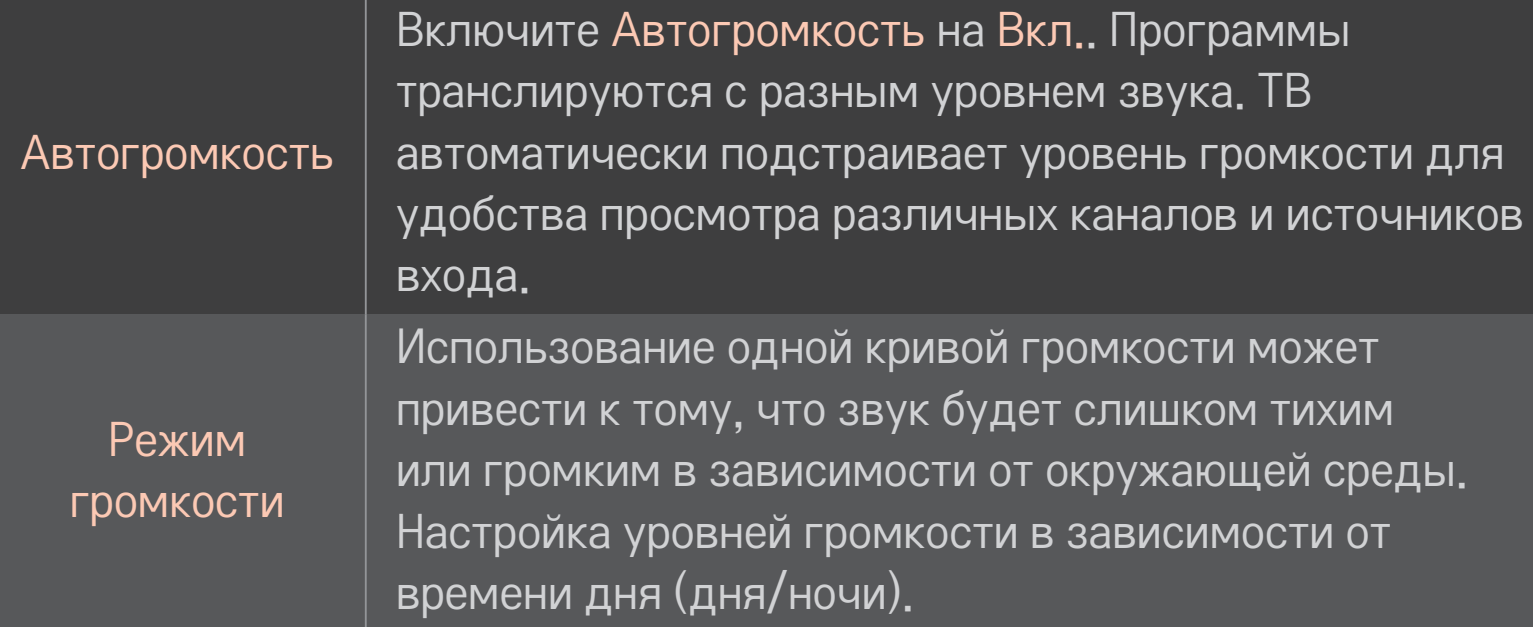

### ❐ Использование функции Sound Optimizer

#### HOME ➾ Настройки ➙ ЗВУК ➙ Sound Optimizer

Позволяет оптимизировать звук для пользовательской установки.

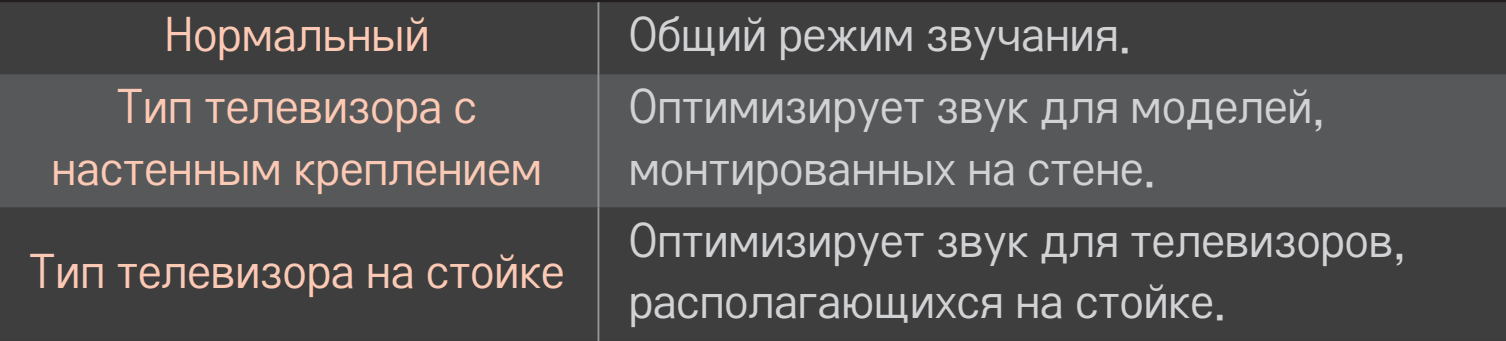

❐ Для использования звучания Virtual Surround HOME ➾ Настройки ➙ ЗВУК ➙ Виртуальное окружение Запатентованная компанией LG технология обработки аудиосигналов позволяет двум колонкам объединять объемный 5,1-канальный звук.

- ✎ Если функция Clear Voice II Вкл., Виртуальное окружение включен не будет.
- ❐ Использование функции Clear Voice ll

HOME ➾ Настройки ➙ ЗВУК ➙ Clear Voice ll

Усиление четкости звучания.

## ❐ Синхронизация аудио и видео

#### HOME ➾ Настройки ➙ ЗВУК ➙ Синхронизация аудио-видео.

Синхронизирует видео и аудио, когда они не совпадают.

Если Синхронизация аудио-видео установлена в ВКЛ., можно настроить аудиовыход (динамики телевизора или SPDIF) для экранного изображения.

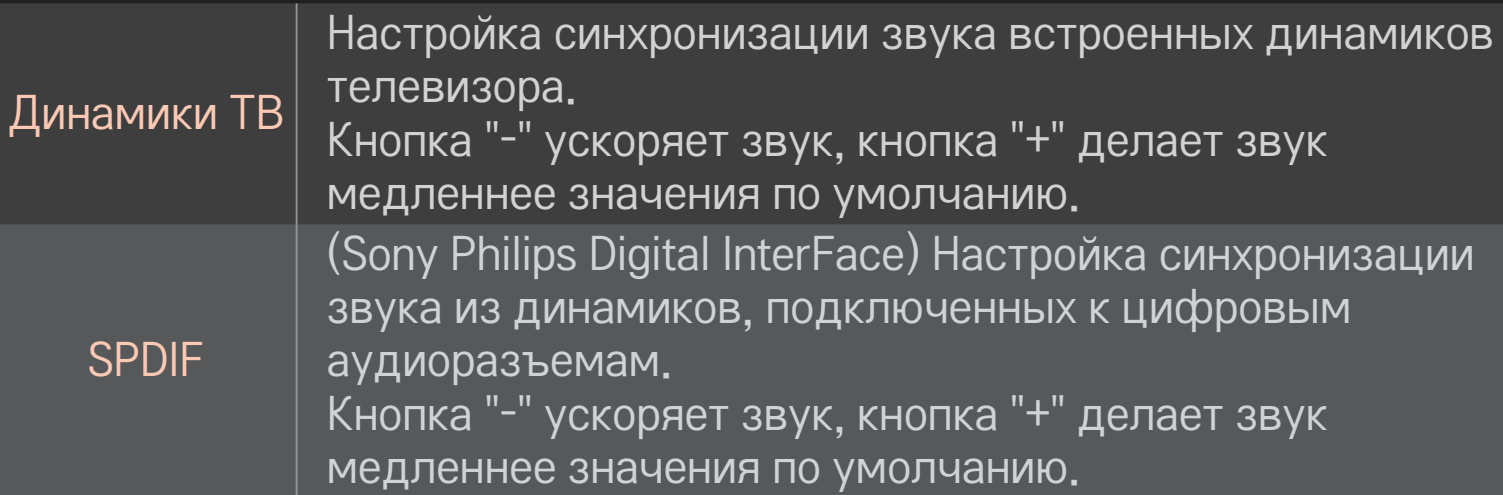

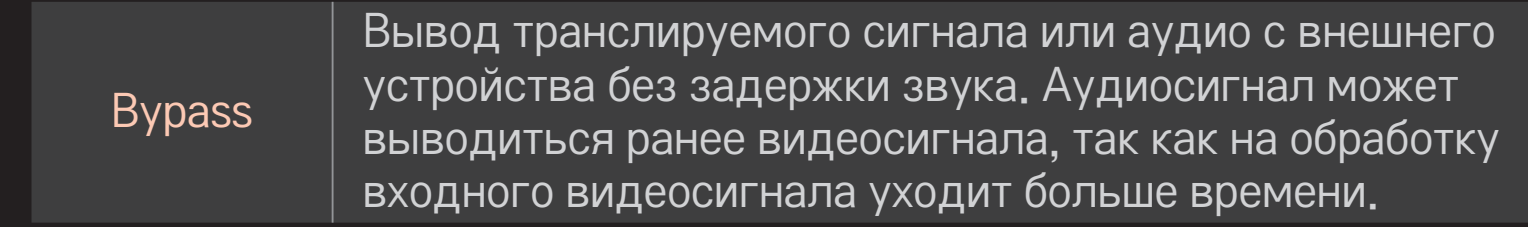

### ❐ Использование режима ARC

#### HOME ➾ Настройки ➙ ЗВУК ➙ Настройка звука ➙ ARC режим

Внешние аудиосистемы можно подключить с помощью высокоскоростного кабеля HDMIⓇ без использования дополнительного кабеля для вывода SPDIF. Он взаимодействует с SIMPLINK.

Подключите внешнее устройство, поддерживающее ARC (обратный аудиоканал), к порту HDMI(ARC).

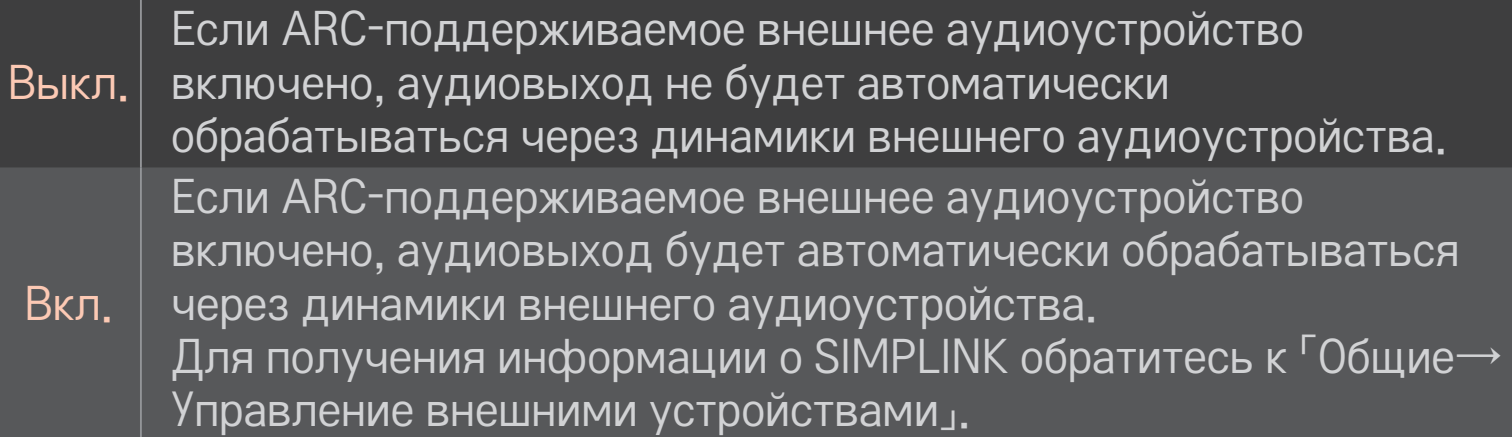

- ✎ Подключите ARC-разъем при соединении с внешними устройствами.
- ✎ Используйте высокоскоростной кабель HDMIⓇ при подключении к внешним устройствам.
- ✎ Использование сторонних устройств с функцией ARC может привести к неисправностям.

## □ Настройка баланса звука

#### НОМЕ  $\Rightarrow$  Настройки → ЗВУК → Настройка звука → Баланс

Настройка баланса левого/правого.

### ❐ Использование телевизионных динамиков

#### HOME ➾ Настройки ➙ ЗВУК ➙ Настройка звука ➙ Динамики ТВ

Во время прослушивания с помощью динамиков внешнего аудиоустройства, подключенного к телевизору, такого как домашний кинотеатр, динамики ТВ могут быть выключены. Если устройство домашнего кинотеатра подключено к SIMPLINK, переключение параметра Динамики ТВ в Выкл. автоматически выключит домашний кинотеатр.

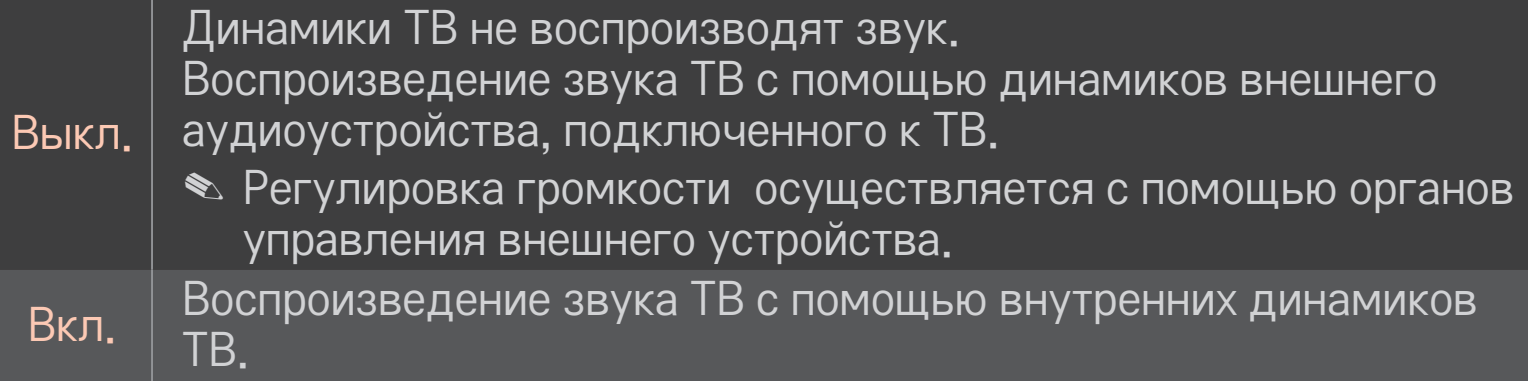

### ❐ Использование Цифрового аудиовыхода

### HOME ➾ Настройка ➙ ЗВУК ➙ Режим звучания➙ Цифровой аудиовыход

Настройка цифрового аудиовыхода.

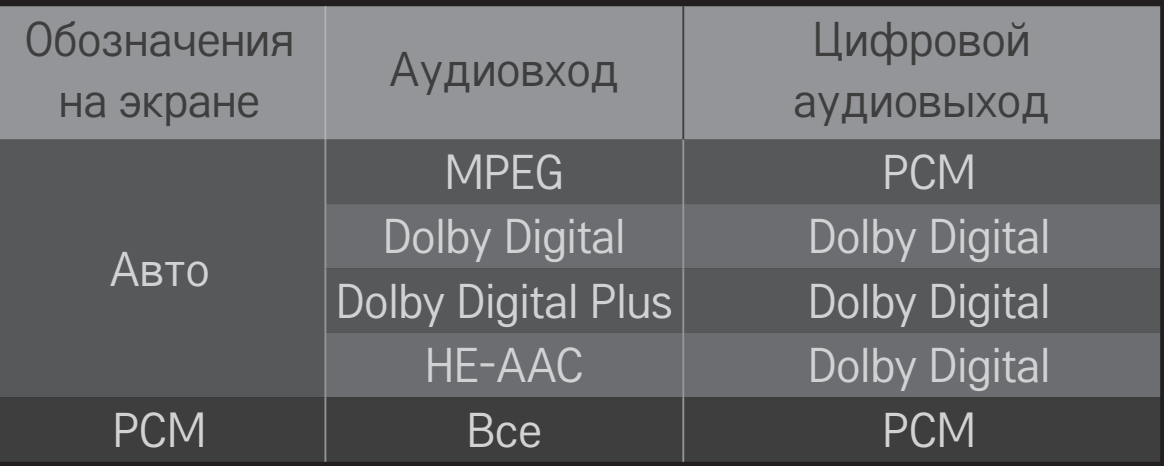

## ❐ Настройка звука DTV

#### HOME ➾ Настройки ➙ ЗВУК ➙ Настройка звука DTV

[в зависимости от модели]

Если во входном сигнале присутствует несколько типов звука, эта функция позволяет выбрать необходимый тип.

Если установлено значение Авто, порядок поиска будет HE-AAC → Dolby Digital+ → Dolby Digital → MPEG и выход предназначен для первого найденного Аудио формата.

- $\bullet$  Только в Италии порядок поиска будет HE-AAC  $\rightarrow$  Dolby Digital+  $\rightarrow$  $MPEG \rightarrow Dolby Digital.$
- $\bullet$  Только в Новой Зеландии порядок поиска будет Dolby Digital+  $\rightarrow$  Dolby Digital  $\rightarrow$  HE-AAC  $\rightarrow$  MPEG.
- ✎ Если выбранный аудиоформат не поддерживается, для выхода может быть использован другой аудиоформат.

## ❐ Выбор внешнего входа

### HOME ➾ ВХОД

#### Выберите внешний вход.

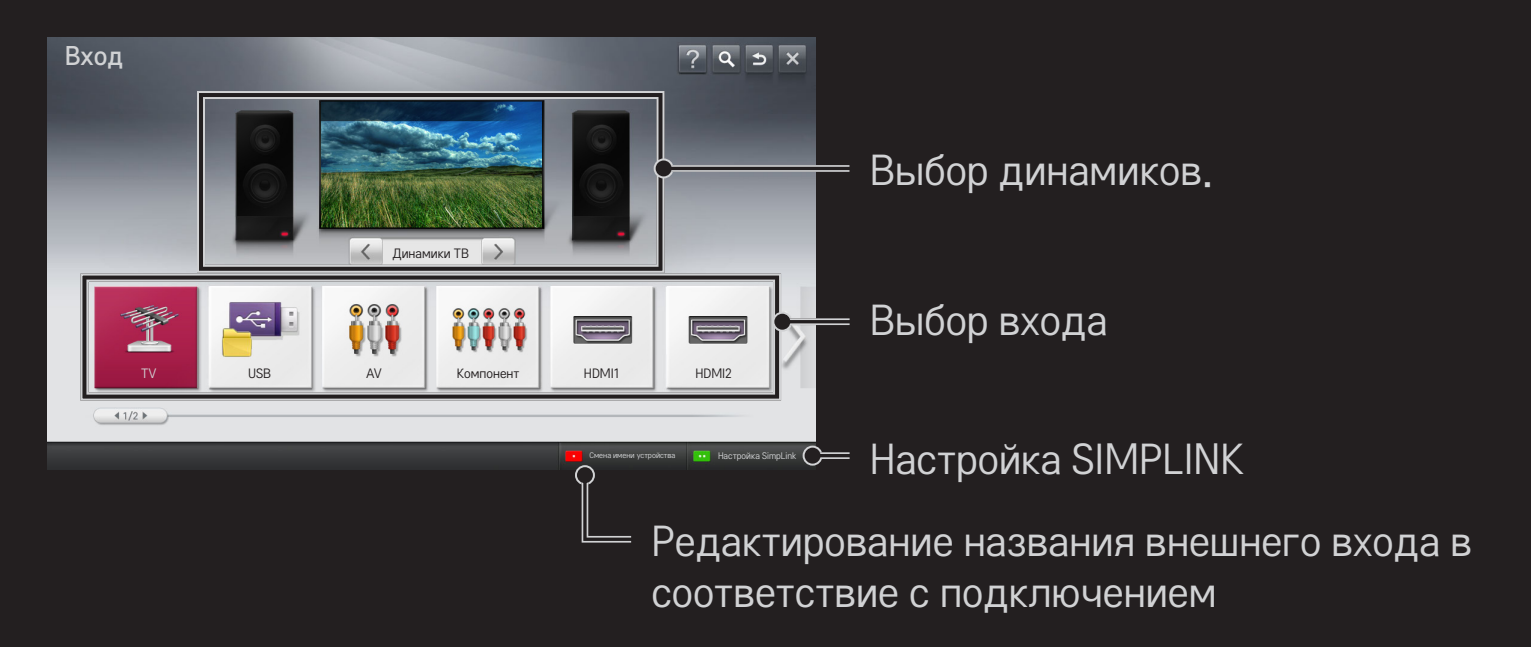

# ❐ Для использования SIMPLINK

SIMPLINK — это функция, позволяющая удобно управлять различными устройствами мультимедиа при помощи пульта дистанционного управления ТВ через меню SIMPLINK.

- 1 Подключите терминал HDMI IN к устройству SIMPLINK при помощи кабеля HDMI. Для использования домашних кинотеатров с функцией SIMPLINK подключите терминалы HDMI, как описано выше, и используйте оптический кабель для подключения оптических аудиовыходов ТВ и устройства SIMPLINK.
- 2 Выберите HOME ➾ SIMPLINK. Появится окно меню SIMPLINK.
- 3 Выберите Установить SIMPLINK в окне меню SIMPLINK. Отобразится окно настройки SIMPLINK.
- 4 Установите функцию SIMPLINK в значение Вкл. в окне настройки SIMPLINK.
- 5 Закройте окно настройки SIMPLINK.
- Выберите устройство, которым необходимо управлять в HOME ⇒ SIMPLINK.

✎ Эта функция работает только с устройствами, имеющими логотип  $SIMPLINK($  (simplink).

Убедитесь в том, что внешнее устройство совместимо с продуктами SIMPLINK.

- ✎ Для использования функции SIMPLINK необходим высокоскоростной кабель HDMIⓇ (с добавленным протоколом дистанционного управления СЕС). У высокоскоростных кабелей HDMI<sup>®</sup> есть 13 контактов для обмена информацией между устройствами.
- ✎ Включите или выберите устройство с функциями домашнего кинотеатра, чтобы переключить динамики на Звук с дом. кинотеатра.
- ✎ Подключите оптический кабель (приобретается отдельно) для использования Звука с дом. кинотеатра.
- ✎ Переключение на внешний входной сигнал может привести к разрыву соединения устройства с SIMPLINK.
- ✎ Использование устройств стороннего производителя с функциями HDMI-CEC может привести к повреждению устройства.

### ❌ Пояснение к функциям SIMPLINK

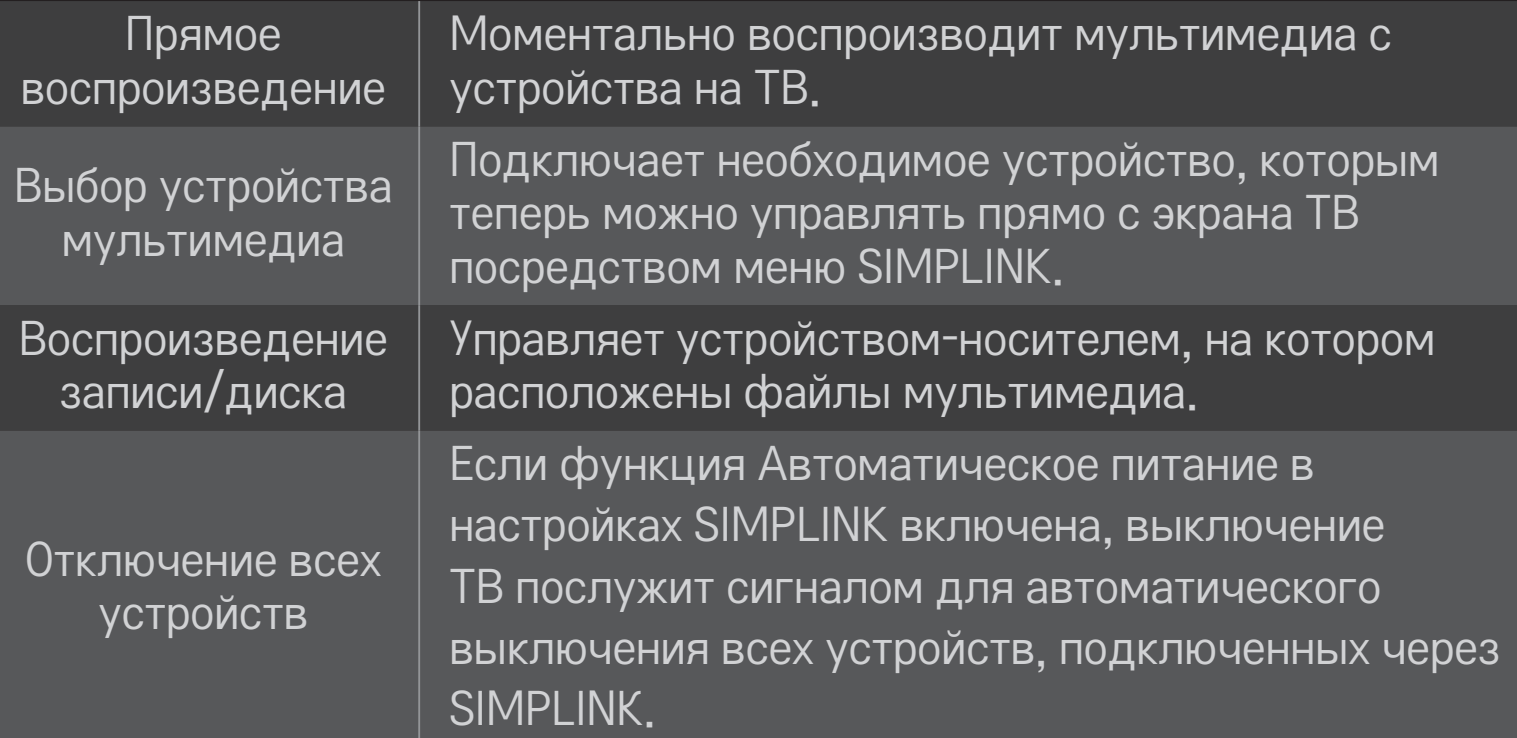

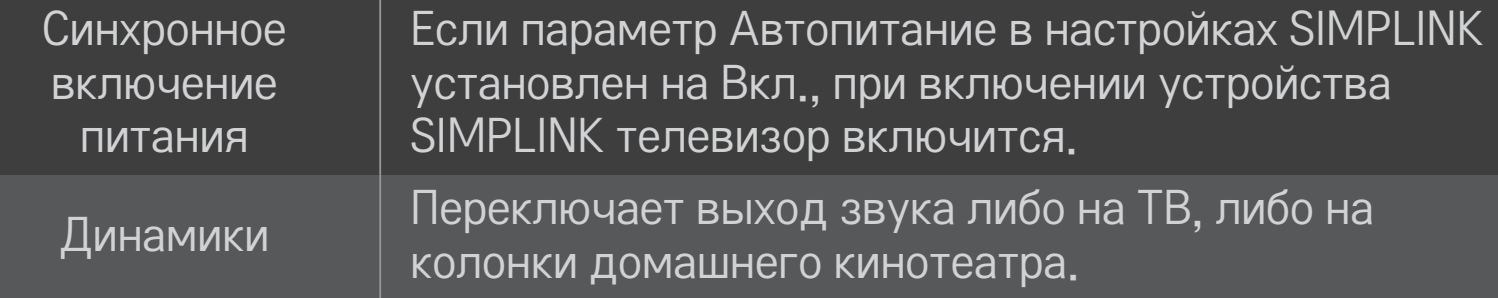

#### НОМЕ ⇒ Настройки → КАРТИНКА → Экономия энергии

Снижение энергопотребления с помощью настройки яркости экрана.

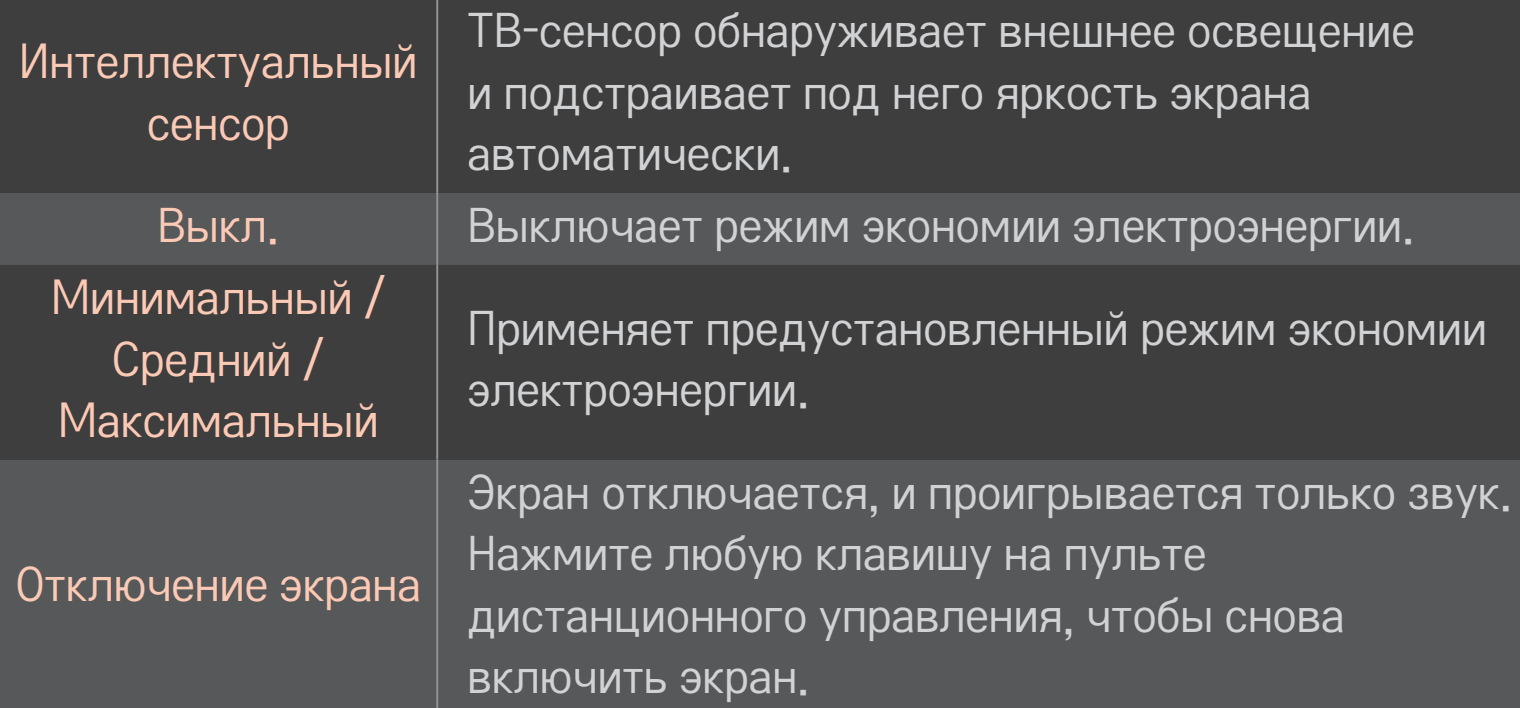

### ❐ Использование таймера сна

### HOME ➾ Настройки ➙ ВРЕМЯ ➙ Таймер сна

Выключение телевизора через заданный промежуток времени.

Для отключения Таймера сна, выберите Выкл.

### ❐ Настройка текущего времени

#### HOME ➾ Настройки ➙ ВРЕМЯ ➙ Часы

Проверка или изменение времени во время просмотра телевизора.

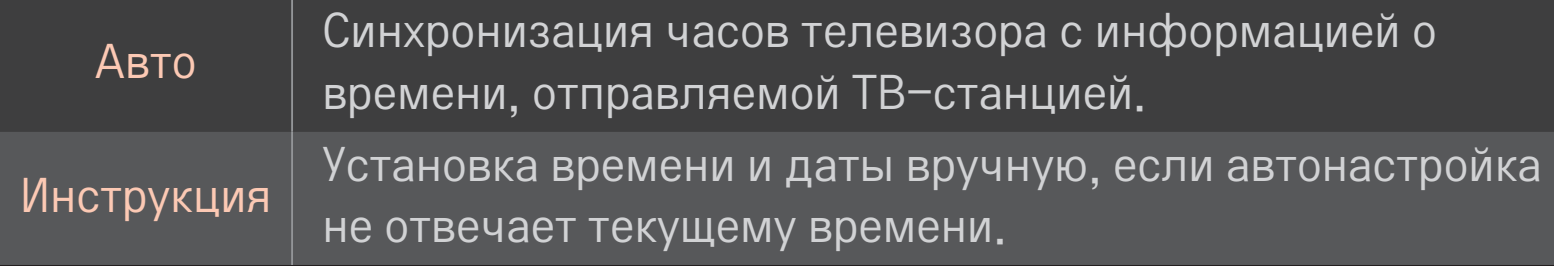

### ❐ Настройка телевизора на автоматическое включение и выключение

### HOME ➾ Настройки ➙ ВРЕМЯ ➙ Время вкл./Время выкл.

Настройка времени включения и выключения телевизора.

Выберите Выкл. на Повторить для отключения Время вкл./Время выкл.

- ✎ Чтобы использовать Время вкл./Время выкл., введите правильное текущее время.
- ✎ Даже когда функция Время вкл. включена, телевизор будет автоматически выключаться через 120 минут, если в течение этого времени не будут нажиматься кнопки пульта.

### □ Настройка автоматического перехода в режим ожидания

#### НОМЕ  $\Rightarrow$  Настройки → ВРЕМЯ → Авт, реж, ожидания

[в зависимости от модели]

Если кнопки телевизора или пульта ДУ не нажимаются в течение определенного времени, телевизор автоматически перейдет в режим ожидания.

• Эта функция не работает в режиме Магазин демо или во время обновления ПО.

### ❐ Устан. пароль

### HOME ➾ Настройки ➙ БЛОКИРОВКА ➙ Устан. пароль

Устанавливает или изменяет пароль ТВ

✎ Стандартный пароль 「0000」.

Если выбранная страна Франция, то стандартный пароль будет не 「0000」,а 「1234」.

При выборе в списке стран Франции невозможно установить стандартный пароль 「0000」.

### ❐ Блокировка системы

### HOME ➾ Настройки ➙ БЛОКИРОВКА ➙ Система блокировки

Разрешает просмотр только определенных программ, блокируя каналы и внешний вход.

Переведите Система блокировки в Вкл.

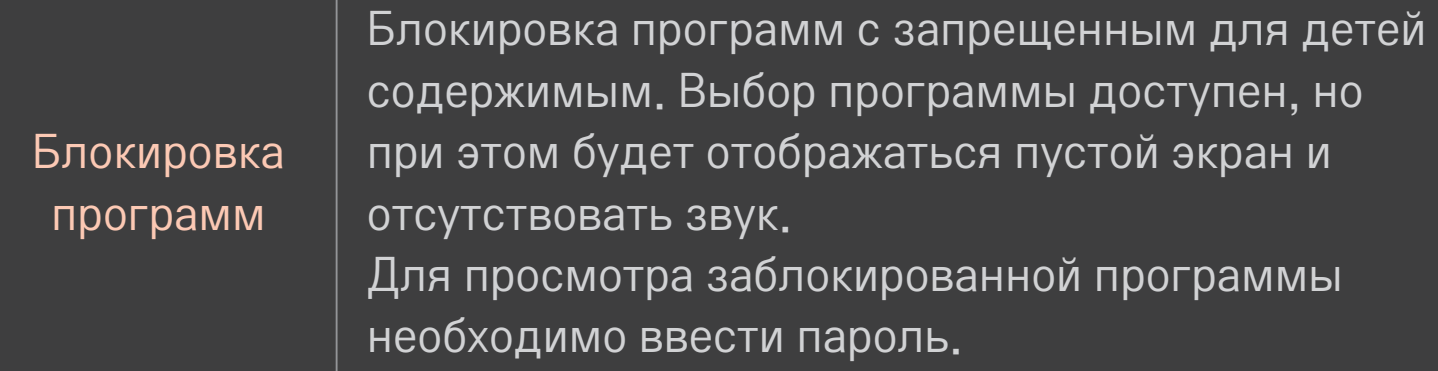

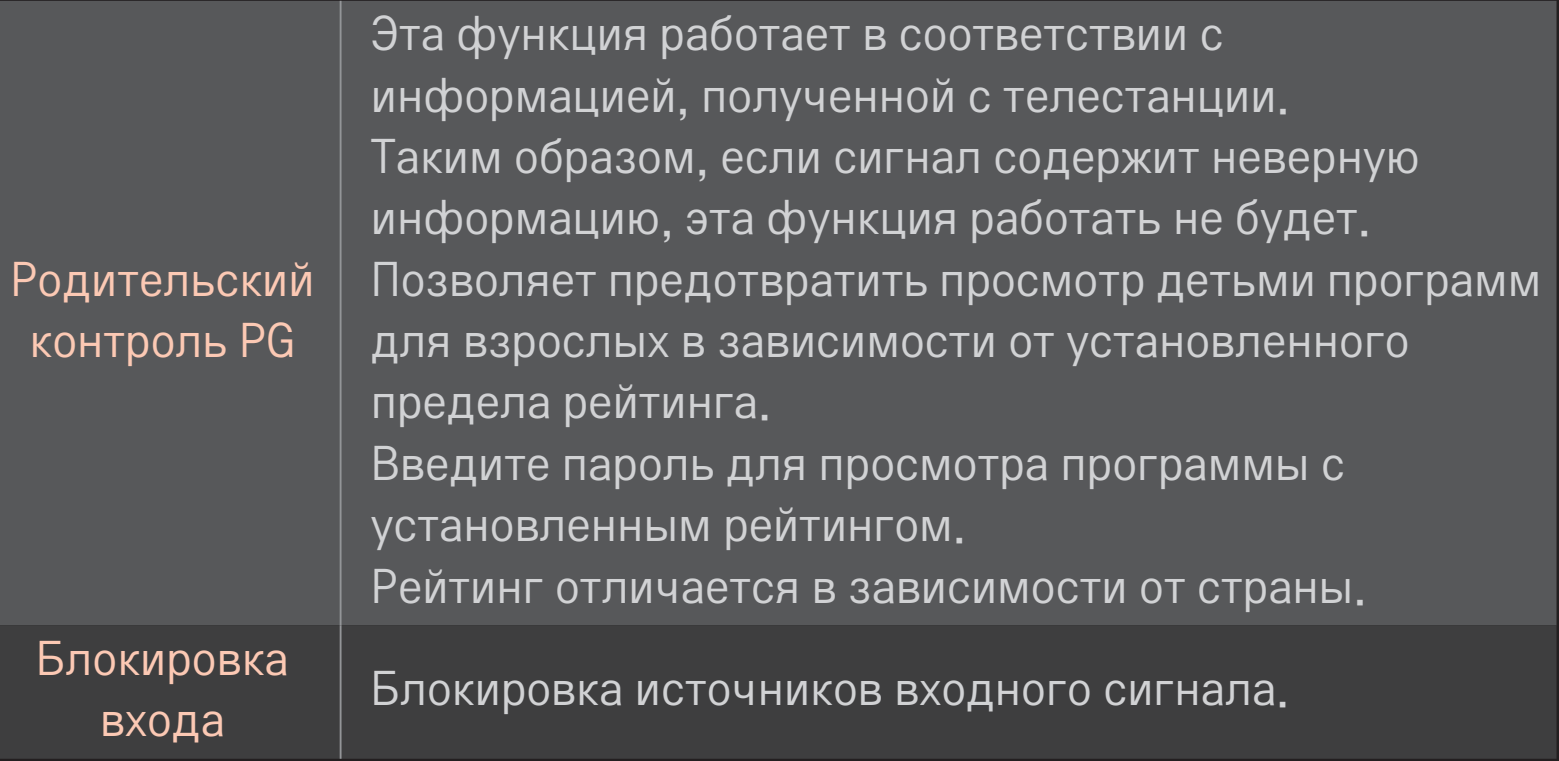

### НОМЕ ⇒ Настройки → ОПЦИИ → Язык

#### Выбор Языка меню и Языка аудио, отображаемого на экране.

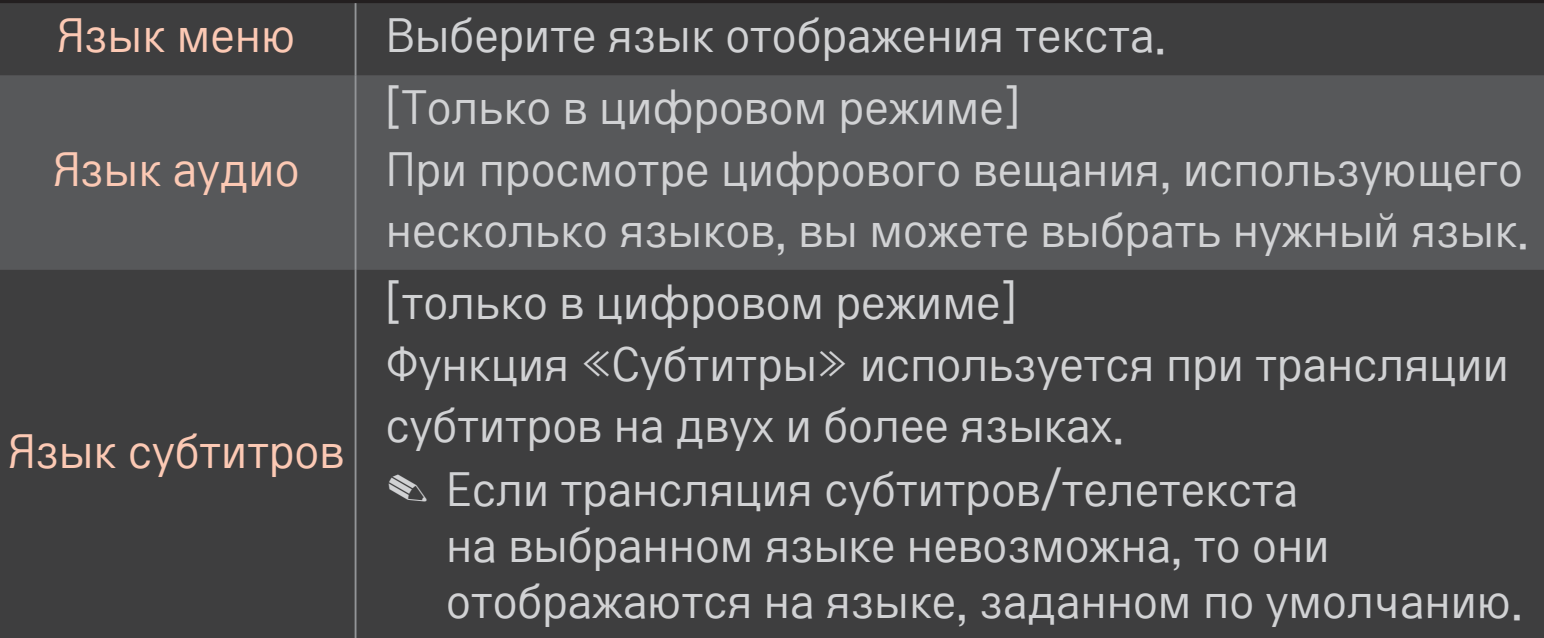

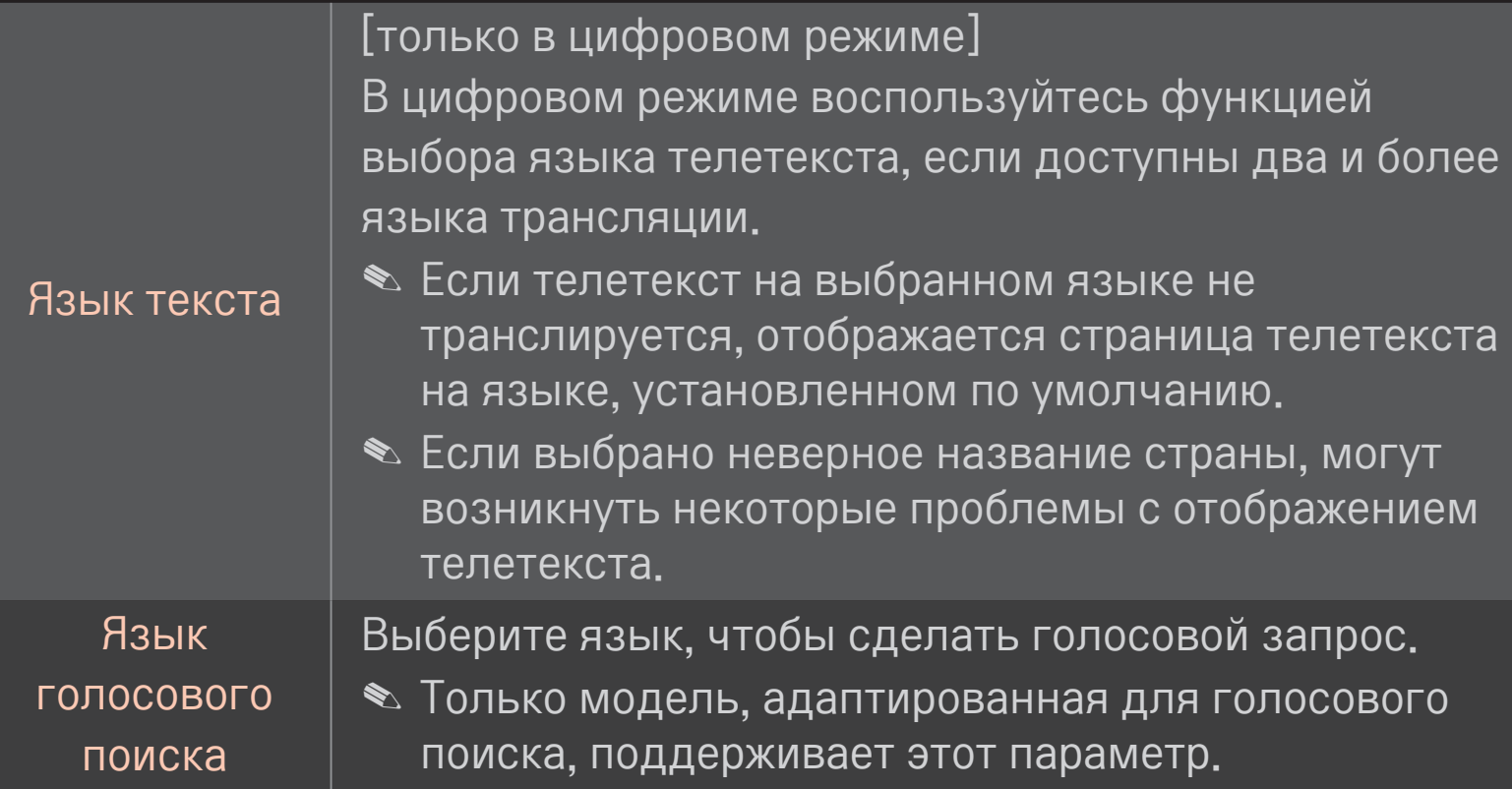

### НОМЕ  $\Rightarrow$  Настройки → ОПЦИИ → Страна

Выбор страны, в которой используется телевизор.

Настройки телевизора меняются согласно среде вещания выбранной страны.

- При смене настройки страны может появиться информационный экран Автопоиск.
- **В** странах с недостаточно проработанными правилами цифрового телевещания некоторые функции DTV могут не работать.
- $\bullet$  Если в качестве страны выбрано  $\leftarrow\right\rightarrow$ , будут доступны программы европейского стандарта цифрового телевещания, однако некоторые функции DTV могут не работать.

#### НОМЕ ⇒ Настройки → ОПЦИИ → Отключение поддержки

Для тех, кто плохо слышит или видит, предусматриваются аудиокомментарии или субтитры.

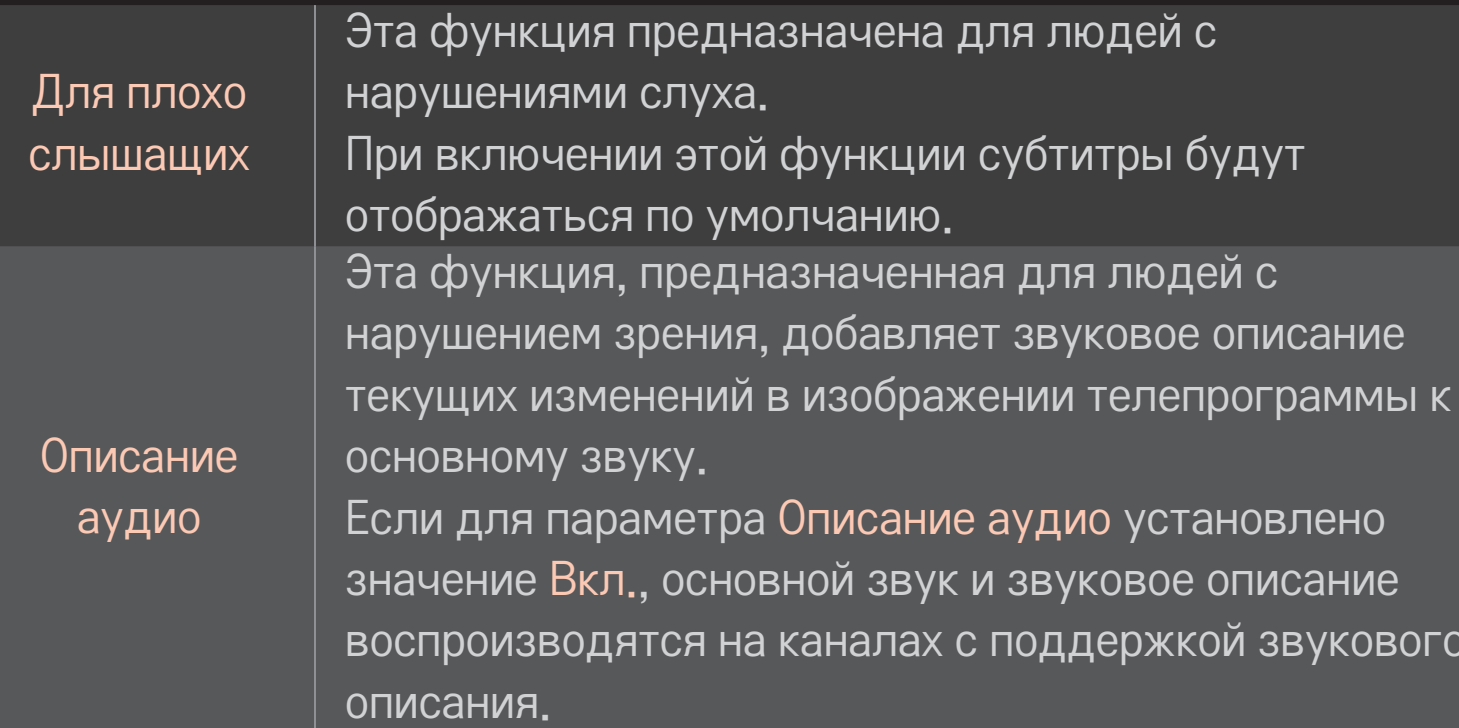

## ❐ Регистрация Волшебного пульта ДУ

Чтобы Волшебный пульт ДУ можно было использовать с телевизором, необходимо зарегистрировать пульт.

Перед использованием необходимо выполнить следующие действия для регистрации Волшебного пульта ДУ.

- 1 Включите телевизор, подождите около 10 секунд, а затем нажмите кнопку Колесико(OK), направляя пульт ДУ непосредственно на телевизор.
- 2 Пульт ДУ автоматически зарегистрирован и на экране телевизора появится соответствующее сообщение.
- ✎ Если зарегистрировать Волшебный пульт ДУ не удалось, выключите ТВ и повторите попытку.

## ❐ Повторная регистрация Волшебного пульта ДУ

- 1 Одновременно нажмите и удерживайте в течение 5 секунд кнопки HOME и BACK.
- 2 Наведите пульт ДУ на телевизор, нажмите и удерживайте в течение 5 секунд кнопку Колесико(ОК).
- ✎ Нажмите кнопку BACK и в течение 5 секунд держите пульт ДУ направленным на ТВ для сброса параметров и повторной регистрации.

## ❐ Настройка указателя Волшебного пульта ДУ

#### HOME ➾ Настройки ➙ ОПЦИЯ ➙ Указатель

Настройка скорости и формы указателя на экране телевизора.

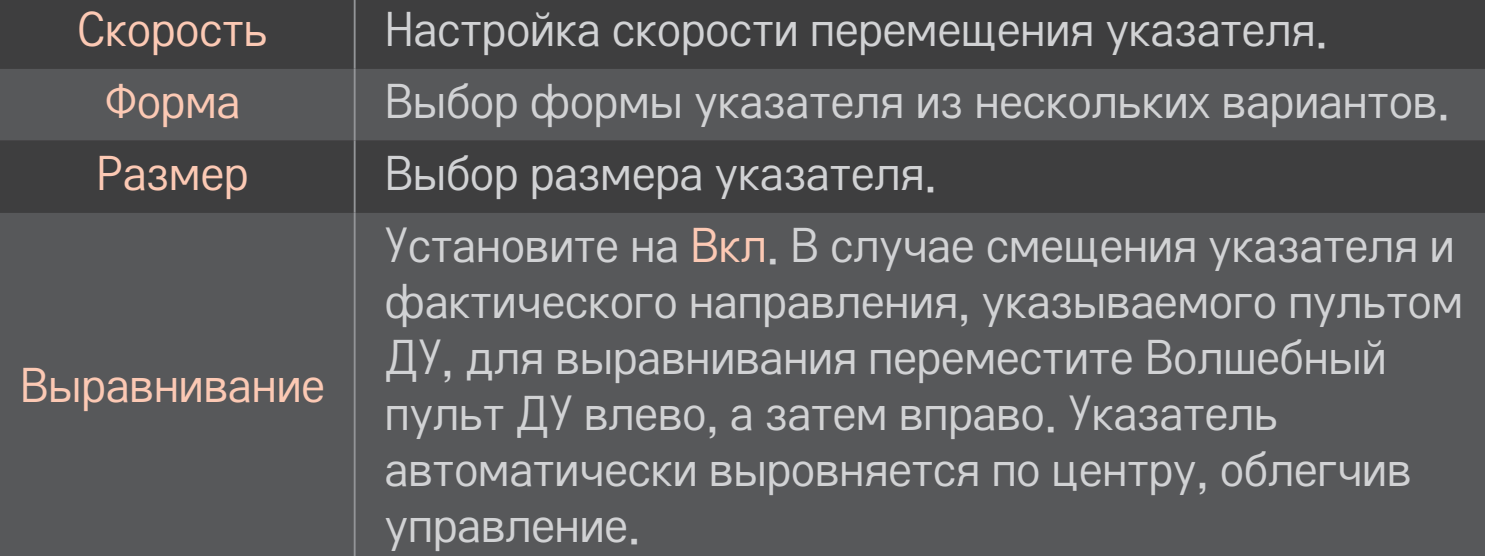

- ✎ Если указатель не используется в течение некоторого времени, он исчезает с экрана телевизора. Когда указатель исчезнет с экрана, потрясите Волшебным пультом ДУ из стороны в сторону. Он появится снова.
- ✎ Если нажать кнопку навигации, перемещая указатель по экрану, то указатель исчезнет, и Волшебный пульт ДУ будет работать как обычный пульт ДУ.
- ✎ Использовать на дальности до 10 м (33 футов). Работа при использовании на большем удалении или в случае преград на пути прямой видимости может быть некорректной.
- Электронные устройства вблизи этого пульта ДУ могут вызвать взаимные помехи. Такие устройства, как СВЧ-печи и беспроводные ЛВС используют тот же диапазон частот (2.4 ГГц), что и Волшебный пульт ДУ, что может вызвать взаимные помехи.
- При падении Волшебный пульт ДУ может быть сломаться или повредиться иным образом.
- Не ударяйте его о другие твердые предметы, например, мебель или ПОЛ.

# ❐ Использование функции шаблона жестов

Нажмите на кнопку Колесико(OK) при обычном режиме изображения на экране и нарисуйте шаблон, направив пульт в направлении экрана.

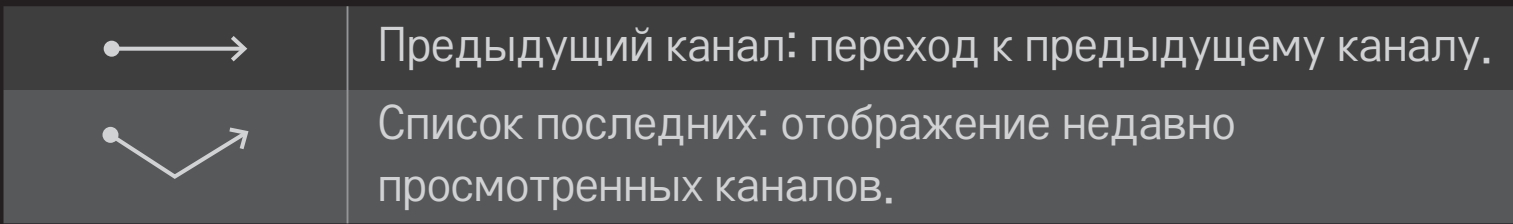

✎ Может не работать, если открыты определенные окна.

# ❐ Изменение ТВ-режима

### HOME ➾ Настройки ➙ ОПЦИИ ➙ Настройка режима

Выбор Домашнего просмотра или Магазина демо .

Для использования в домашних условиях выберите Домашний просмотр.

Магазин демо — это режим, используемый для демонстрации в магазинах.

# ❐ Использовать метод ISM

#### HOME ➾ Настройки ➙ ОПЦИИ ➙ метод ISM

Эта функция предотвращает прилипание изображения, которое возникает из-за длительного показа неподвижного изображения.

- Нормальный: Минимизация эффекта прилипания изображения путем постепенного снижения яркости во время показа неподвижного изображения и увеличения яркости во время показа движущегося изображения.
- Орбитер: Минимизация эффекта прилипания изображения путем подстройки перемещения изображения влево, вправо, вверх или вниз каждые 2 минуты.

• Colour Wash: Предотвращает прилипание изображения путем сдвига каждого пиксела в шаблоне изображения на экране в течение конкретного времени. Используйте данную функцию для устранения временного прилипания изображения.

✎ Эффект прилипания изображения характерен для плазменного телевизора при отображении неподвижных изображений в течение длительного времени. Метод ISM может задержать эффект прилипания изображения, но не предотвращает это явление. Будьте осторожны при пользовании данной функцией.

## □ Для возврата к первоначальным настройкам

## НОМЕ → Настройки → ОПЦИИ → Заводские настройки

Удаление всех дополнительных настроек и возврат к исходным заводским настройкам.

После завершения инициализации ТВ выключится и включится самостоятельно.

- Если Система блокировки включена, появится всплывающее окно с требованием ввести пароль.
- Не выключайте питание во время инициализации.

## □ Использование главного экрана

Нажмите кнопку НОМЕ на пульте дистанционного управления. Поскольку все функции Smart TV собраны на одном экране, каждый может легко получить доступ к разнообразному контенту и приложениям с помощью быстрого и простого в использовании меню, упорядоченного по темам, например Прямая трансляция, Моя карта, Мои приложения и т. п.

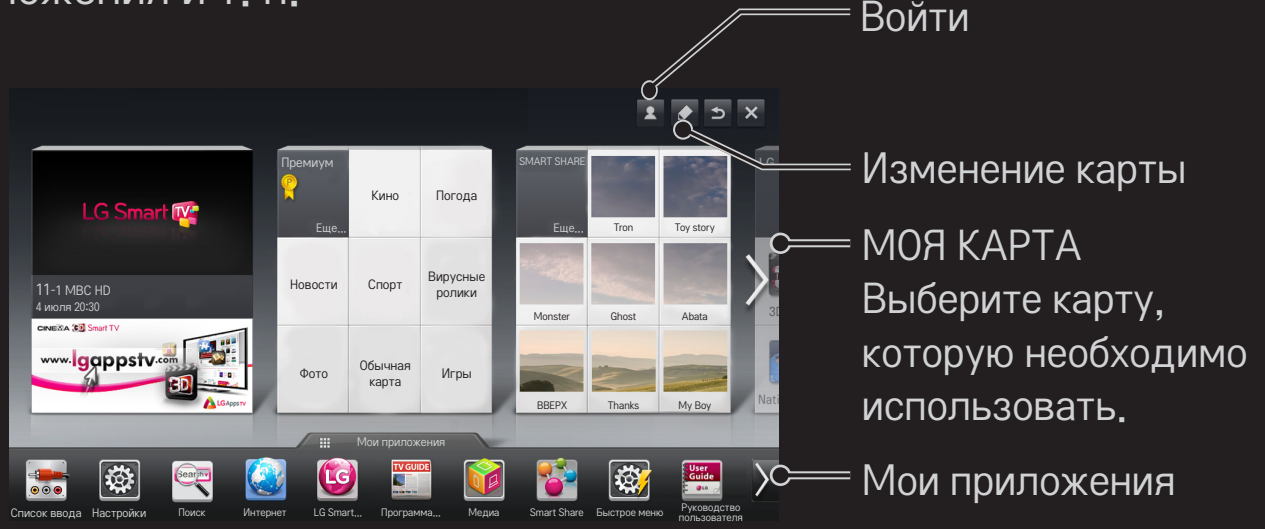

# ❐ Использование и изменение раздела МОЯ КАРТА

## $HOME \Rightarrow MOA KAPTA$

Чтобы обеспечить возможность удобного просмотра и доступа к широкому разнообразию контента и функций, основные функции сгруппированы по категориям и отображаются на картах.

Выбрав название карты, вы попадаете на страницу соответствующей категории.

Выберите Изменить вверху домашней страницы для изменения положения карт или создания собственной карты. (Карты Прямой эфир и Премиум редактировать нельзя.)

# ❐ Использование раздела Мои приложения

#### $HOME \Rightarrow$  Мои приложения

Выберите Мои приложения внизу начального экрана или нажмите кнопку MY APPS на пульте управления.

Выберите Мои приложения, чтобы проверить предустановленные и скачанные приложения.

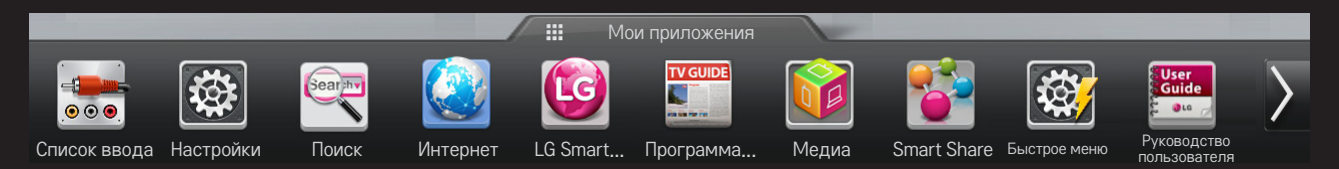

Выберите приложение, которое необходимо запустить.

# □ Чтобы изменить элементы на экране Мои приложения:

## НОМЕ ⇒ Мои приложения → Изменить

На странице Мои приложения выберите Изменить в верхней части экрана, чтобы переместить или удалить приложения. Обратите внимание, что системные приложения можно переместить, но нельзя удалить.

**• Изменение порядка или удаление элементов путем перетаскивания** значков приложения, если устройство оснащено пультом ДУ Magic.

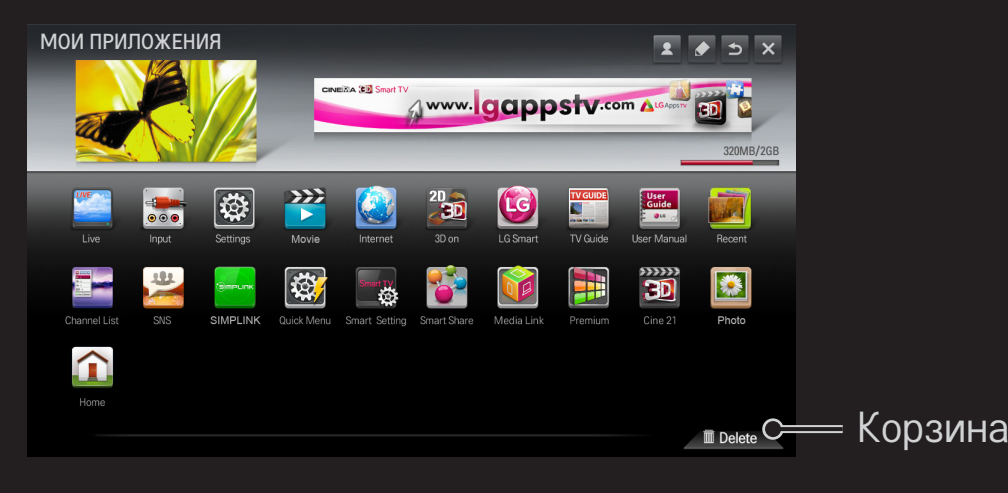

# ❐ Управление настройками LG Smart TV

#### HOME ➾ Настройки ➙ ОПЦИИ ➙ Настройка Smart TV

Здесь можно задать множество настроек, связанных со службой Премиум, а также управлять различными ID.

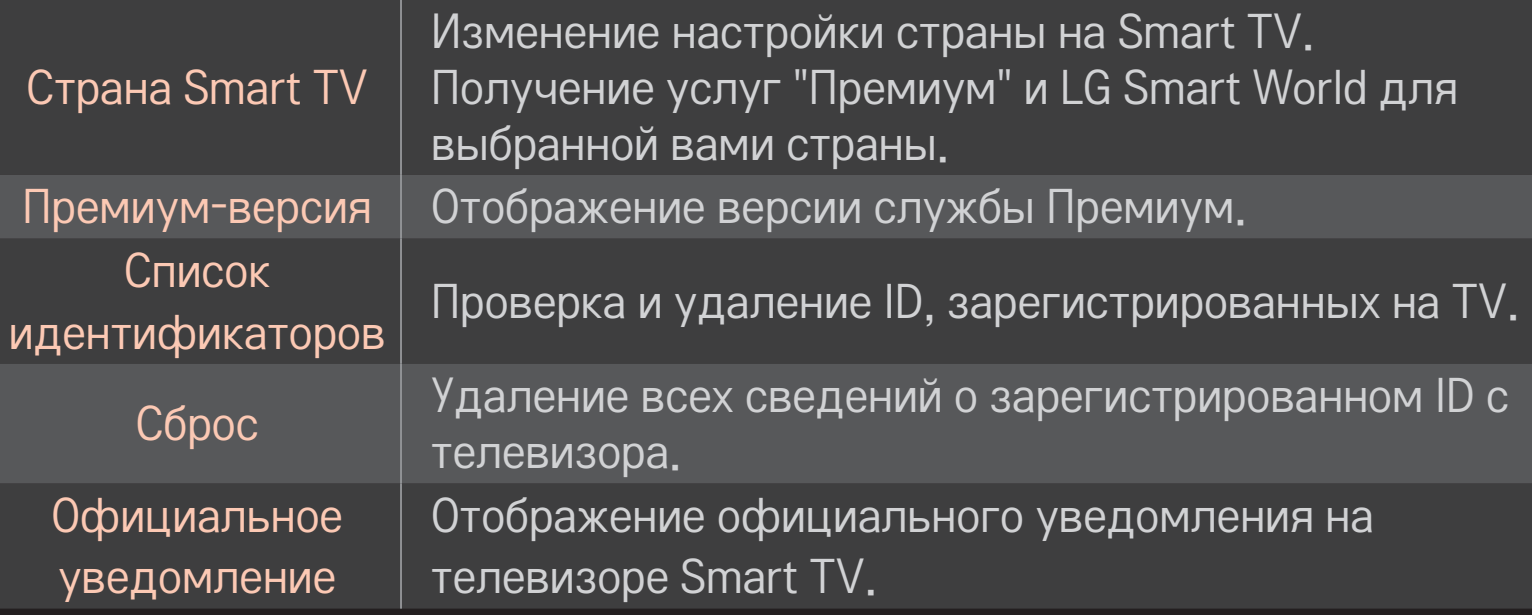

Для использования функций Smart необходимо беспроводное или проводное сетевое соединение.

При подключении к сети можно пользоваться услугами Премиум. LG Smart World, DLNA и др.

## □ Подключение к сети одним нажатием

Простота подключения к проводной и беспроводной сети. НОМЕ ⇒ Настройки → СЕТЬ → Сетевое подключение, чтобы автоматически подключиться к доступной сети. Следуйте подсказкам на экране телевизора.

## □ Подключение к сети с использованием дополнительных настроек

#### $HOME \Rightarrow Hac\tau$ ройки  $\rightarrow$  CETb  $\rightarrow$  Сетевое подключение

Для использования в особых условиях, например в офисах (в тех случаях, когда используется статический IP-адрес).

- Выберите тип подключения к сети: проводной или беспроводной.
- 2 При подключении через Wi-Fi используйте один из следующих способов подключения к сети.

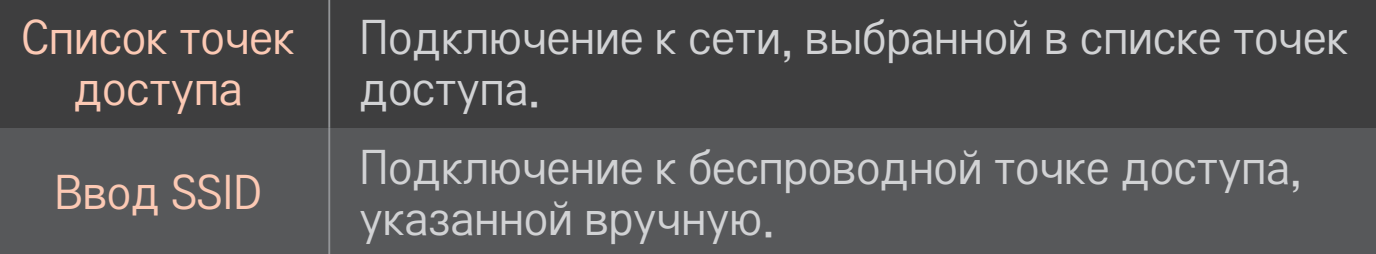

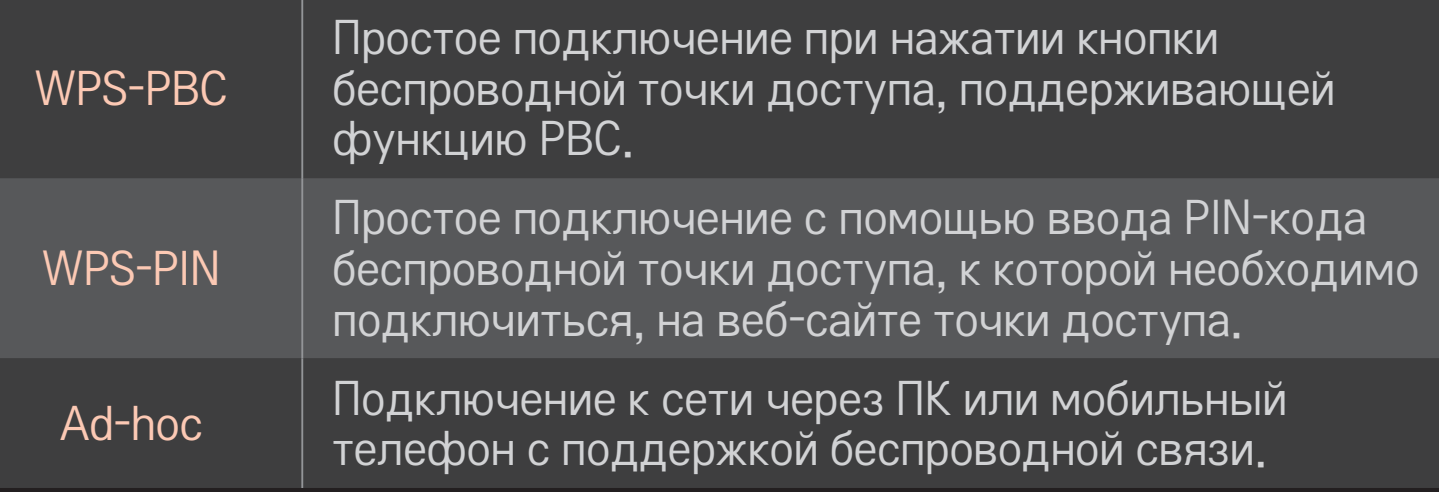

# П Использование функций Wi-Fi Screen

## НОМЕ → Настройки → СЕТЬ → Wi-Fi Screen Share

Позволяет использовать функции беспроводного подключения, например, Wi-Fi direct и WiDi. Открывает доступ к экранам устройств, подключенных через функцию Wi-Fi Screen Share в Smart Share.

- 1 Установите Wi-Fi Screen Share на Вкл. (Если не используете, установите на Выкл..)
- 2 Включите установки Wi-Fi Direct на устройстве, которое хотите ПОДКЛЮЧИТЬ.
- 3 Отображается список устройств, которые можно подключить к телевизору.
- Выберите подключаемое устройство.  $\overline{4}$
- $\overline{5}$ Выберите Да, когда появится сообщение с запросом соединения.
- Если подключаемое устройство принимает запрос, Wi-Fi Screen Share подключается.
- ✎ Рекомендуется подключать ноутбук с помощью Intel WiDi на небольшом расстоянии.
- ✎ Несмотря на то, что Intel WiDi можно использовать без подключения беспроводного маршрутизатора, для оптимальной работы рекомендуется сначала подключить беспроводной маршрутизатор.
- ✎ Если Главное меню активировано, телевизор не может обнаруживать устройства Intel WiDi. Убедитесь, что Главное меню закрыто, перед попыткой обнаружения устройств Intel WiDi.

# ❐ Настройка сети – предупреждение

- ✎ Используйте стандартный кабель для локальных сетей (категории 5 или выше и с разъемом RJ45, порт подключения к локальной сети 10 Base-T или 100 Base TX).
- ✎ Перенастройка модема может вызвать проблемы с подключением к сети. Для решения этой проблемы отключите питание, отключите и снова подключите кабель, а затем включите питание снова.
- ✎ LG Electronics не несет ответственности за любые проблемы с подключением к сети или любые сбои, неисправности и ошибки, вызванные сетевым соединением.
- ✎ Подключение к сети может работать неправильно из-за особенностей интернет-провайдера.
- ✎ Модем DSL требуется для использования услуги DSL. Кабельный модем требуется для подключения к кабельной сети. Число сетевых соединений может быть ограничено, настройка телевизионной сети может быть недоступна в зависимости от условий вашего контракта с Интернет-провайдером (ISP). (Если разрешено только одно устройство на линию и ПК уже подключен, другие устройства использовать нельзя.)
- ✎ В беспроводных сетях могут возникать помехи, вызванные другими устройствами, работающими на частоте 2,4 ГГц (беспроводными телефонами, устройствами Bluetooth или микроволновыми печами). Также помехи могут создавать устройства, которые работают на частоте 5 ГГц, например другие устройства Wi-Fi.
- ✎ Находящиеся поблизости беспроводные устройства могут замедлять работу беспроводной сети.
- ✎ Если не выключить всю локальную домашнюю сеть, на некоторых устройствах может передаваться сетевой трафик.
- ✎ В случае подключения к беспроводной точке доступа необходима сама точка доступа, поддерживающая беспроводное подключение, и устройство с включенной функцией беспроводного подключения. По вопросу доступности беспроводного подключения к своей точке доступа обращайтесь к поставщику услуг.
- ✎ Для подключения проверьте SSID и настройки безопасности точки доступа. Данные о SSID и настройках безопасности точки доступа см. в соответствующей документации.
- ✎ Неправильные настройки сетевых устройств (проводное/ беспроводное устройство совместного доступа к линии, концентратор) могут замедлить работу телевизора или привести к его неправильному функционированию. Установите устройства надлежащим образом, согласно соответствующим руководствам, и настройте сеть.
- ✎ Подключение ad-hoc может не работать из-за особенностей подключенного устройства (например, ноутбука).
- ✎ Способы подключения к точкам доступа разных производителей отличаются.

# ❐ Использование Smart Share

## $HOME \Rightarrow$  Smart Share

Здесь можно получить доступ к фотографиям, музыке и видеофайлам на телевизоре, подключив его к USB-устройству или домашней сети (DLNA, Медиа).

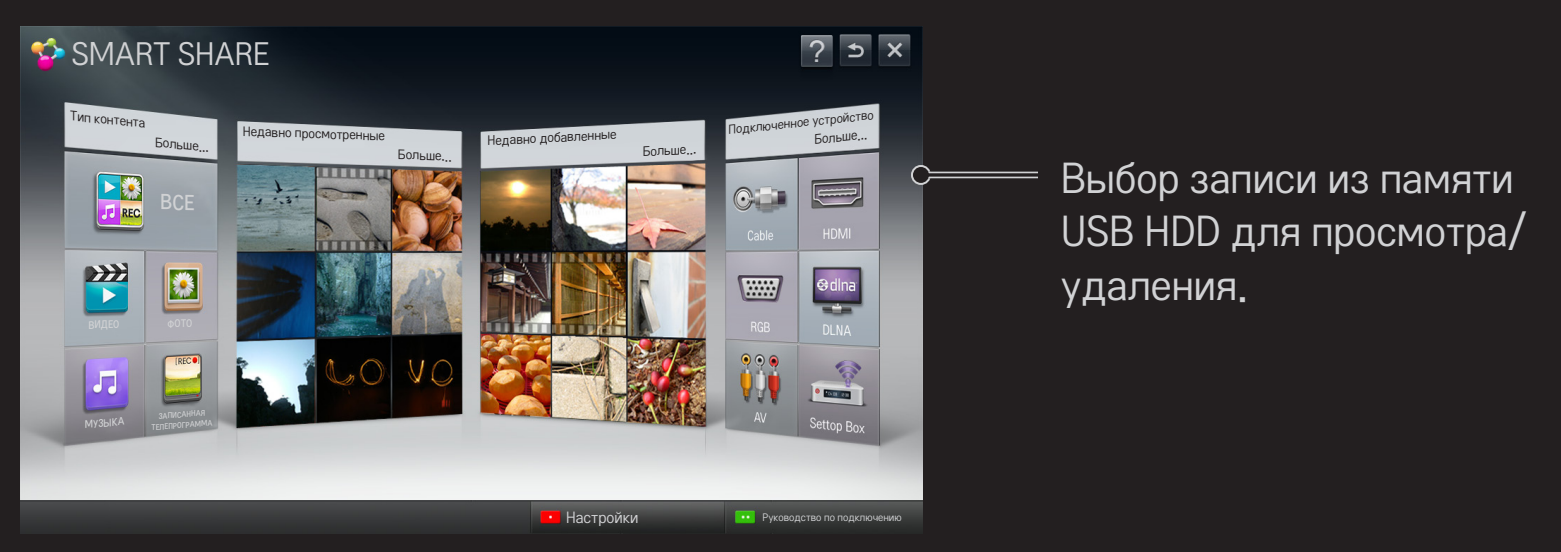

## ❐ Управление воспроизведением фильмов

Позволяет управлять воспроизведением фильмов и задавать параметры во время просмотра.

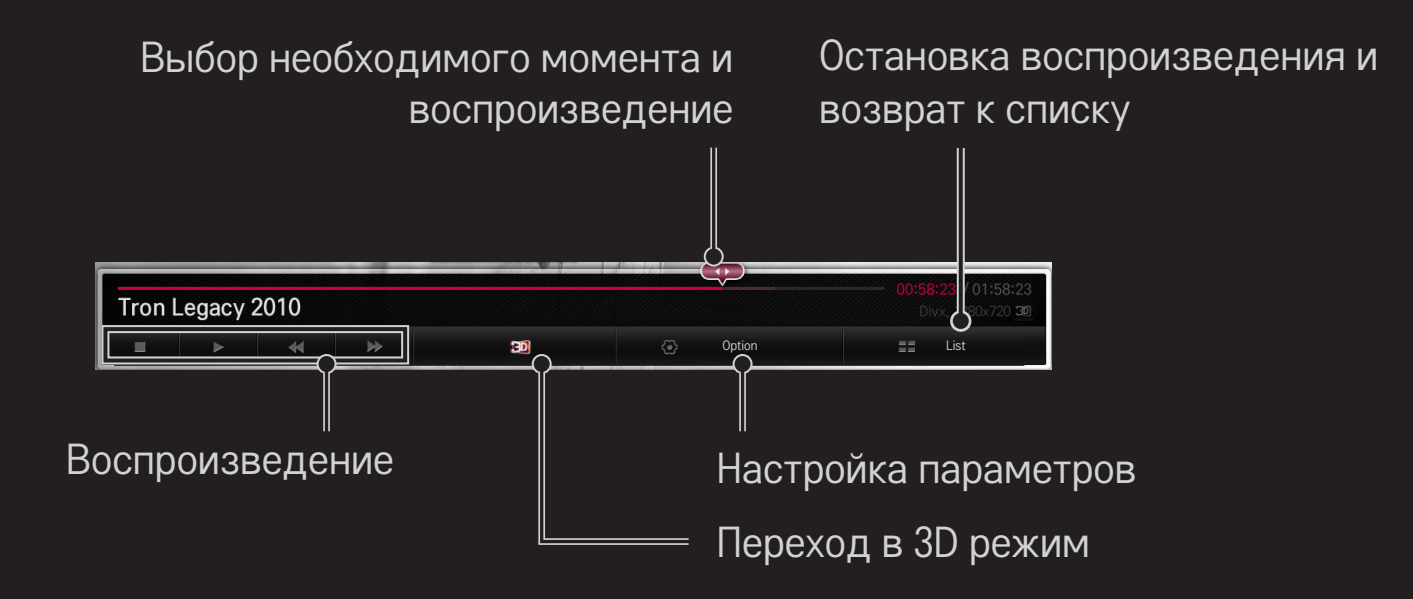

# ❐ Управление просмотром фотографий

Позволяет управлять воспроизведением изображения и задавать параметры при просмотре изображений во весь экран.

✎ Для изображений 3D эффект Слайд-шоу не работает, даже при включенной функции Слайд-шоу.

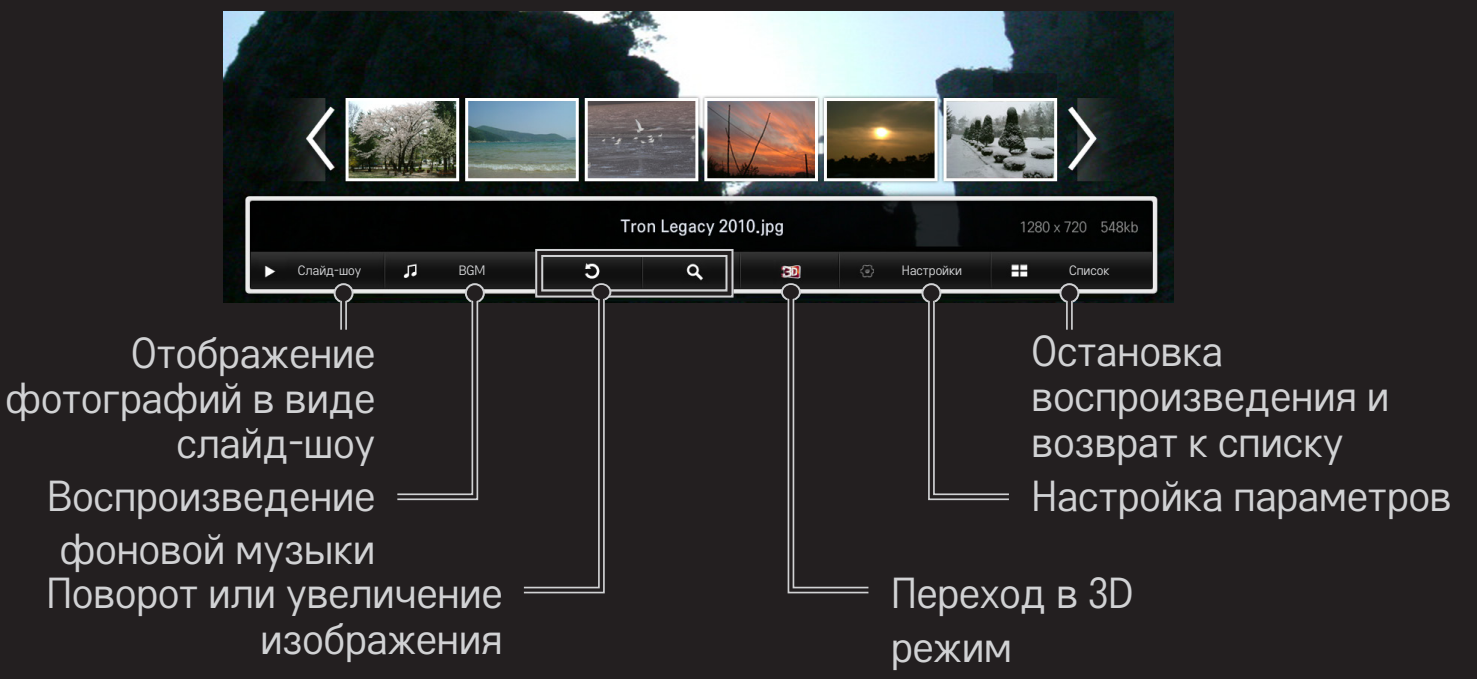

## ❐ Управление воспроизведением музыки

Позволяет управлять воспроизведением музыки и задавать параметры при ее воспроизведении.

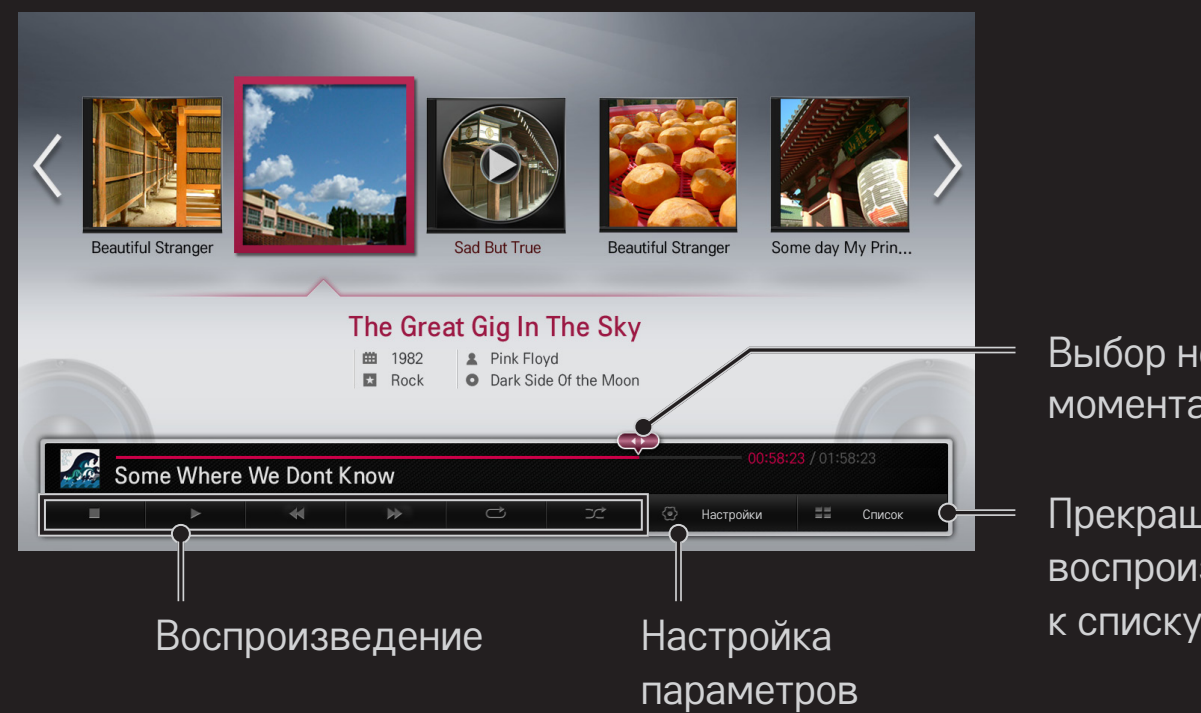

Выбор необходимого мента и воспроизведение

екращение спроизведения и возврат

## ❐ Настройка связанных со Smart Share функций

#### HOME ➾ Smart Share ➙ Настройки

Здесь можно изменить настройки, связанные с воспроизведением контента Smart Share.

## ❌ Дополнительная настройка

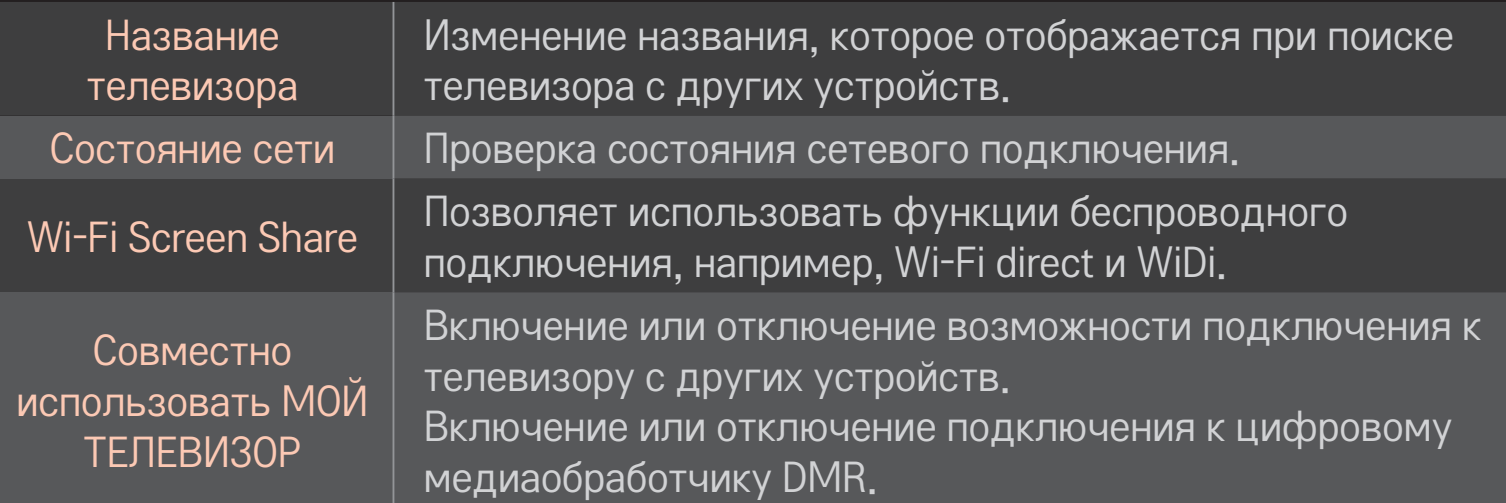

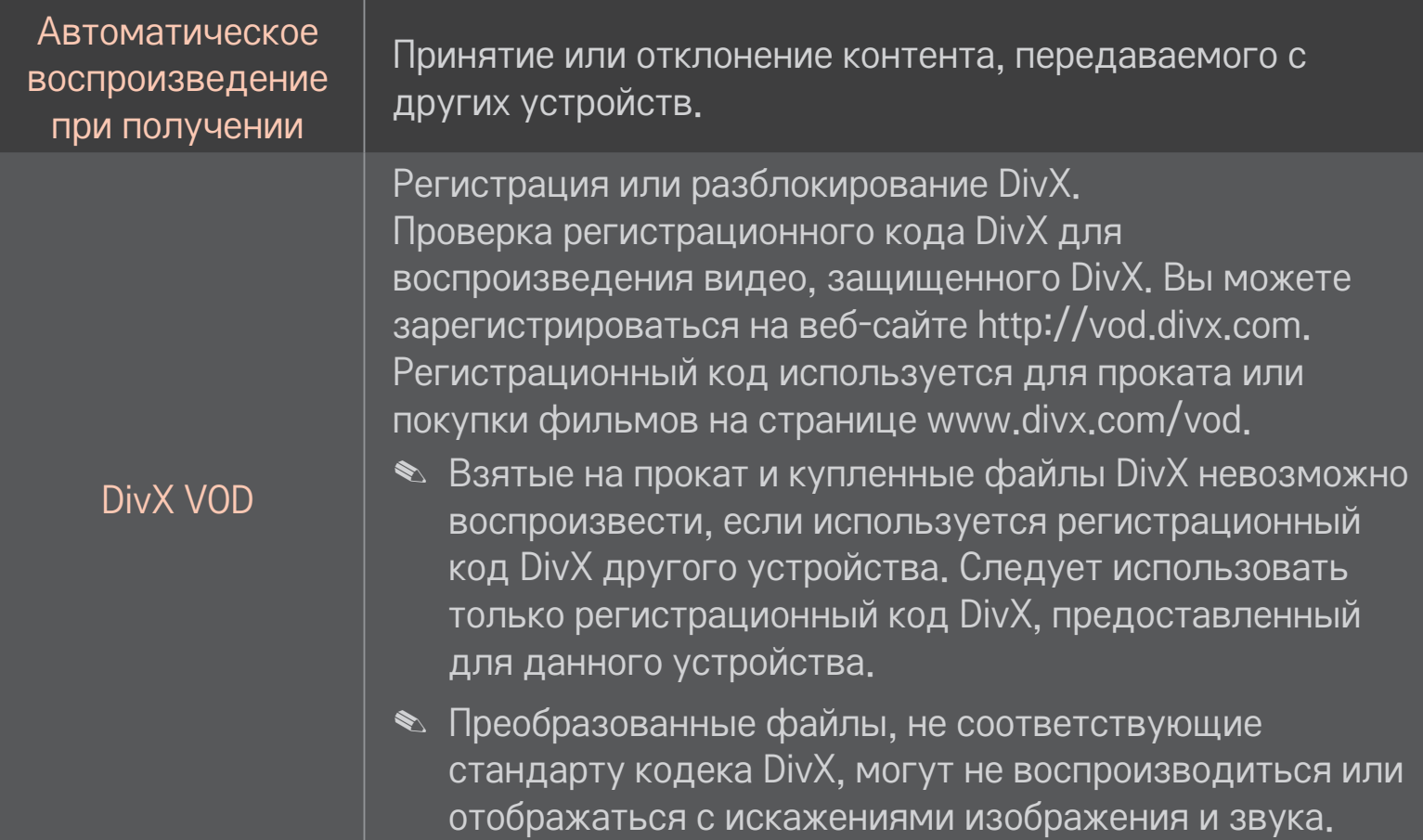

## ⊡ Журнал

Для удаления журнала содержимого нажмите кнопку ниже. Используйте содержимое в меню Тип содержимого и Подключенное устройство.

## □ Конфиденциальность

Проверьте устройство, которое вы не хотите открывать, в меню Недавно добавленные и Последние просмотренные.

# ❐ Поддерживаемые файлы Smart Share

Максимальная скорость передачи данных: 20 Мбит/с (мегабит в секунду)

Поддерживаемые форматы внешних субтитров:

\*.smi, \*.srt, \*.sub (MicroDVD, SubViewer 1.0/2.0), \*.ass, \*.ssa, \*.txt (TMPlayer), \*.psb (PowerDivX)

Поддерживаемые форматы внутренних субтитров: XSUB (поддержка внутренних субтитров, созданных на основе DivX6)

# ❐ Кодек с поддержкой видео

#### Максимальное: 1920 х 1080 @30p

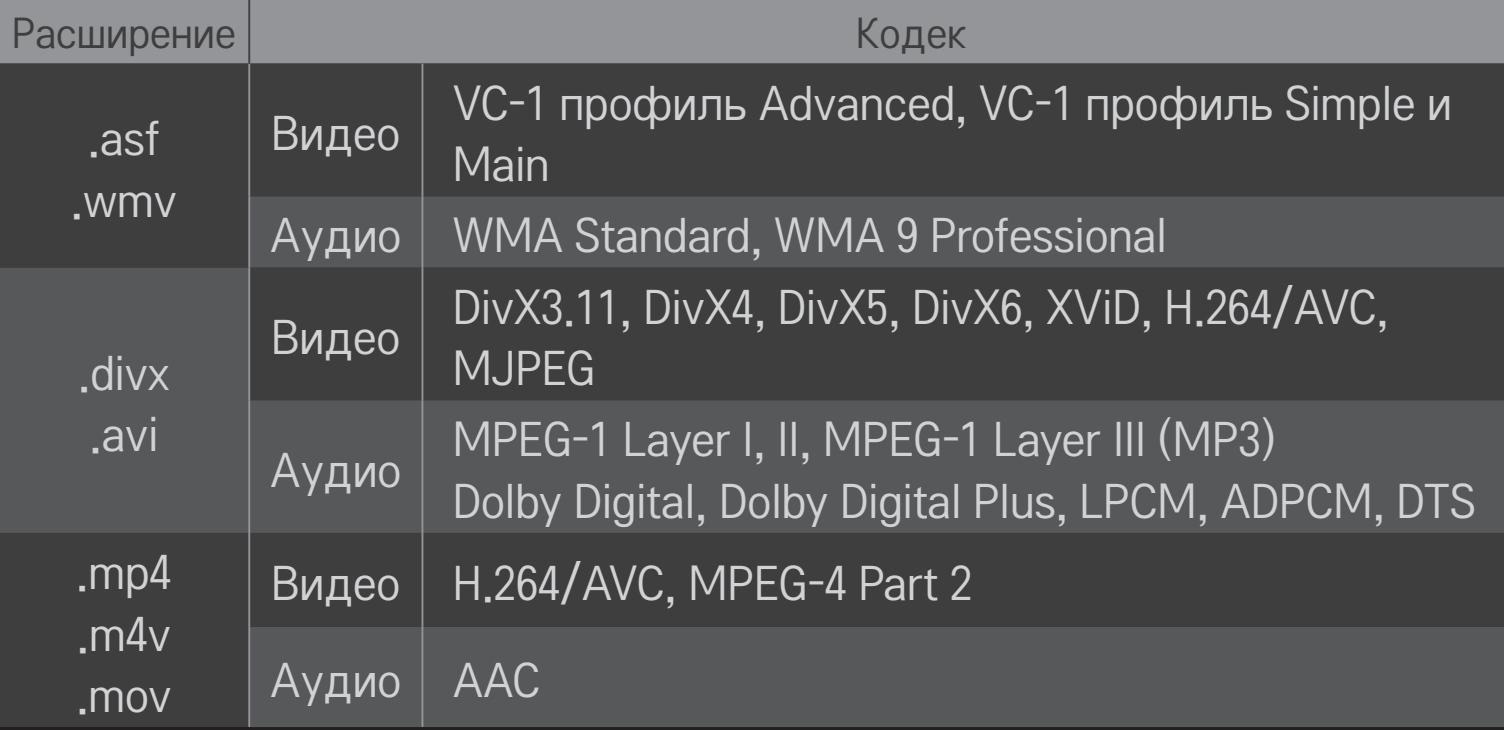

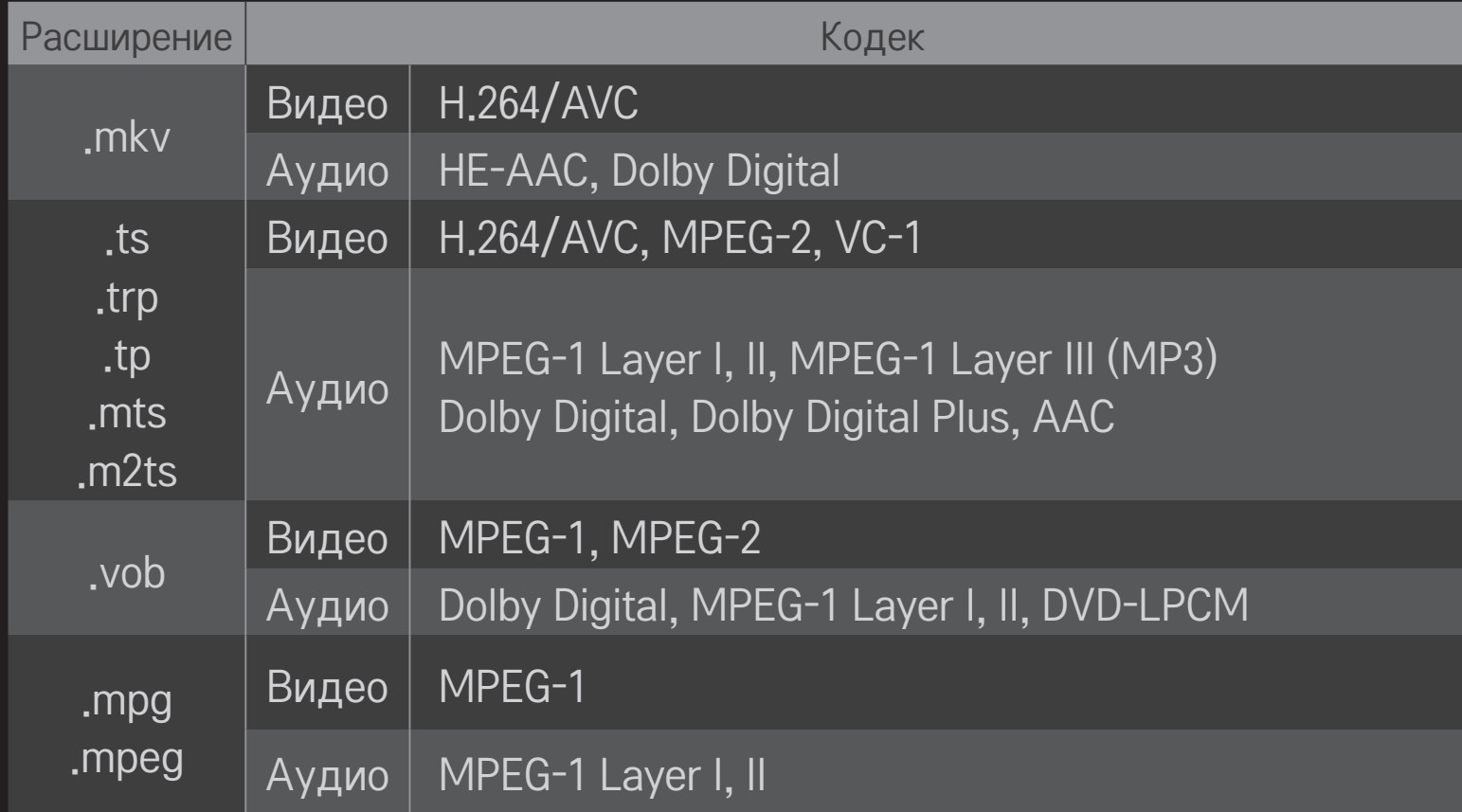

## ❌ Доступный музыкальный файл

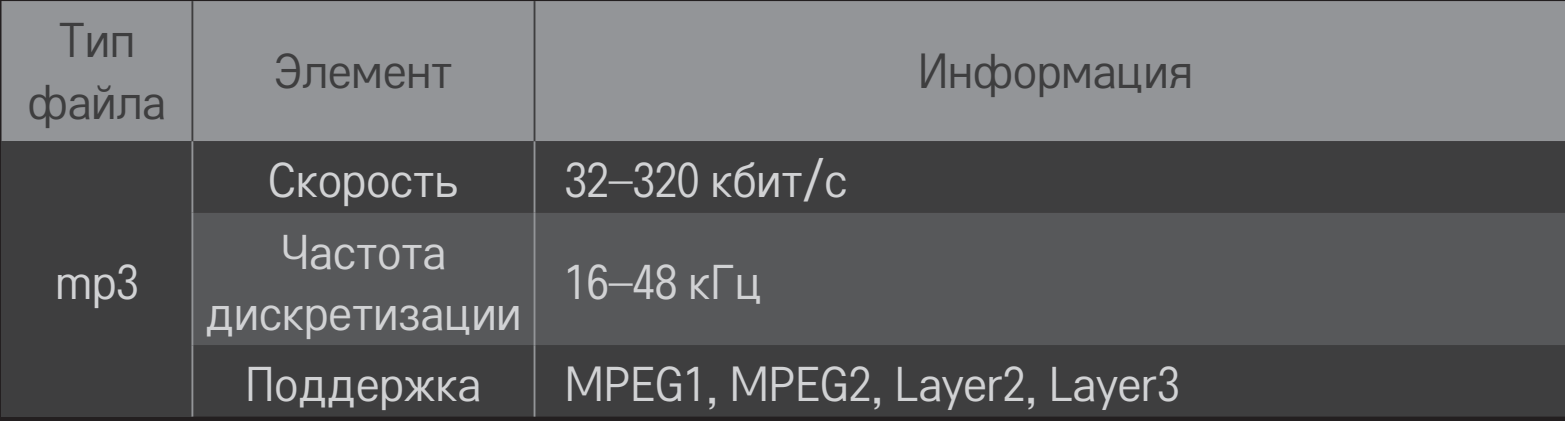

## ❌ Доступный файл фотографии

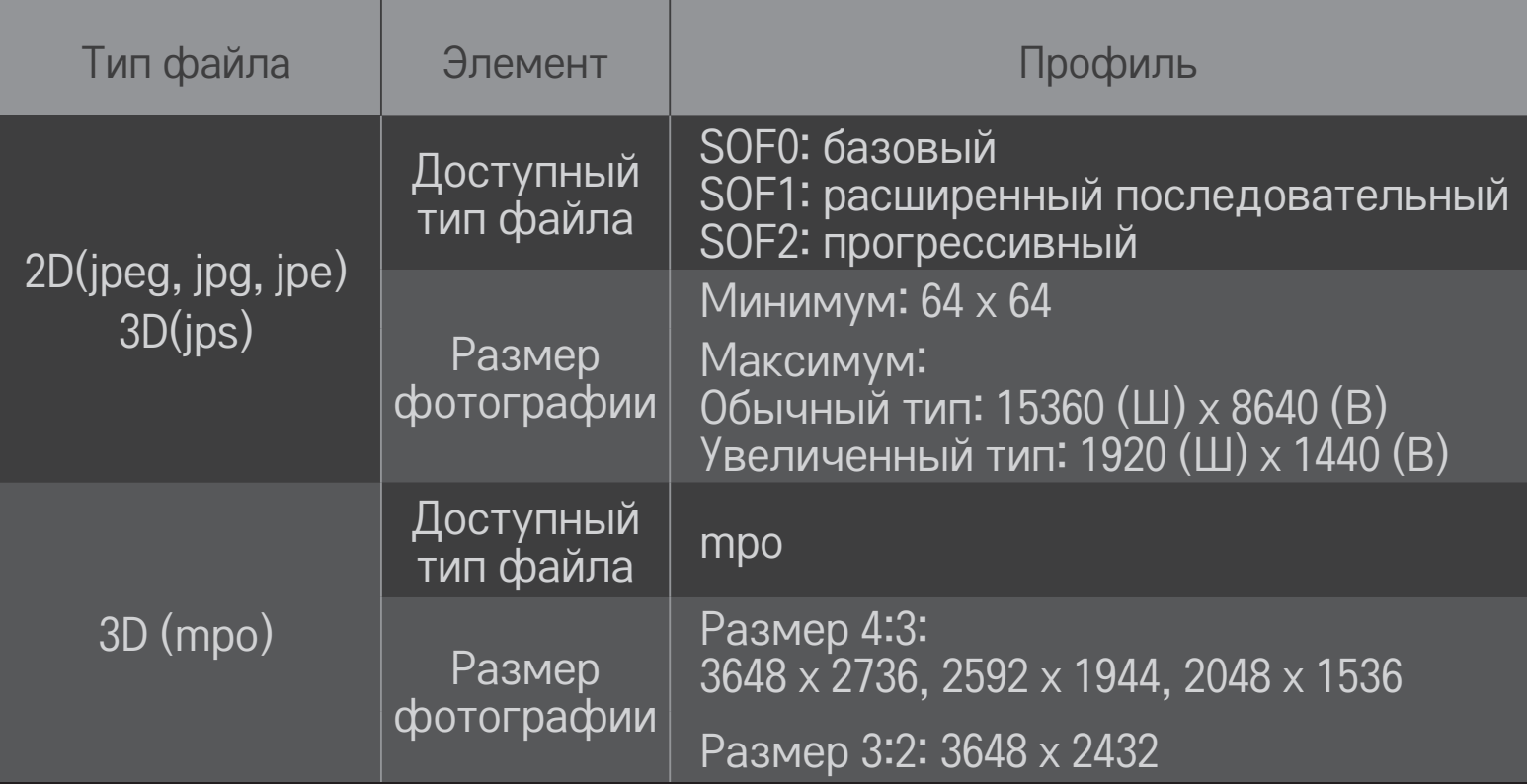

## ❐ Воспроизведение видео — предупреждение

- ✎ Некоторые субтитры, созданные пользователем, могут не отображаться надлежащим образом.
- ✎ Файлы видео и субтитров должны находиться в одной папке. Для правильного отображения субтитров имена файлов видео и субтитров должны совпадать.
- ✎ Субтитры на устройстве NAS (сетевое устройство хранения данных) могут не поддерживаться в зависимости от производителя и модели.
- ✎ Потоковое воспроизведение с GMC или Qpel не поддерживается.
- ✎ Поддерживается только H.264 / AVC уровень профиля 4.1 и более ранние версии.
- ✎ Ограничение на размер файла зависит от среды кодирования.
- ✎ Видеофайлы, созданные с помощью некоторых кодирующих программ, могут не воспроизводиться.
- ✎ Видеофайлы форматов, отличающихся от указанных здесь, могут не воспроизводиться.
- ✎ Воспроизведение видеофайлов, хранящихся на USB- устройстве, которое не поддерживает высокую скорость передачи данных, может работать неправильно.
- ✎ ТВ поддерживает аудиокодек DTS при воспроизведении видеофайлов через USB.

Технология DLNA позволяет воспроизводить видео-, фото- и музыкальные файлы, хранящиеся на ПК или сервере, с помощью телевизора в домашней сети.

# ❐ Подключение смартфона с поддержкой DLNA

Телевизор и смартфон должны находиться в одной сети.

- 1 Убедитесь, что на смартфоне включен Wi-Fi.
- 2 Установите/запустите приложение для предоставления совместного доступа к контенту на смартфоне.
- 3 Выполните команду «Предоставить доступ к контенту моего смартфона».
- 4 Выберите тип контента (видео/аудио/фото), который нужно воспроизвести.
- 5 Выберите видео, фотографию или музыкальный файл, которые нужно воспроизвести на телевизоре.
- 6 Выберите команду Добавить в список воспроизведения.
- 7 Выберите название модели телевизора, на котором будет воспроизводиться контент. (Название модели телевизора указано на этикетке устройства.)
- 8 После выбора команды «Воспр.» ▶ начнется воспроизведение выбранного файла на телевизоре.

## Подключение цифрового медиаобработчика DLNA **DMR**

Если на ПК установлена операционная система Windows 7 или к сети подключено устройство с сертифицированной поддержкой DLNA (например, мобильный телефон), мультимедийные файлы можно воспроизводить на телевизоре без установки отдельной программы.

- 1 Настройте телевизор и ПК в одной сети, Настройте подключенный к сети ПК под управлением Windows 7.
- 2 Щелкните правой кнопкой мыши видео, фотографию или музыкальный файл, которые необходимо воспроизвести, и воспользуйтесь встроенной функцией Windows 7 «Удаленное воспроизведение». Для воспроизведения контента с устройства, такого как мобильный телефон, ознакомьтесь с руководством пользователя для этого устройства.
3 Выберите Да во всплывающем окне на экране телевизора. Контент будет воспроизводиться только на одном устройстве, даже если подключено несколько телевизоров или других устройств. Скорость воспроизведения может быть разной в зависимости от скорости передачи данных в сети.

#### ❐ Подключение цифрового медиаобработчика DLNA DMP

С помощью ПК, на котором установлена программа Nero MediaHome 4 Essentials, мультимедийные файлы можно воспроизводить на телевизоре путем привязки их через домашнюю сеть.

- 1 Настройте телевизор и ПК в одной сети. Для использования технологии DLNA и службы Media Link телевизор и все устройства должны быть подключены к одной точке доступа.
- 2 Установите программу Nero MediaHome 4 на ПК, загрузив ее с вебсайта (http://www.lg.com). Перед установкой закройте все запущенные приложения, включая брандмауэр и антивирусные программы.

3 Укажите все файлы и/или папки, к которым будет предоставлен общий доступ с помощью программы Nero MediaHome 4 Essentials, установленной на ПК.

1. Запустите установленную на ПК программу Nero MediaHome 4 Essentials.

2. Выберите элементы папки, к которым будет предоставлен общий доступ.

3. Настройте общую папку и нажмите кнопку «Запуск сервера». Запустится сервер.

- ✎ Если общие папки не отображаются в телевизоре, щелкните вкладку Локальная папка и повторите поиск.
- ✎ Дополнительные сведения и данные о программном обеспечении см. на веб-сайте http://www.nero.com.

#### $\Box$  Требования к ПК для установки программы Nero MediaHome 4 **Essentials**

- Windows® XP (пакет обновления 2 (SP 2) или новее), Windows Vista®, WindowsⓇ XP Media Centre Edition 2005 (пакет обновления 2 (SP 2) или новее), Windows ServerⓇ 2003 (пакет обновления 1 (SP 1) или новее)
- Windows® 7 Home Premium, Professional, Enterprise или Ultimate (32-и 64-разрядные)
- Windows Vista<sup>®</sup>, 64-разрядная версия (приложение работает в 32-разрядном режиме)
- Windows® 7, 64-разрядная версия (приложение работает в 32-разрядном режиме)
- Свободное пространство на жестком диске: не менее 200 МБ
- ЦП: 1,2 ГГЦ Intel® Pentium® III или AMD Sempron™ 2200+
- Память: не менее 256 МБ ОЗУ
- Графический ускоритель: не менее 32 МБ памяти, поддержка разрешения не менее 800 x 600 пикселей и поддержка по меньшей мере 16-битного цвета
- Windows® Internet Explorer® 6.0 или новее
- DirectX® 9.0с выпуска 30 (август 2006 г.) или новее
- Сетевое окружение: Ethernet 100 Мбит/с, беспроводная локальная сеть WLAN (IEEE 802.11g) или новее

#### $\Box$  В случае неисправности DLNA

- ✎ Если функция DLNA не работает надлежащим образом, проверьте настройки сети.
- ✎ Если с помощью DLNA нужно смотреть изображение в формате 1080p, потребуется точка доступа 5 ГГц, поскольку при использовании точки доступа 2,4 ГГц изображение может оказаться поврежденным или могут возникнуть иные проблемы.
- ✎ Функция DLNA может работать неправильно при подключении к беспроводной сети. Рекомендуется подключение к проводной сети.
- ✎ Во время воспроизведения видео в режиме DLNA многоканальный звук и встроенные субтитры не поддерживаются.
- ✎ Если к одному серверу в режиме DLNA подключено несколько телевизоров, в зависимости от производительности сервера контент может не воспроизводиться.
- ✎ На некоторых DLNA-устройствах субтитры не поддерживаются.
- ✎ Функция DLNA может работать неправильно в зависимости от сетевой среды.
- ✎ Функцию DLNA невозможно использовать с некоторыми точками доступа, которые не поддерживают многоадресное вещание. Дополнительные сведения см. в руководстве по использованию точки доступа или обратитесь к производителю.
- ✎ Поддерживаемые типы файлов могут отличаться в зависимости от серверной среды DLNA, даже если типы файлов поддерживаются телевизором.
- ✎ Слишком большое число подпапок и файлов в одной папке может привести к ненадлежащему функционированию.
- ✎ Информация о файлах на сервере DLNA может отображаться неправильно.
- ✎ При просмотре субтитров к видеофайлам на сервере DLNA рекомендуется использовать программу Nero MediaHome 4 Essentials.
- ✎ Если файл субтитров добавляется позднее, отключите общую папку и выполните сброс.
- ✎ Невозможно воспроизвести файл DRM, расположенный на сервере Nero MediaHome.

## ❐ Подключение к службе «Медиа»

Установите программу Plex на ПК или ноутбуке, подключенном к той же сети, что и телевизор Smart TV, чтобы иметь доступ к различным мультимедийным данным, в том числе фотографиям, видео и музыке, хранящимся на ПК или ноутбуке.

- 1 Установите программу Plex Media Server на ПК или ноутбуке. Посетите веб-сайт www.lg.com и загрузите правильную программу Plex для своего ПК или ноутбука.
- 2 После установки программы щелкните правой кнопкой мыши значок Plex в области уведомлений на ПК. Выберите в диспетчере мультимедиа раздел файлов.
- 3 Выберите Медиа на экране Домой телевизора.
- 4 Отобразится раздел «Медиа» подключенного ПК или ноутбука. Выберите раздел.

## ❐ Использование медиа

#### $HOME \Rightarrow M$ едиа

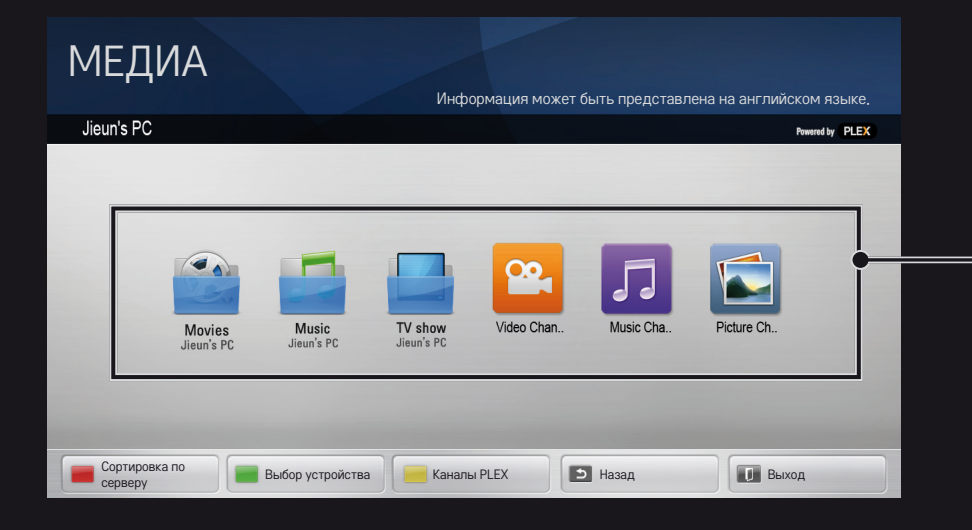

Папки отображаются по образцу, установленному в диспетчере мультимедиа PLEX

# ❐ Системные требования для установки PLEX

• Минимальные требования

ПК с процессором Intel Core Duo с частотой не менее 1,6 ГГц, Windows XP с пакетом обновления 3 (SP3), не менее 512 МБ ОЗУ

• Рекомендации для перекодирования контента HD-качества (720p и 1080p)

ПК с процессором Intel Core Duo с частотой не менее 2,4 ГГц, Windows XP с пакетом обновления 3 (SP3), не менее 2 ГБ ОЗУ

Поддержка Windows XP, Vista и Windows 7

• Сетевые требования

Подключение к Интернету через ADSL, кабельное подключение или Wi-Fi для вывода мультимедийных метаданных и обновления

Проводная сеть: сеть Ethernet стандарта 100 Base-T или 1000 Base-T

Беспроводная сеть: рекомендуется использовать не перегруженную сеть стандарта 802.11n с поддержкой воспроизведения мультимедиа на беспроводных мобильных устройствах

## ❐Использования Медиа — предупреждение

- ✎ Медиасервер PLEX, устанавливаемый на Mac или ПК , поддерживает версию 0.9.1.14 или новее.
- ✎ Для следующих языков в качестве языка пользовательского интерфейса используется английский, и полученные данные не отображаются: тайский, арабский, иврит, курдский
- ✎ При воспроизведении не поддерживаемых телевизором типов мультимедиа с помощью подключаемого видеомодуля могут возникать задержки при начальной буферизации, связанные с тем, что на обработку требуется дополнительное время. Скорость преобразования на компьютере может быть разной и зависит от его производительности и скорости передачи данных в сети.
- ✎ Поддерживаемые типы файлов, хранящихся на ПК (фильмы, телепрограммы, музыка), такие же, как для DLNA.
- ✎ При воспроизведении музыкальных клипов перемотка клипа не поддерживается. (Так же, как для DLNA.)
- ✎ При воспроизведении видео высокой четкости по сети Wi-Fi возможны задержки или неправильное воспроизведение.
- ✎ Если параметры точки доступа заданы не правильно, телевизор может не распознать компьютер. (Например, если на точке доступа выбрана функция «пересылка многоадресных пакетов», телевизор не сможет распознать ПК в сети Wi-Fi.)
- ✎ Некоторые подключаемые модули могут воспроизводить мультимедийные данные только определенных типов.
- ✎ Подключаемый модуль может быть изменен и перестать функционировать без предварительного уведомления в соответствии с политикой провайдера услуг.

# ❐ Подключение USB-устройства

Подключите устройство хранения USB (внешний жесткий диск, USB-память) к USB порту телевизора для доступа к содержимому хранящихся в устройстве USB файлов через телевизор.

Чтобы отключить устройство хранения данных USB, выберите Быстрое меню ➙ USB-устройство, которое нужно извлечь; не отключайте устройство, пока не отобразится сообщение о том, что USB-устройство можно безопасно извлечь. В случае принудительного отключения в телевизоре или устройстве хранения данных USB может возникнуть ошибка.

✎ Если USB-устройство выбрано как подлежащее извлечению, чтение данных с него невозможно. Извлеките устройство хранения данных USB и подключите его еще раз.

# ❐ Использование устройства хранения данных USB – предупреждение

- ✎ Если в устройстве хранения данных USB предусмотрена встроенная программа распознавания или используется собственный драйвер, то такое устройство может не функционировать.
- ✎ Некоторые устройства хранения данных USB могут не работать или работать неправильно.
- ✎ Используйте только устройства хранения данных USB с файловой системой Windows в FAT32 или NTFS.
- **<u>● Что касается внешних жестких дисков USB</u>**, то рекомендуется использовать устройства с номинальным напряжением менее 5 В и номинальным током ниже 500 мА.
- ✎ Рекомендуется использовать концентратор USB или жесткий диск с доступным питанием. (При недостаточной мощности питания устройство хранения USB может не быть обнаружено.)
- ✎ Рекомендуется использовать USB-накопители объемом до 32 ГБ и жесткие диски USB объемом до 2 ТБ.
- ✎ Если жесткий диск USB с функциями энергосбережения не работает надлежащим образом, отключите его питание и включите снова. Дополнительные сведения см. в руководстве пользователя для жесткого диска USB.
- ✎ Данные на устройстве хранения данных USB могут быть повреждены, поэтому позаботьтесь о резервном копировании важных файлов на другие устройства. Обслуживание данных находится в компетенции пользователя, и производитель не несет никакой ответственности за потерю данных.

# □ Использование службы Премиум

#### $HOME \Rightarrow$  Премиум

Этот сервис обеспечивает удобный доступ к широкому выбору контента, такого как видео, новости и UCC в любое время, при условии подключения к сети.

Премиум-содержимое включает в себя услуги для определенных стран с учетом местных культурных особенностей, а также глобальное содержимое.

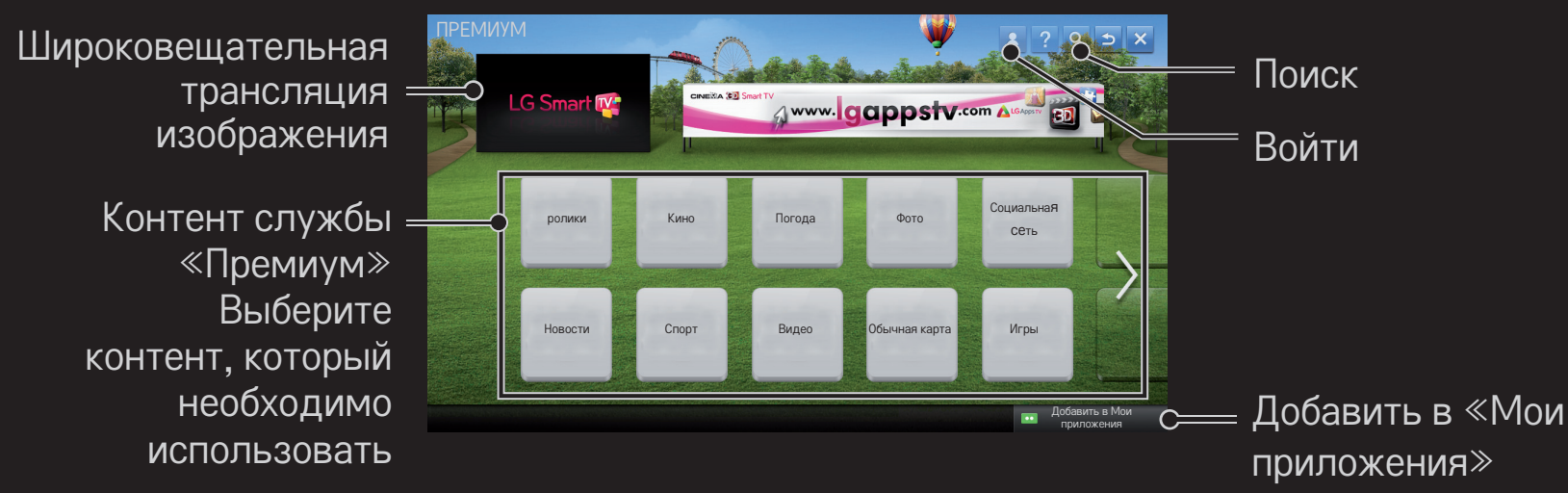

## ❐ Использование платного контента

Некоторое премиум-содержимое является платным. Премиум-содержимое можно оплатить через собственную систему оплаты LG Electronics или через систему оплаты поставщика содержимого.

Перед использованием биллинговой системы LG необходимо зарегистрироваться в качестве пользователя и зарегистрировать метод оплаты на телевизоре или на сайте (www.lgappstv.com) для приобретения платных материалов.

Зарегистрироваться в качестве пользователя можно на странице входа в систему на своем телевизоре или на сайте. После этого можно входить в систему на телевизоре и на сайте, используя один идентификатор.

- 1 Нажмите кнопку Войти в верхнем правом углу экрана на главной странице, чтобы выполнить вход.
- 2 Перейдите к необходимой услуге «Премиум». (Для некоторых сервисов премиум-класса необходимо выполнить дополнительный вход после регистрации на сервисы премиум-класса.)
- 3 Ознакомившись с ценами и информацией об обслуживании контента, нажмите кнопку «Купить». (Возможны ограничения на срок доступа и количество входов в зависимости от содержания.)
- 4 После завершения процесса покупки просмотрите приобретенный контент, нажав кнопку Купить.
- 5 Выберите ID в верхнем меню главного экрана и просмотрите журнал покупок на экране Моя страница ➙ Запрос платежа. Эти сведения можно также просмотреть на странице веб-сайта Моя страница  $\rightarrow$ История покупки (www.lgappstv.com).

# ❐ Сброс службы Премиум

## HOME ➾ Настройки ➙ ПОДДЕРЖКА ➙ Инициализация Премиумкарты

Здесь можно сбросить список контента и сведения службы Премиум, настройки страны и информацию о входе пользователя. Сброс позволяет устранить ошибки, возникшие в процессе обновления службы Премиум.

- ✎ Контент, предлагаемый провайдерами услуг, может быть изменен или удален без предварительного оповещения для повышения качества обслуживания. Чтобы задать вопросы, найти и устранить неполадки или получить свежую информацию о контенте, посетите веб-сайт соответствующего провайдера контента. Компания LG Electronics не несет ни какой юридической ответственности за услуги по предоставлению контента и связанную с ними информацию даже в случае прекращения предоставления услуги ее провайдером.
- ✎ На качество услуг службы «Премиум» может влиять подключение к Интернету. Все вопросы, касающиеся скорости подключения к Интернету или других проблем обслуживания, направляйте интернетпровайдеру.
- ✎ Для обеспечения наилучшего качества услуг рекомендуется стать абонентом службы доступа к Интернету, обеспечивающей скорость 4 Мбит/с (1,5 Мбит/с или выше). В случае возникновения любых проблем, связанных со скоростью подключения к Интернету, обратитесь к интернет-провайдеру.
- ✎ Некоторые провайдеры контента могут предоставлять контент, не предназначенный для несовершеннолетних. Родителям рекомендуется быть осторожными.

## ❐ Использование LG Smart World

#### $HOME \Rightarrow LG Samart World$

LG Smart World – это телевизионная служба приложений, входящая в состав служб Smart TV. Она позволяет загружать и использовать разного рода предоплаченные и бесплатные приложения, в том числе образовательные, развлекательные, социальные и новостные программы.

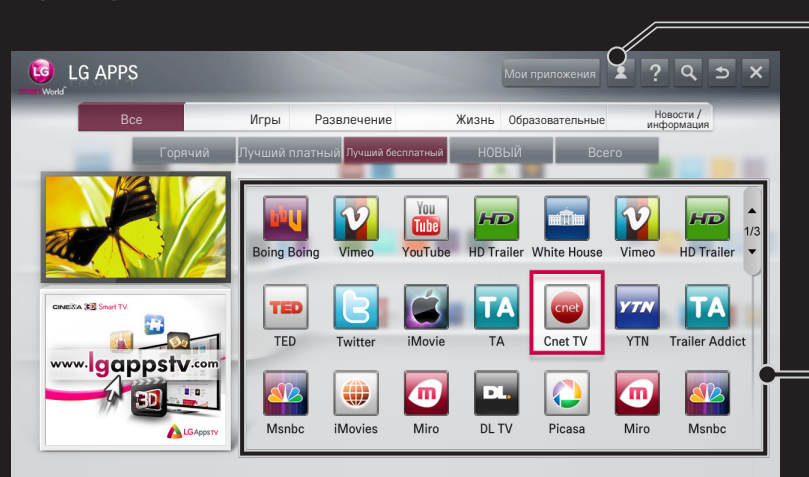

Выполните вход. После входа отобразится ID. Выбрав ID, можно выбрать Моя страница и Выйти

Выберите устанавливаемое приложение

# ❐ Регистрация в LG Smart World

#### $HOME \Rightarrow$  Войти

Для загрузки и запуска приложений необходима регистрация.

- 1 Выберите Регистрация и согласитесь с «Официальным уведомлением».
- 2 Введите ID и пароль.
- 3 В поле «Подтв. пароль» введите пароль еще раз.
- 4 Выберите ОК, чтобы завершить процесс регистрации.
- ✎ Вы можете зарегистрироваться в качестве пользователя на телевизоре или на сайте (www.lgappstv.com).
- ✎ После регистрации в качестве пользователя войдите в систему на телевизоре и на сайте, используя один и тот же идентификатор.
- ✎ С одним ID можно зарегистрировать до пяти телевизоров.

## ❐ Установка приложения на телевизор

## $HOME \Rightarrow LG Samart World$

- 1 Нажмите кнопку Войти вверху домашней страницы.
- 2 Выберите карту LG Smart World.
- 3 Выберите из списка желаемое приложение.
- 4 Проверьте сведения о приложении и выберите кнопку Установить или Купить.
- 5 Убедитесь, что у вас есть функции или дополнительные аксессуары для телевизора, необходимые для установки приложения, затем нажмите кнопку OK.
- 6 Для платных приложений требуется проверка оплаты и покупки.
- 7 Выберите Запустить, чтобы запустить приложение сразу по окончании установки. Если вы не хотите сразу запускать его, выберите Закрыть. Если вы хотите запустить приложение позже, выберите Мои приложения для проверки списка приложений, установленных на телевизоре.
- ✎ Приложения можно приобретать с помощью ПК или телевизора, но для установки и запуска приложений требуется телевизор.
- ✎ Если в телевизоре недостаточно места для хранения данных, приложения можно загрузить на USB-накопитель, подключенный к панели для USB-приложений.Сохраненные на USB-накопителе приложения можно запустить, удалить или переместить с экрана Мои приложения.
- ✎ USB-накопитель, содержащий приложения, нельзя использовать для других данных (только для USB-приложений).

# ❐ Управление своей информацией

## HOME ➾ LG Smart World

- 1 Выполните вход.
- 2 Выберите ID, с которым был выполнен вход, в верхней части экрана.
- 3 Выберите Моя страница.
- 4 Изучите данные в разделах «Данные участника», «Список заказанных приложений» и «Список установленных в телевизоре приложений».

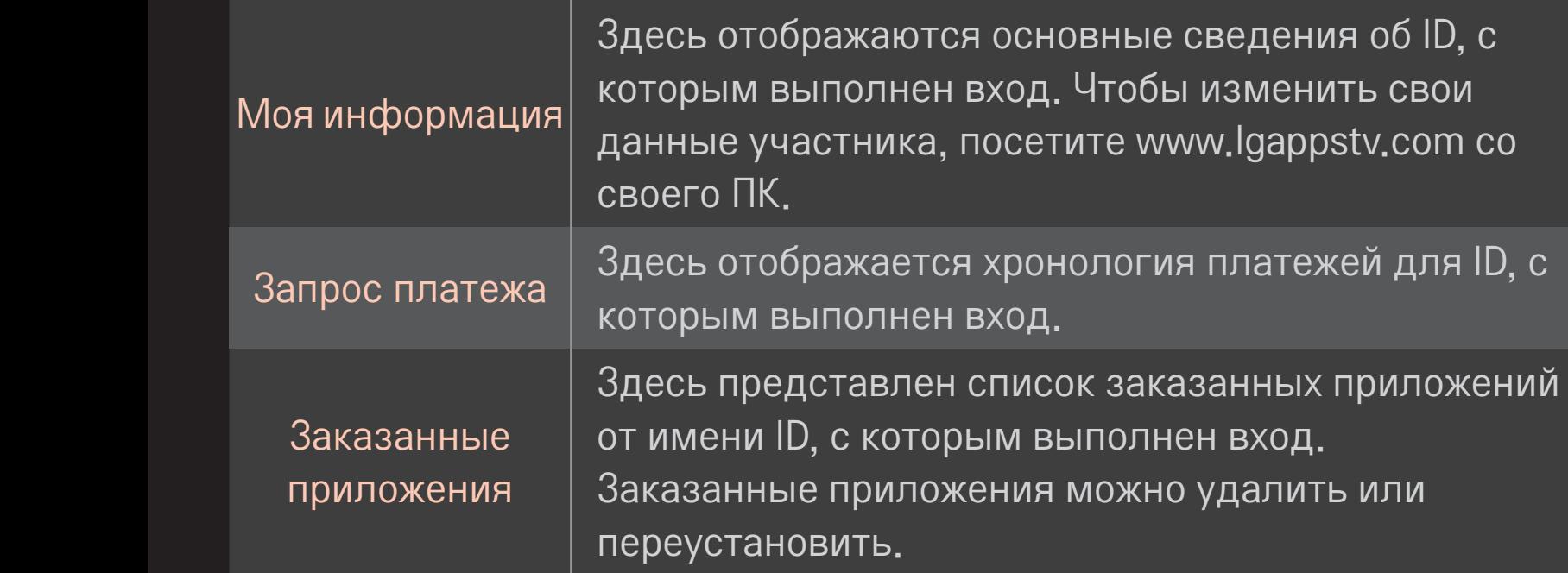

#### $HOME \Rightarrow$  Интернет

Введите URL-адрес вручную на экране телевизора или посетите вебсайты, добавленные в список Любимые программы.

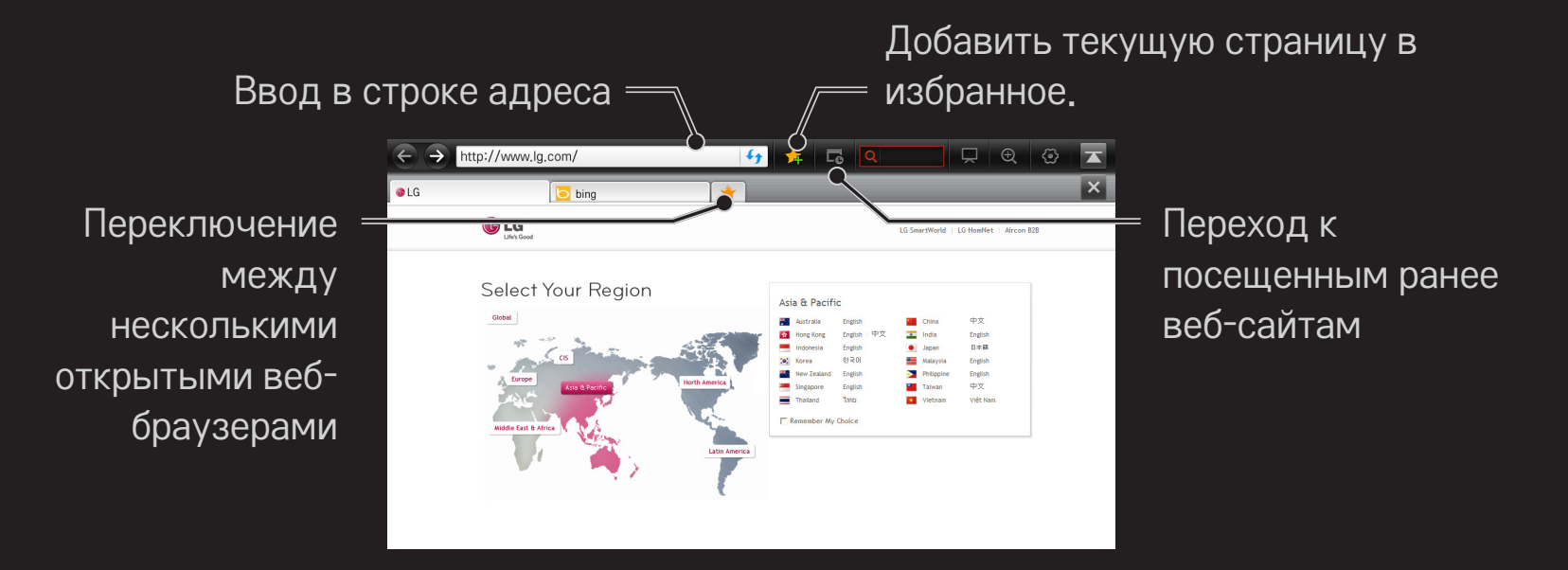

- ✎ Программа Интернет поддерживает технологию Flash до версии 10, но не поддерживает зависящие от платформы технологии, такие как ActiveX.
- ✎ Программа Интернет работает только с предустановленными подключаемыми модулями.
- Программа Интернет может воспроизводить только следующие типы мультимедийных файлов: JPEG / PNG / GIF / WMV (ASF) / WMA / MP3 / MP4
- ✎ В случае нехватки памяти программа Интернет будет закрыта принудительно.
- ✎ Для Интернет используются шрифты, установленные на телевизоре. Они могут отображаться неправильно в зависимости от воспроизводимых материалов.
- ✎ Программа Интернет не поддерживает загрузку шрифтов и файлов.
- ✎ Программа Интернет разработана для телевизора, поэтому ее функции могут отличаться от функций браузеров, разработанных для ПК.
- ✎ Интернет является браузером, предназначенным для использования в телевизоре, и может не работать должным образом при воспроизведении некоторых файлов содержимого.

#### $HOME \Rightarrow Social Center$

LG Smart TV предоставляет приложение Social Center, которое позволяет вам связываться через такие социальные сети, как Facebook и Twitter, когда вы смотрите телевизор.

Используя Social Center, вы можете связываться с друзьями, когда смотрите телевизор, и легко просматривать комментарии и изображения, опубликованные вашими друзьями.

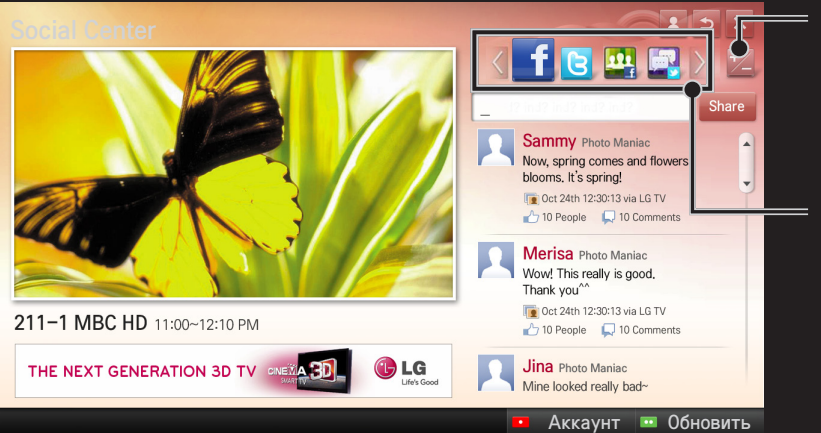

Вы можете редактировать вкладку Social Center.

Выберите вкладку Facebook / Twitter / Activity / Talk для связи через социальные сети.

- 1 Вы можете входить в систему через аккаунт телевизора LG. Если вы еще не зарегистрировались, зарегистрируйтесь.
- 2 Выберите вкладку Facebook, Twitter, Activity или Talk. Некоторые функции связаны с другими социальными сетями, так что вам может понадобиться аккаунт для входа в сервис.
- 3 Теперь, когда вы смотрите телевизор, вы можете смотреть различные материалы и комментировать их. Social Center позволяет оставлять комментарии через сервис LG Smart TV , подключенный к Facebook или Twitter и просматривать комментарии на интернет- или мобильном устройстве.

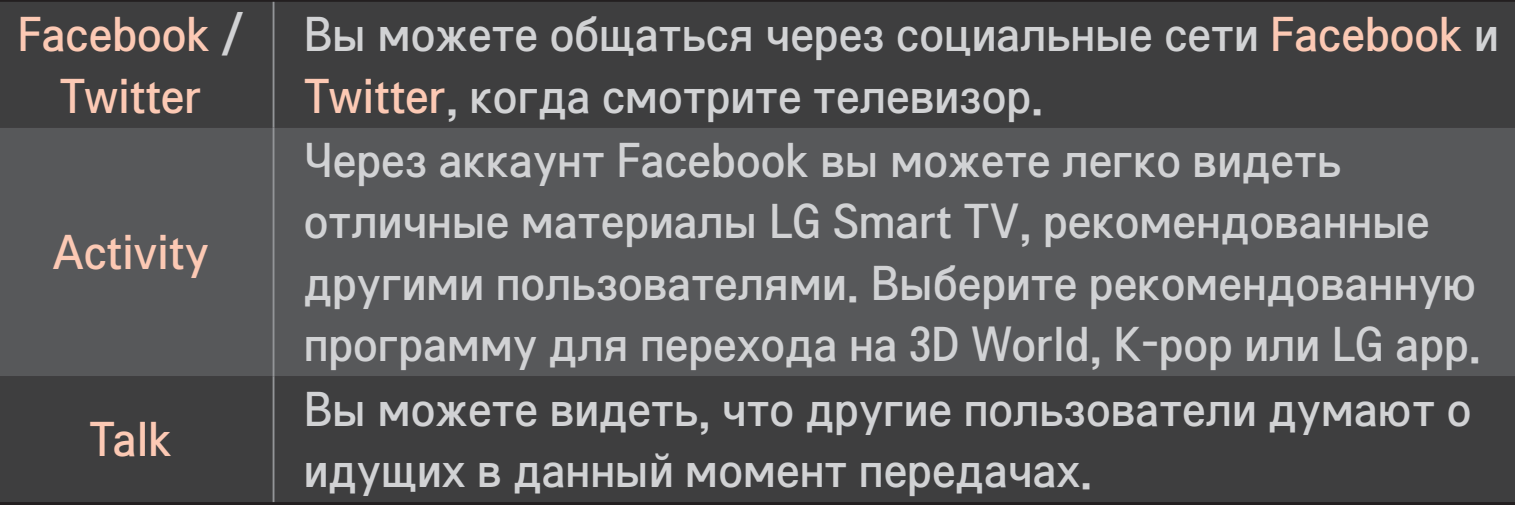

✎ Функции Social Center могут быть изменены в соответствии с обновлением программного обеспечения.

Бесплатные приложения доступны сразу после регистрации, однако для использования платных приложений необходимо зарегистрировать метод оплаты.

Зарегистрироваться и зарегистрировать метод оплаты можно на телевизоре или на нашем сайте (www.lgappstv.com).

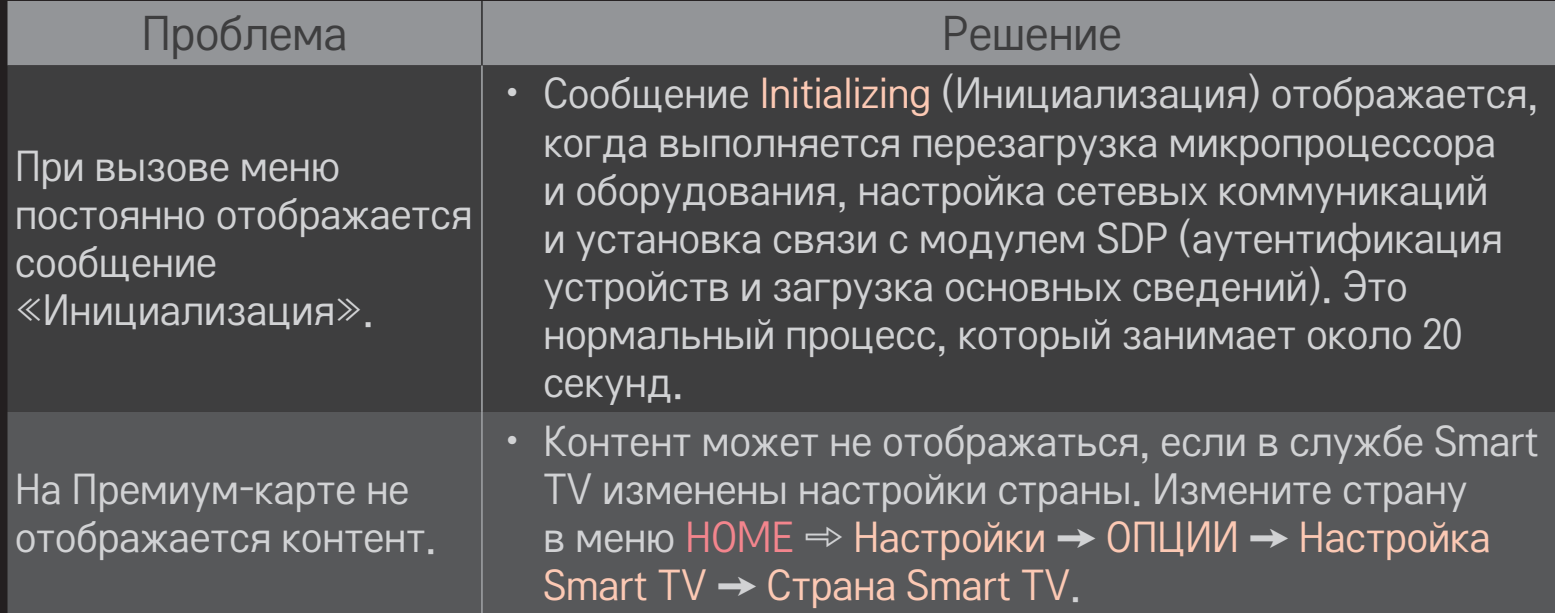

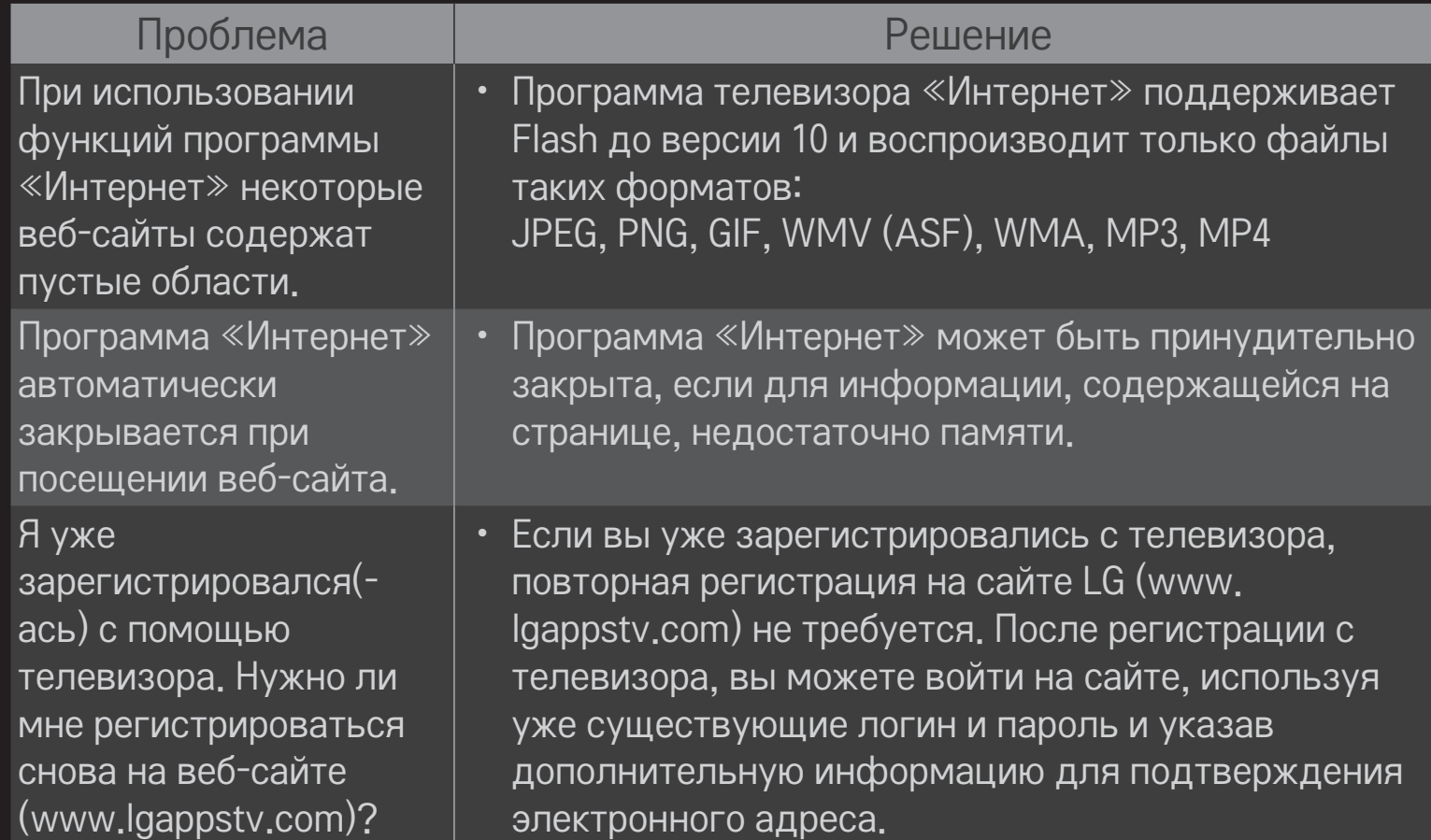

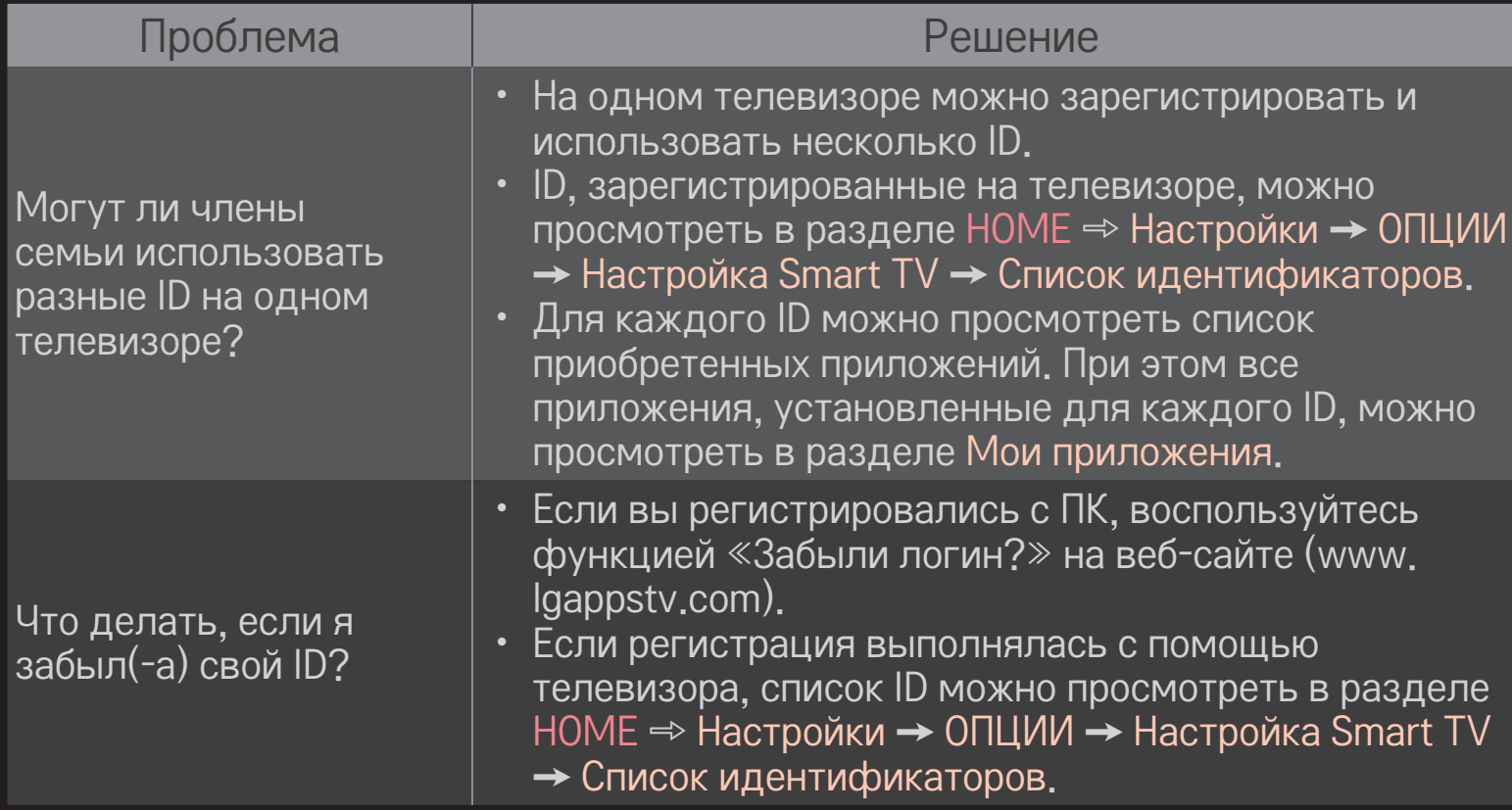

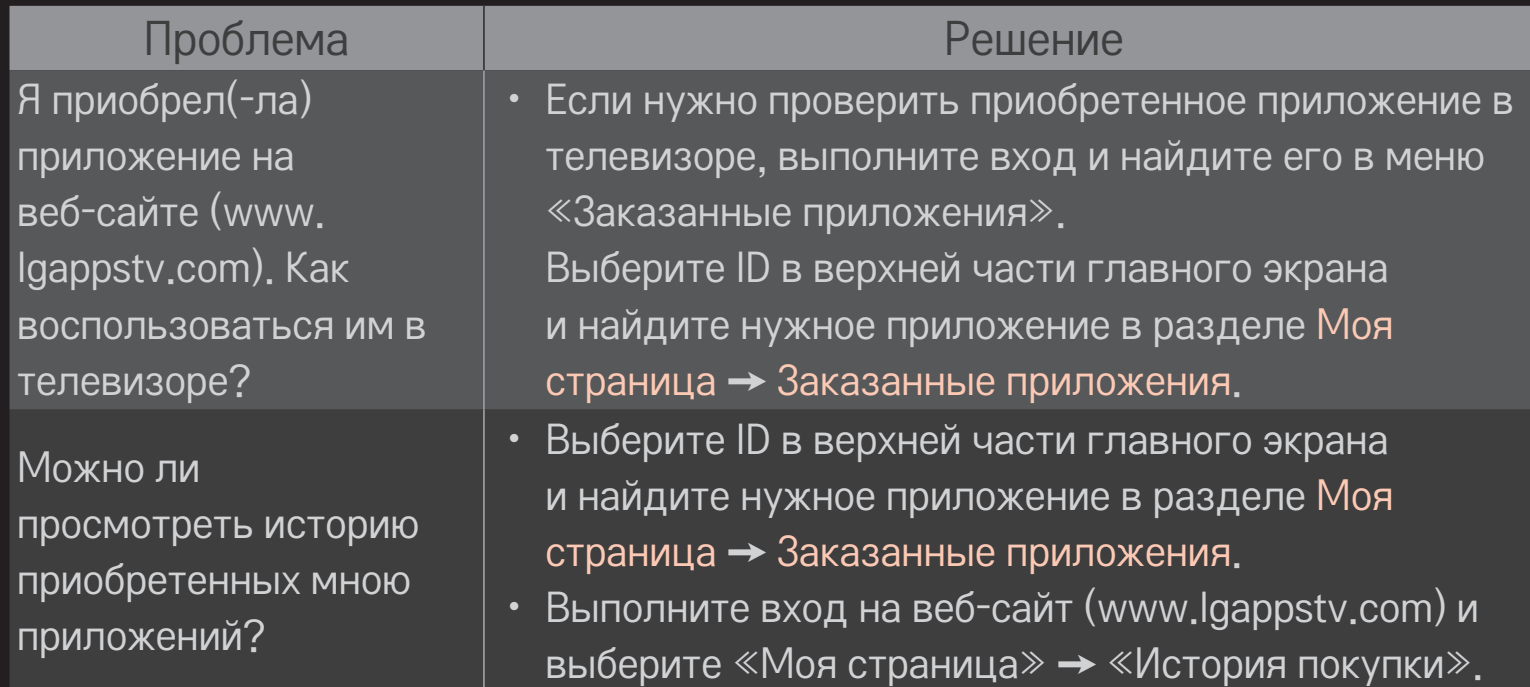

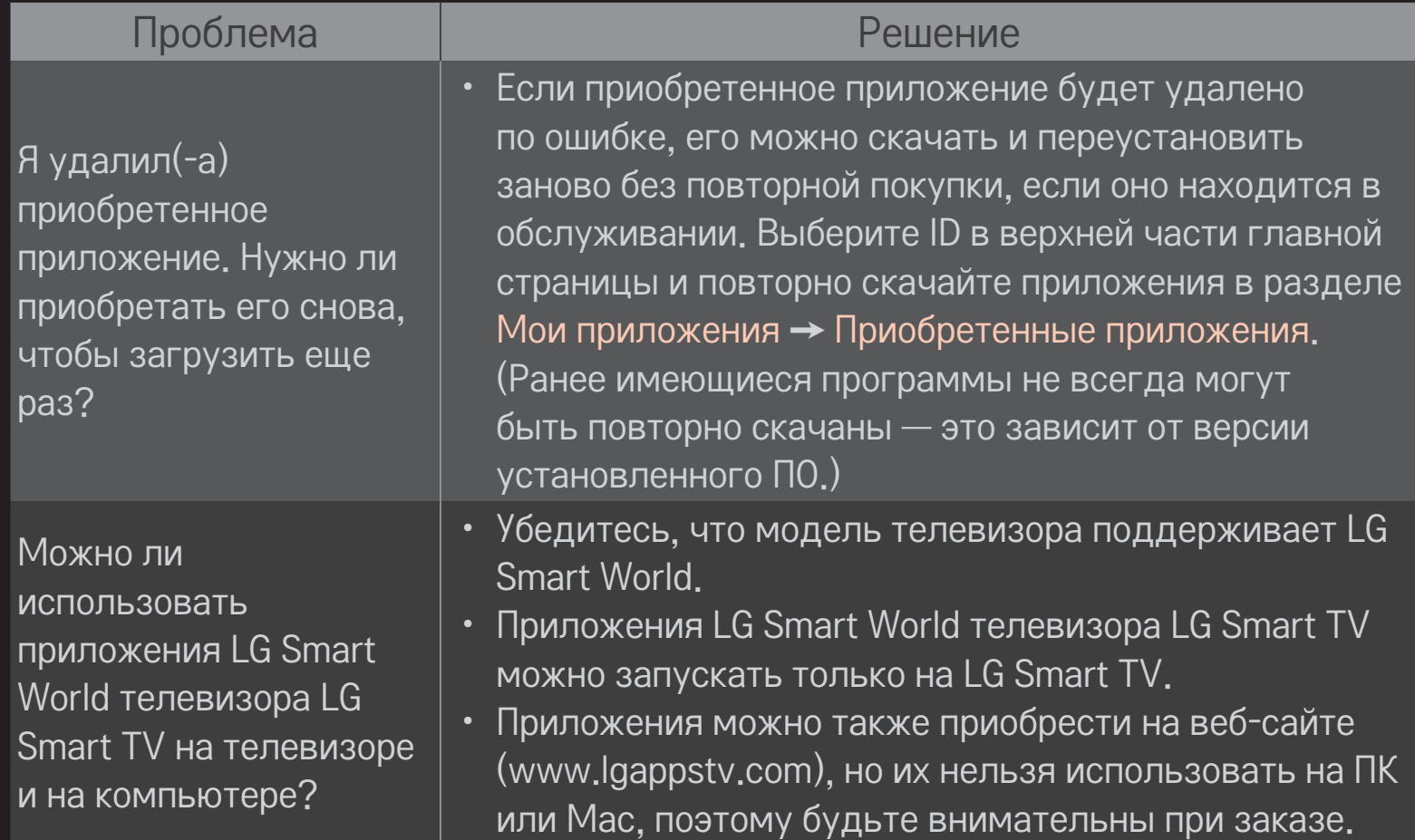
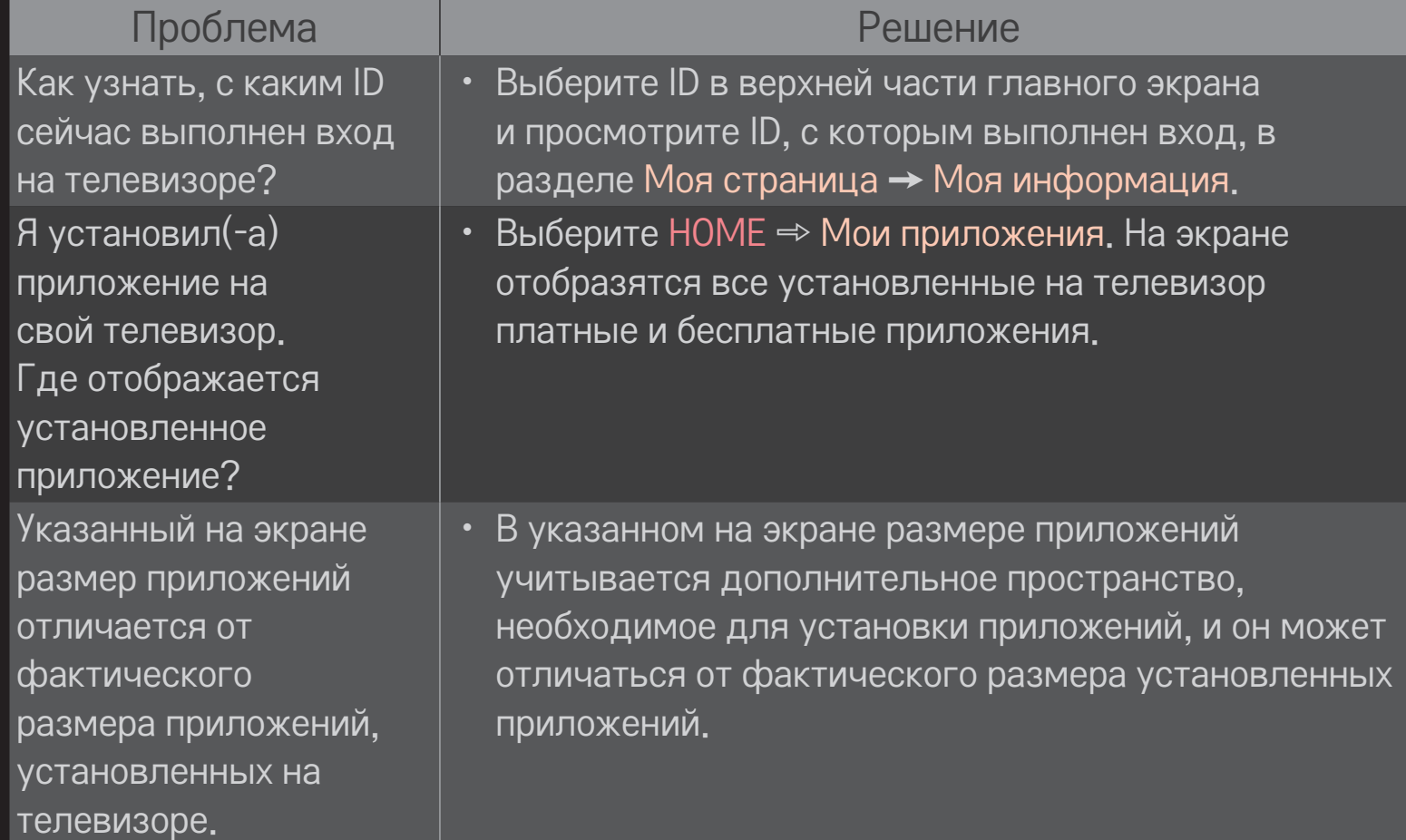

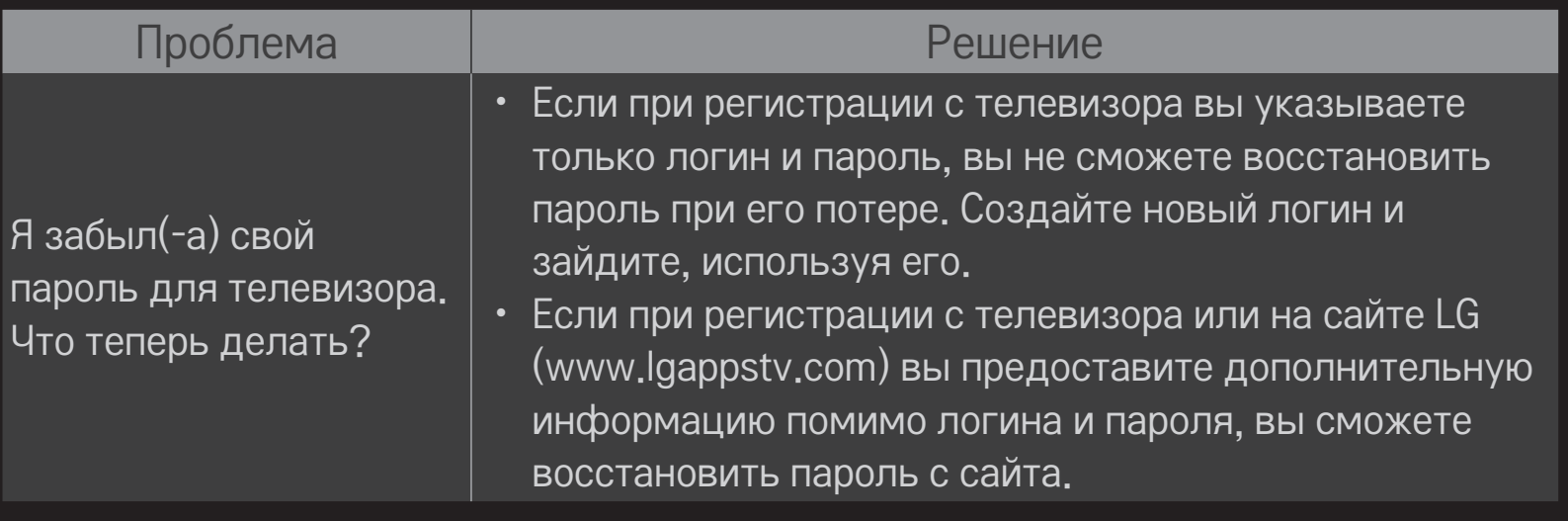

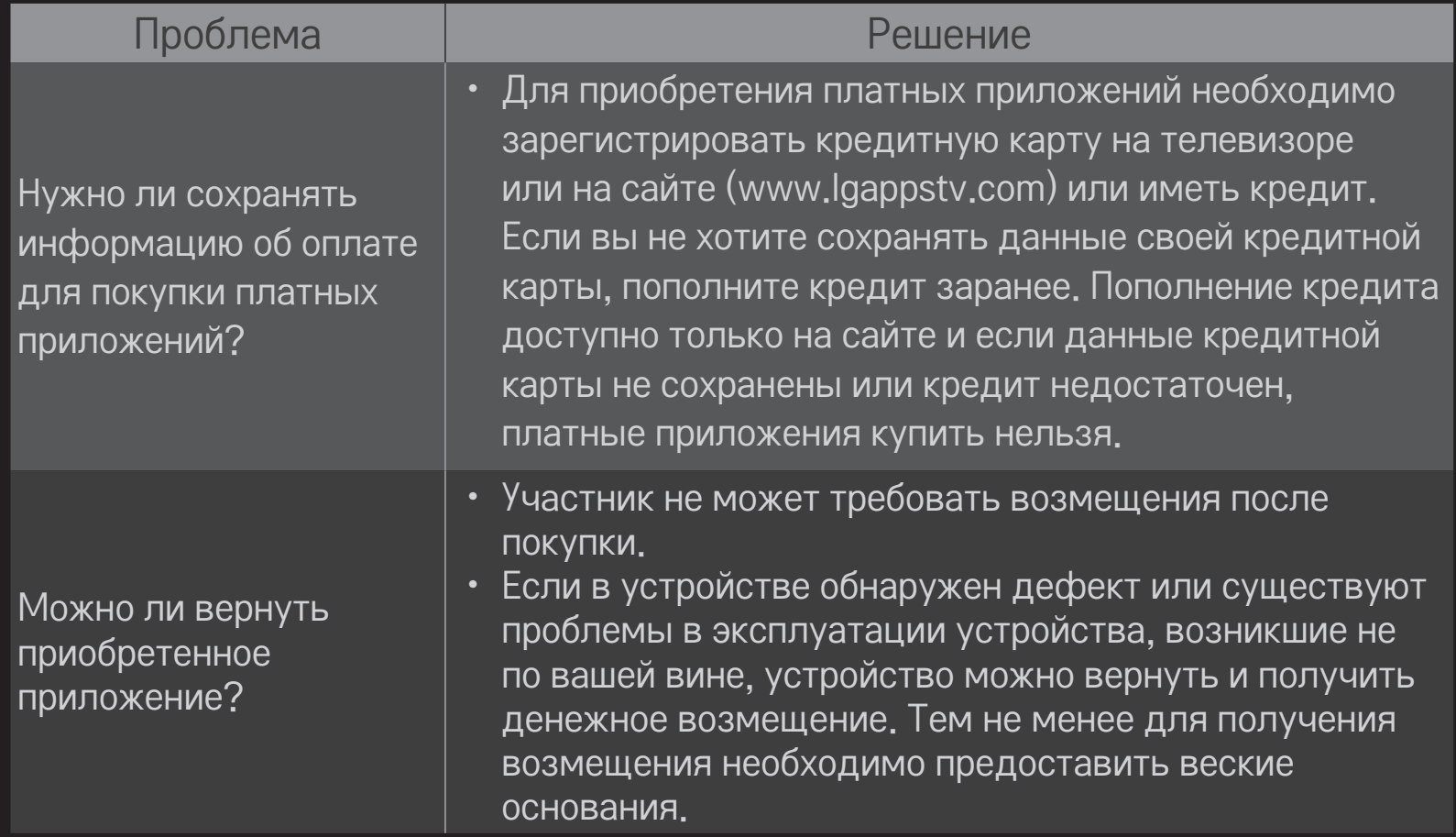

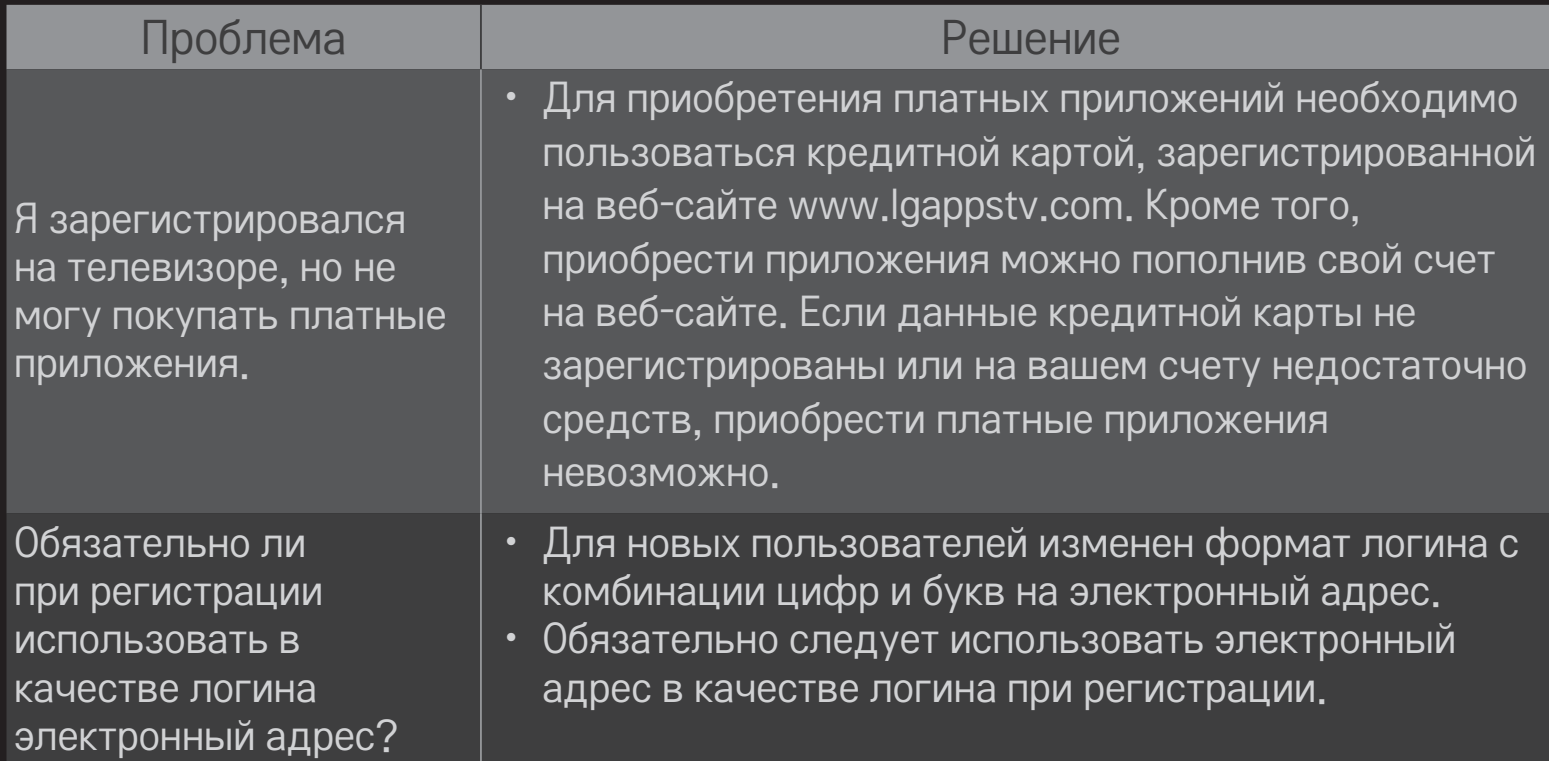

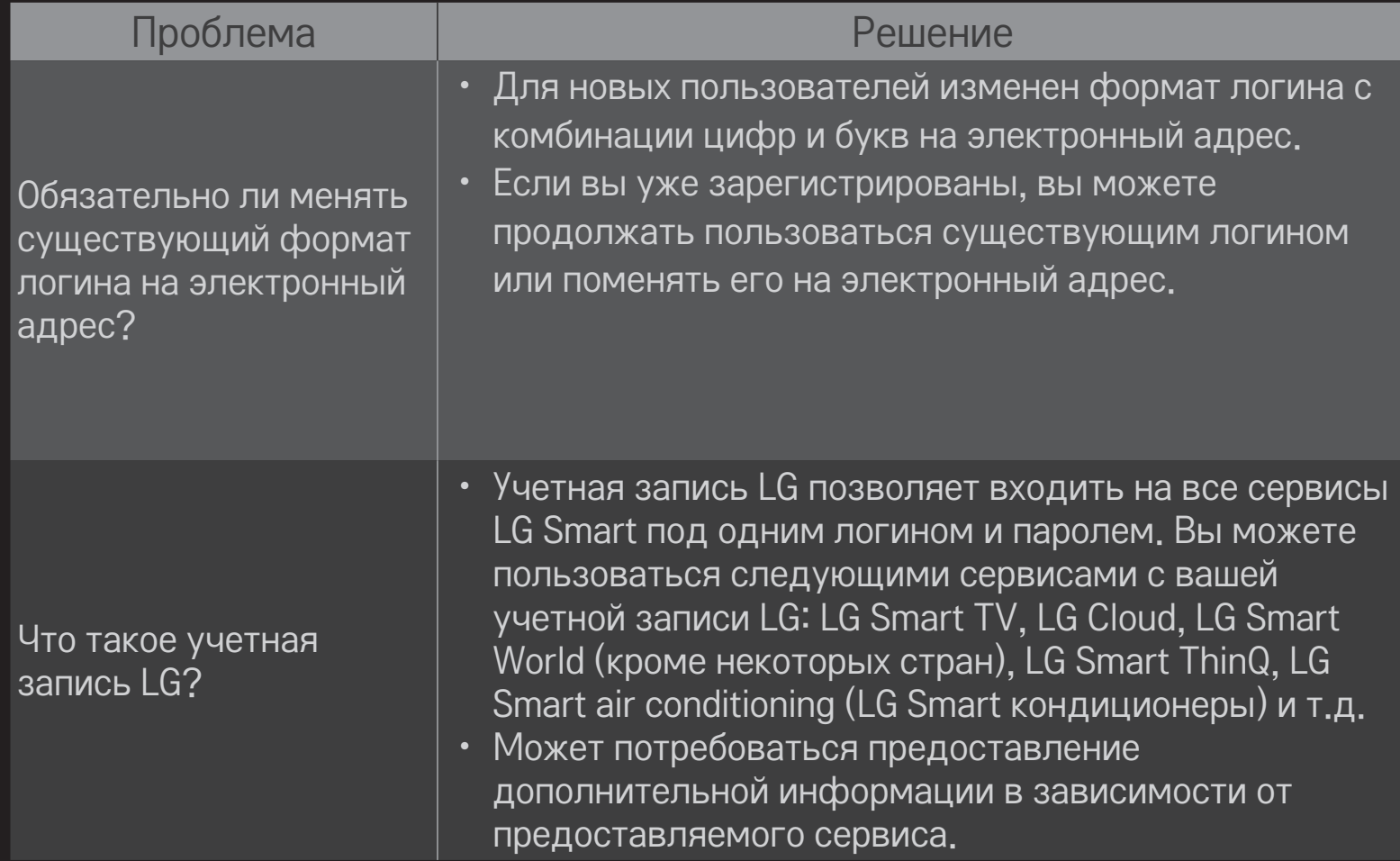

# ❐ Просмотр 3D-изображений

3D-изображения представляют собой технологию, которая использует разницу изображения, которое вы видите левым и правым глазом, чтобы изображения на ТВ выглядели как настоящее трехмерное пространство.

- 1 Воспроизведите 3D-изображение или включите 3D-программу.
- 2 Нажмите кнопку 3D для переключения к 3D-изображению.
- 3 Включите и наденьте 3D-очки.
- 4 Для завершения просмотра 3D-изображения, нажмите кнопку 3D на пульте дистанционного управления во время просмотра 3D-изображений.
- ✎ Доступные 3D-режимы могут отличаться в зависимости от входного сигнала.

## ❐ Настройка сведений о 3D-изображениях

### HOME ➾ Настройки ➙ КАРТИНКА ➙ Настройки 3D

Настройка различных аспектов 3D-изображения.

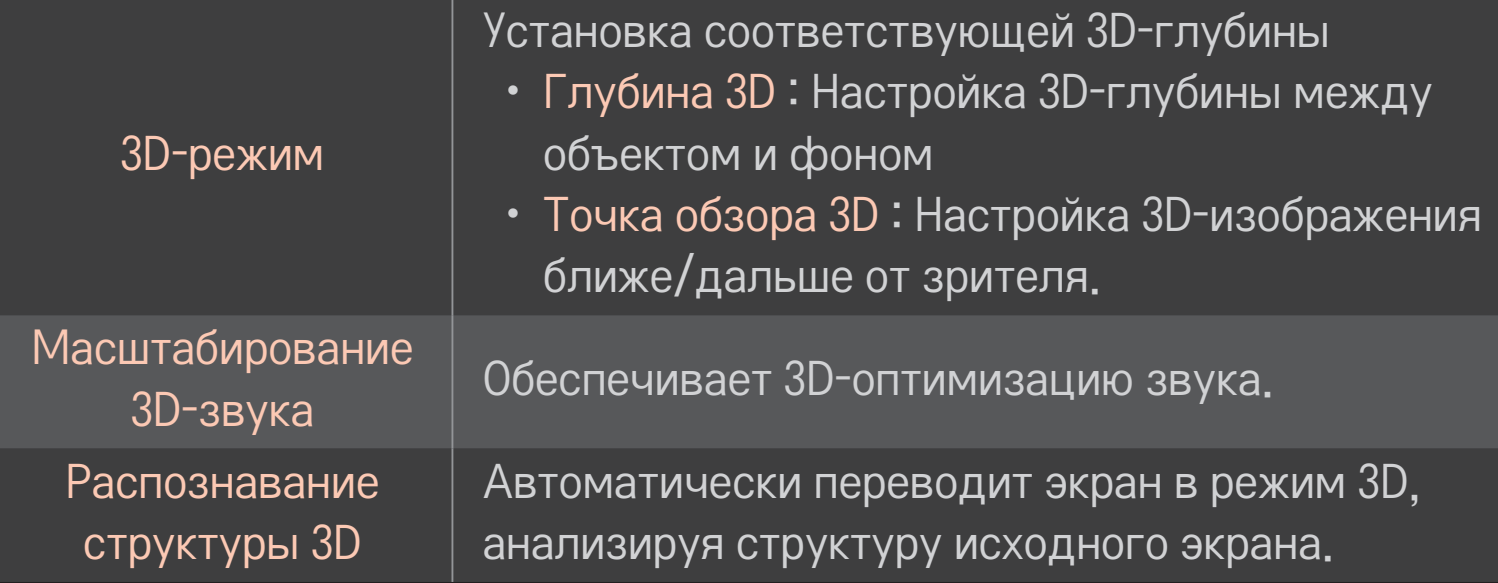

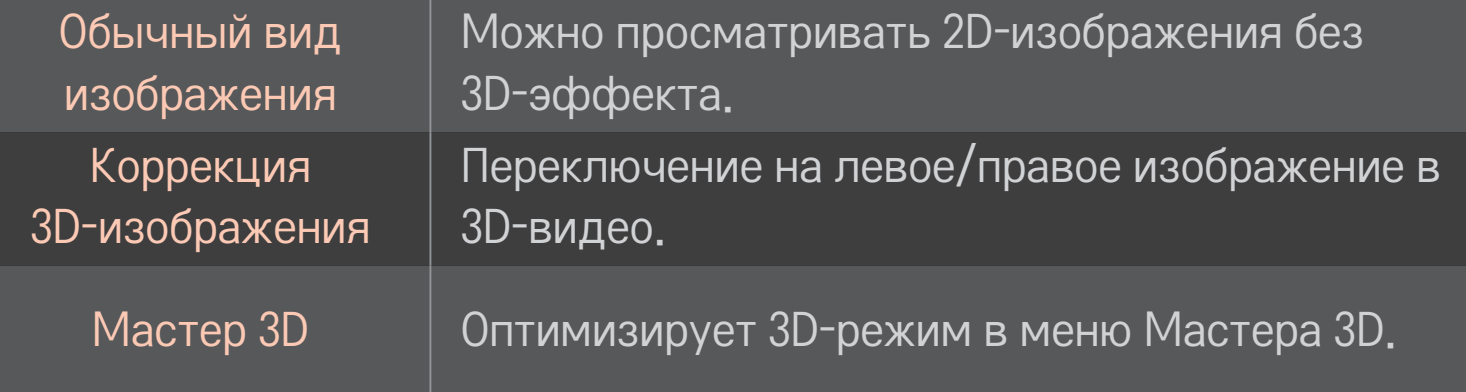

## ❐ При просмотре 3D–видео — предупреждение

- ✎ При просмотре 3D-изображений зрителю рекомендуется находиться на расстоянии не менее двух диагоналей экрана от телевизора.
- ✎ Если будущий формат 3D-вещания, не поддерживаемый ТВ, станет стандартом, может потребоваться дополнительное устройство, например, цифровая приставка.

## ❐ Использование 3D-очков — предупреждение

- **<u>► Не используйте 3D-очки вместо очков для коррекции зрения,</u>** солнечных очков и защитных очков. Неправильное использование 3D-очков может привести к травмам глаз.
- ✎ Не храните 3D-очки в экстремальных условиях. Воздействие чрезмерно высоких или низких температур может деформировать линзы. Не используйте деформированные очки.
- ✎ Не прилагайте чрезмерных усилий при обращении с 3D-очками и оберегайте их от ударов. Грубое обращение с 3D-очками может повредить их.
- ✎ Линзы 3D-очков могут легко поцарапаться. Для их очистки используйте только мягкую и сухую ткань. Загрязненная ткань может поцарапать линзы очков.
- ✎ Не царапайте поверхность линз 3D-очков острыми предметами и не протирайте их какими-либо химическими растворами. Если поверхность линз 3D-очков повреждена, 3D-изображения могут отображаться неправильно.

### ❐ Подключение отдельного DVR устройства хранения USB

- Подключите USB HDD (емкостью не менее 40 Гб) к разъему HDD IN на телевизоре. Функция DVR работает только при подключении к разъему HDD IN.
- 2 Устройство USB HDD необходимо инициализировать для использования с DVR. При подключении устройства USB HDD, которое не было инициализировано, выберите MY APPS ➾ DVR. Появится экран инициализации USB устройства.
- 3 Установите Режим DVR на Авто.
- ✎ Для отключения устройства хранения USB, нажмите Q.Menu или Быстрое Меню ➙ Устройство USB и подтвердите извлечение устройства хранения USB прежде, чем физически отсоединить его.

### ❐ Изменение Режима сдвига по времени или инициализация устройства хранения USB

### Колесико $(OK) \Rightarrow$  ОПЦИИ

#### Изменение настроек DVR в процессе его использования.

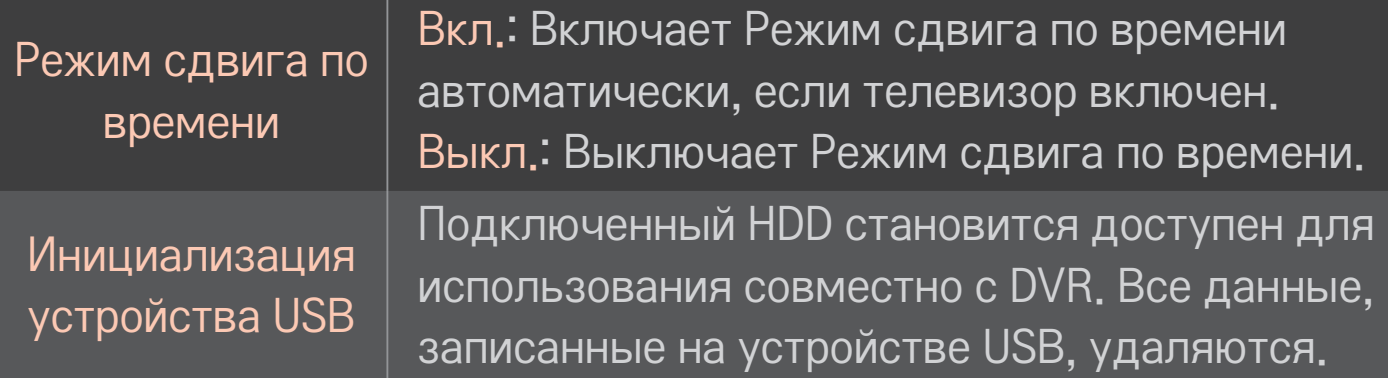

- ✎ Рекомендуется использование жесткого диска (HDD). Для твердотельного диска (SSD) количество записей/очисток ограничено.
- ✎ Рекомендуется использовать USB HDD емкостью от 40 Гб до 2 Тб.
- ✎ Любое инициализированное устройство USB не будет распознаваться на ПК.
- ✎ Хранящиеся на устройстве USB данные могут быть повреждены. Ответственность за сохранность данных лежит на пользователе. Производитель не несет ответственности за потерянную информацию.
- ✎ Если на устройстве хранения USB имеются проблемы с сектором данных, оно может работать некорректно.

DVR позволяет записывать прямую трансляцию на устройство хранения USB во время просмотра цифрового вещания. Вы можете просматривать части пропущенной программы позже и продолжать просмотр с места, где остановились, даже если вас долго не было около телевизора.

- ✎ Режим сдвига по времени можно настроить на 90 минут. (Для Италии его можно настроить на 60 минут).
- **<u> В Если на устройстве хранения USB имеются проблемы с сектором</u>** данных, оно может работать некорректно.

### Нажмите Колесико (OK) во время использования DVR.

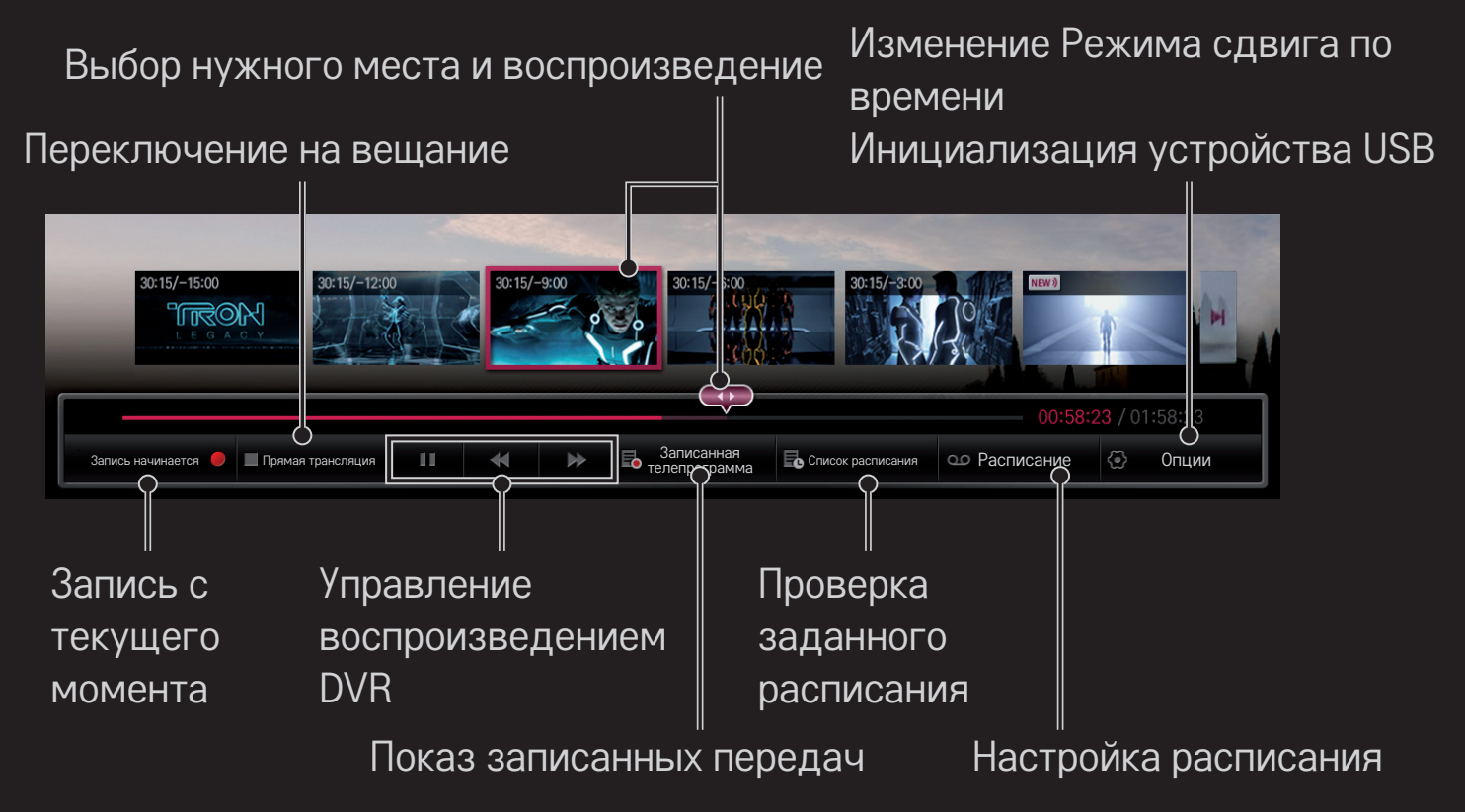

✎ Приведенное изображение может отличаться от вашего телевизора.

## ❐ Начать запись немедленно

### Колесико(ОK) ➾ Запись начинается

Запись программы в случае, если вам необходимо покинуть комнату во время просмотра.

- ✎ Записывается только та цифровая трансляция, которая просматривается в настоящее время.
- ✎ Если вы выключите телевизор во время записи, программа может не сохраниться. Лучше всего перед выключением остановить запись и убедиться, что программа записана.
- ✎ Программы подпадают под действие соответствующих законов о защите авторских прав, поэтому для записи и воспроизведения таких программ может понадобиться предварительное разрешение от правообладателя. Записи, выполненные на этом устройстве могут быть использованы только в личных целях. Продажа, передача или прокат защищенных программ третьим сторонам запрещена.

### ❌ Остановка записи

### Колесико(ОK) ➾ Остановить запись

Немедленная остановка записи.

### ❌ Изменение времени окончания записи

Колесико(ОК) ⇒ Параметры остановки → Изменение времени окончания записи

✎ Максимальное время непрерывной записи составляет 5 часов.

## ❐ Расписание записи

### Колесико(ОK) ➾ Программа телепередач

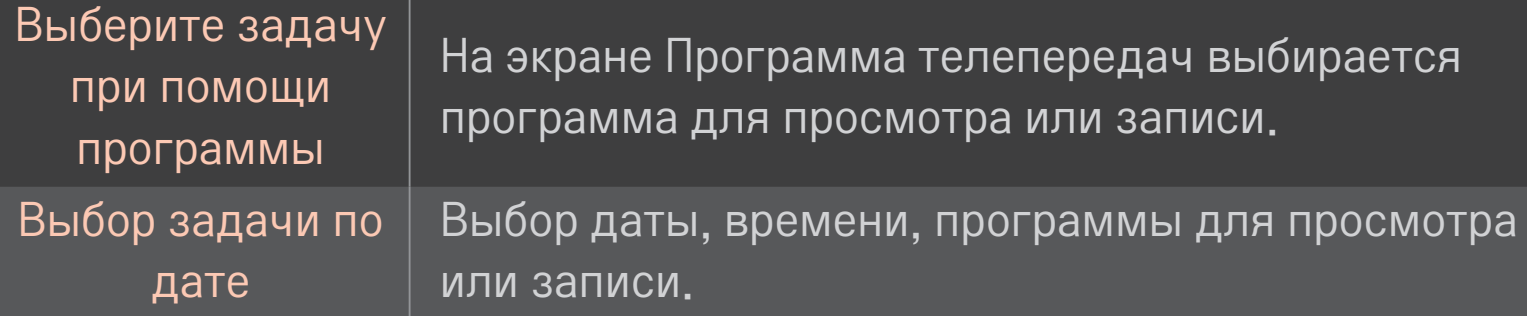

- ✎ Минимальная продолжительность Записи по таймеру составляет 2 минуты.
- ✎ Поврежденный сектор диска может оказать влияние на некоторые или все элементы Списка расписания.
- ✎ Максимальное количество элементов Списка расписания равно 30.

## ❐ Подтверждение или изменение списка расписаний

### Колесико $(OK) \Rightarrow C$ писок расписания

Подтверждение, изменение или удаление запланированных просмотров или записей.

## ❐ Отображение записанных телепрограмм

#### HOME ➾ Smart Share ➙ Список записей

Выбор записи из памяти USB HDD для просмотра/удаления.

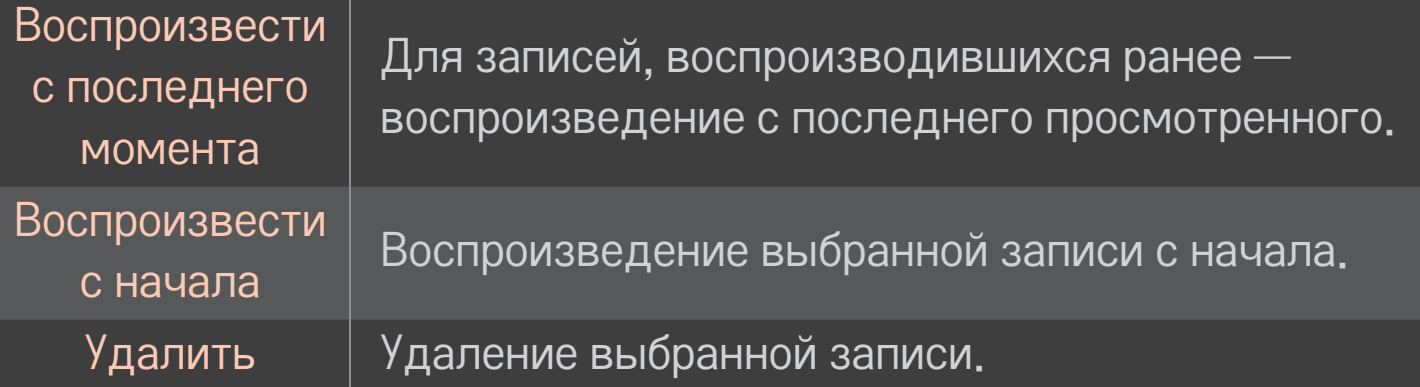

✎ Максимальное количество записей в Списке записей составляет 300.

## ❐ Управление воспроизведением записи

### Нажмите кнопку Колесико(ОK) на пульте ДУ во время воспроизведения.

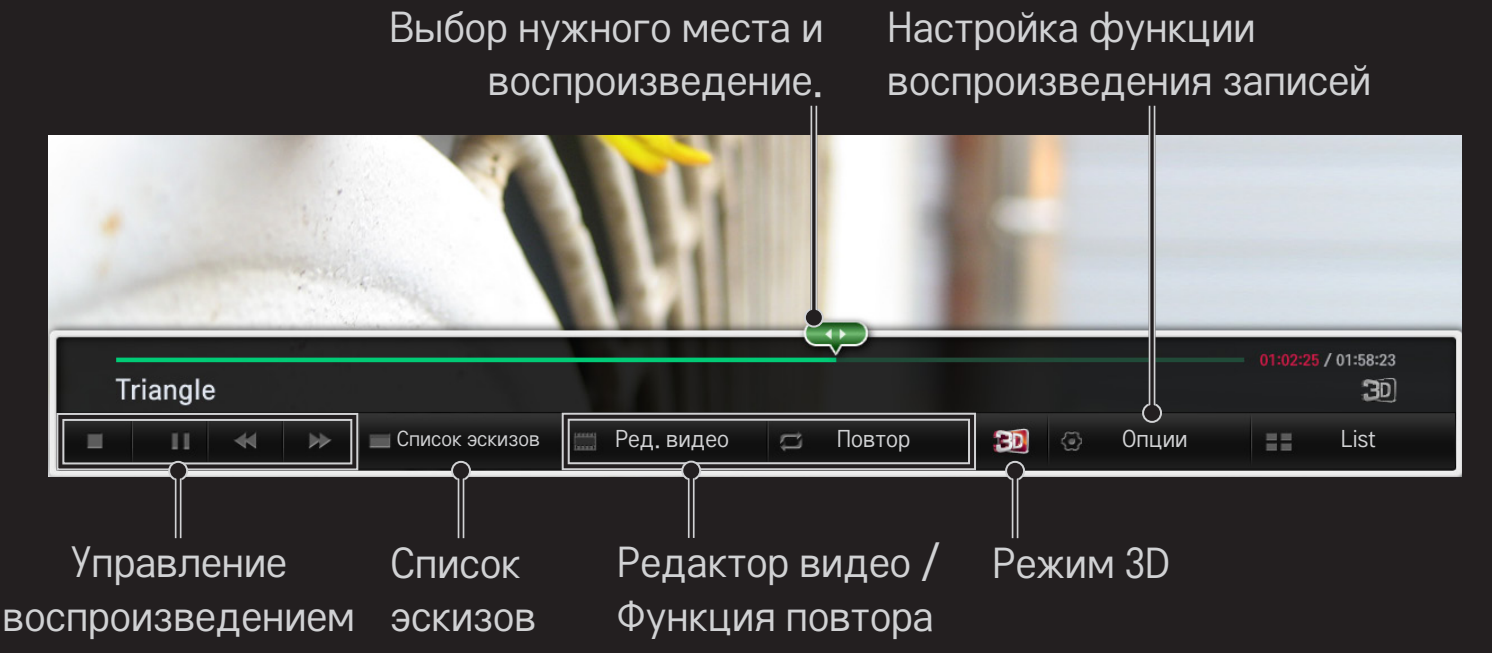

✎ Приведенное изображение может отличаться от вашего телевизора.

## ❐ Использование MemoCaster

### HOME ➾ MemoCaster

Данная функция отображает на экране телевизора созданные пользователем материалы.

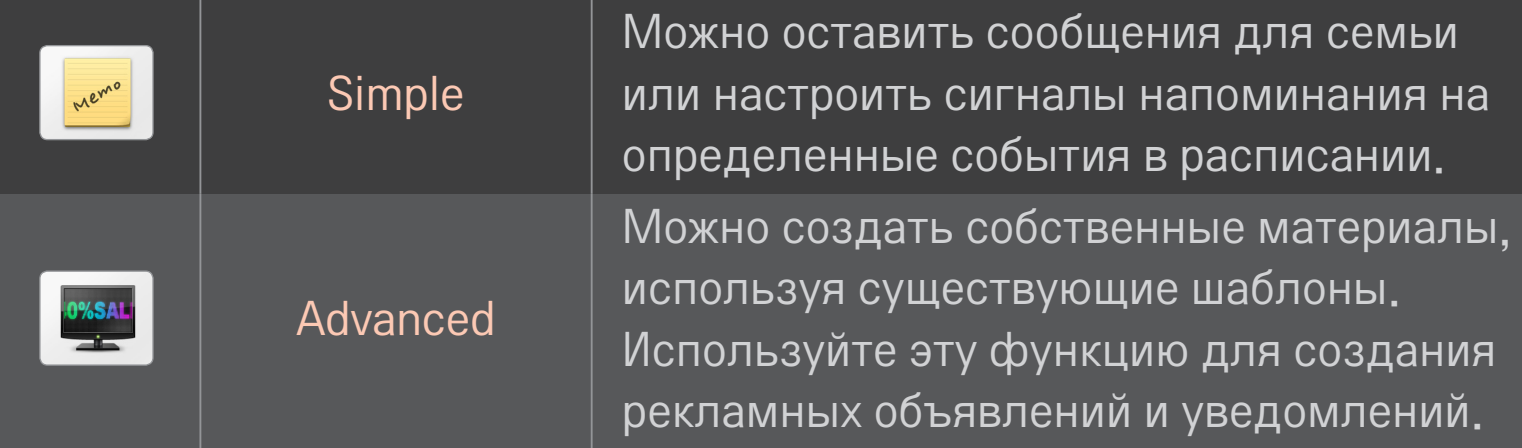

## ❐ Использование простых функций MemoCaster

### $HOME \Rightarrow$  MemoCaster  $\rightarrow$  Simple

Можно отображать заметки на экране телевизора или настроить сигналы напоминания для определенных событий в своем расписании.

#### ✎ Параметры

Уведомление при включении телевизора

- Вкл.: oтображение заметок при включенном телевизоре.
- Выкл.: отображение заметок в указанное время. Можно задать настройки даты и времени, еженедельное повторение и счетчик сигнала напоминания. Если время указывается не для еженедельного повторения, устанавливаемое время должно быть позднее текущего.

### ❐ Использование дополнительных настроек **MemoCaster**

#### HOME ➾ MemoCaster ➙ Advanced

Можно создать собственные материалы, используя существующие шаблоны, и отобразить их на экране телевизора.

- 1 Выберите шаблон.
	- Выберите Текст/подсветки, чтобы изменить режим шаблонов.
- 2 Редактирование изображений и текста.

Область отображения изображения. Выберите изображение.  $\overline{\mathbf{R}}$  $\bullet$  Поместите изображение в папку "la img" устройства USB.

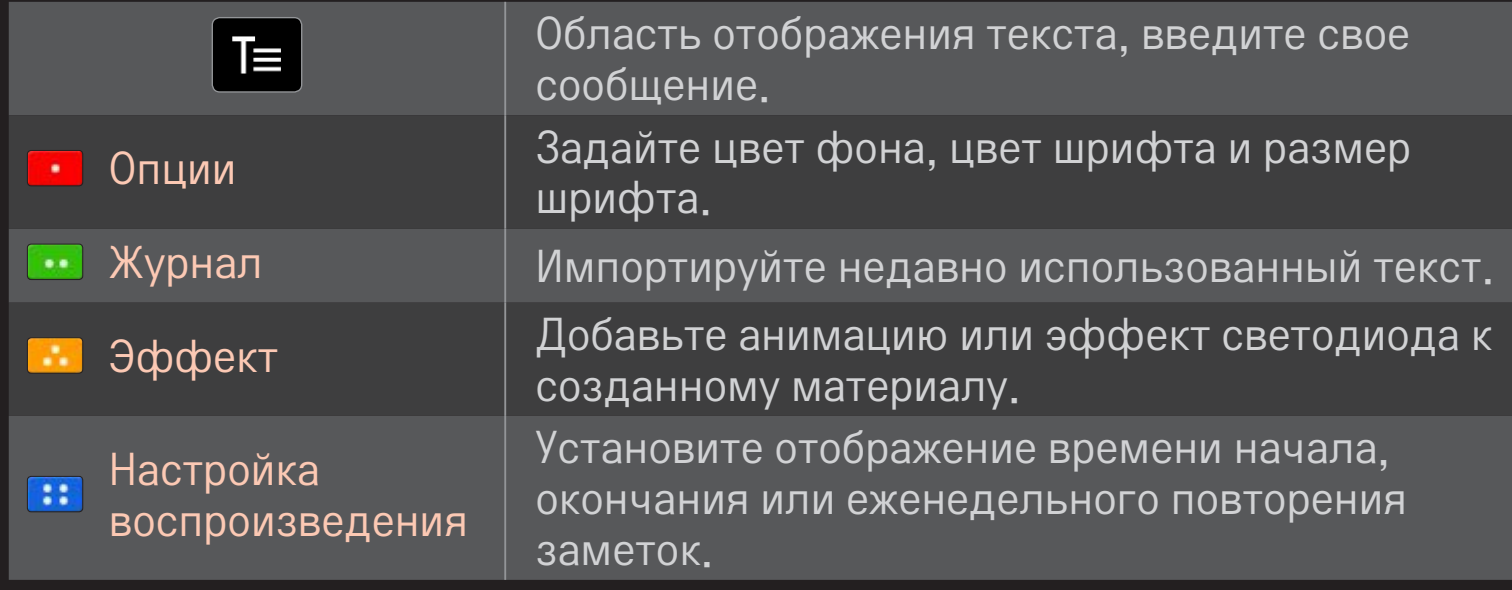

✎ Поддерживаемый в MemoCaster формат: Разрешение: максимум 1920 x 1080 Размер файла: до 2MB Поддерживаемые форматы: JPG, JPEG, JPE (не чувствителен к регистру).

Выберите Готово.

Создание завершено, и ваши материалы сохранены.

Перейти к только что созданным материалам.

Загрузите приложение LG Magic Remote на Google Play Store или Apple App Store, чтобы смотреть телевизионные трансляции на своем смартфоне.

- С ним вы сможете наслаждаться любимыми телешоу на своем смартфоне. (Только для некоторых моделей)
- Добавьте свои любимые каналы на смартфон.
- Можно использовать такие функции как Премиум , МОИ ПРИЛОЖЕНИЯ непосредственно на смартфоне.
- Поддерживается функция ввода текста, так что вы можете с легкостью вводить текст. (На некоторых экранах ввод текста невозможен).
- Используйте сенсорную панель приложения в качестве указателя Magic пульта ДУ.
- Выберите Game Pad (игровой манипулятор) в приложении LG Magic Remote для управления игровыми приложениями на телевизоре.
- ✎ Поддерживаемые функции могут отличаться в зависимости от модели телевизора или версии приложения LG Magic Remote.

## ❐ Использование проводной мыши USB/беспроводной мыши

Подсоедините мышь к порту USB. Используйте мышь для передвижения указателя по экрану телевизора, чтобы выбрать нужное меню.

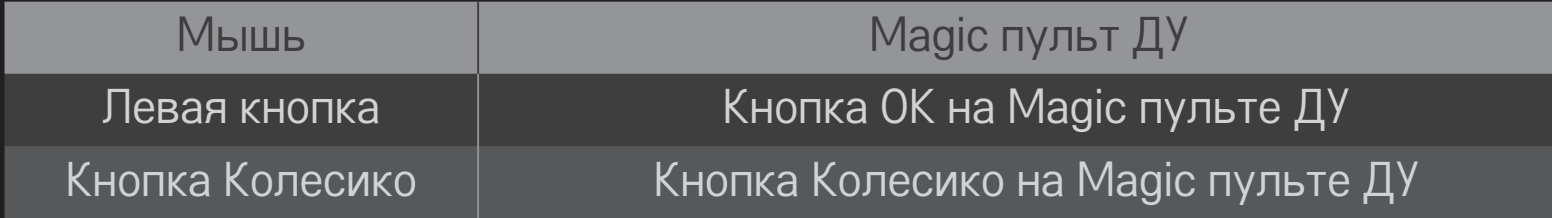

- ✎ Кнопки отдельной передачи и правая кнопка мыши не работают.
- На практичность работы с беспроводной мышью и клавиатурой USB может влиять среда радиочастот и расстояние.

### ❐ Использование проводной клавиатуры USB/ беспроводной клавиатуры

Подсоедините клавиатуру к порту USB. Текст можно вводить с помощью клавиатуры во время использования функции поиска и Интернета.

- ✎ На некоторых экранах введение текста невозможно.
- ✎ Рекомендуется использовать модели, проверенные на совместимость с телевизором LG. LOGITECH K200, LOGITECH K400, MICROSOFT Comfort Curve 2000, MICROSOFT MS800 и LG Electronics ST-800
- ✎ Изменить язык ввода можно нажав клавишу переключения языка (или правую клавишу Alt) на клавиатуре.

## ❐ Использование игрового пульта

Подключите игровой пульт к USB-порту телевизора в том случае, если для игры необходимо использование игрового пульта.

✎ Рекомендуется использовать одобренные игровые пульты, которые были протестированы на совместимость с телевизорами LG. Logitech F310, Logitech F510, Logitech F710, Logitech Rumblepad 2, и Microsoft Xbox 360 Controller (проводной)

#### HOME ➾ Настройки ➙ ПОДДЕРЖКА ➙ Обновление ПО

Использование функции обновления ПО для проверки наличия и загрузки последней версии.

Проверить наличие доступных обновлений можно также вручную.

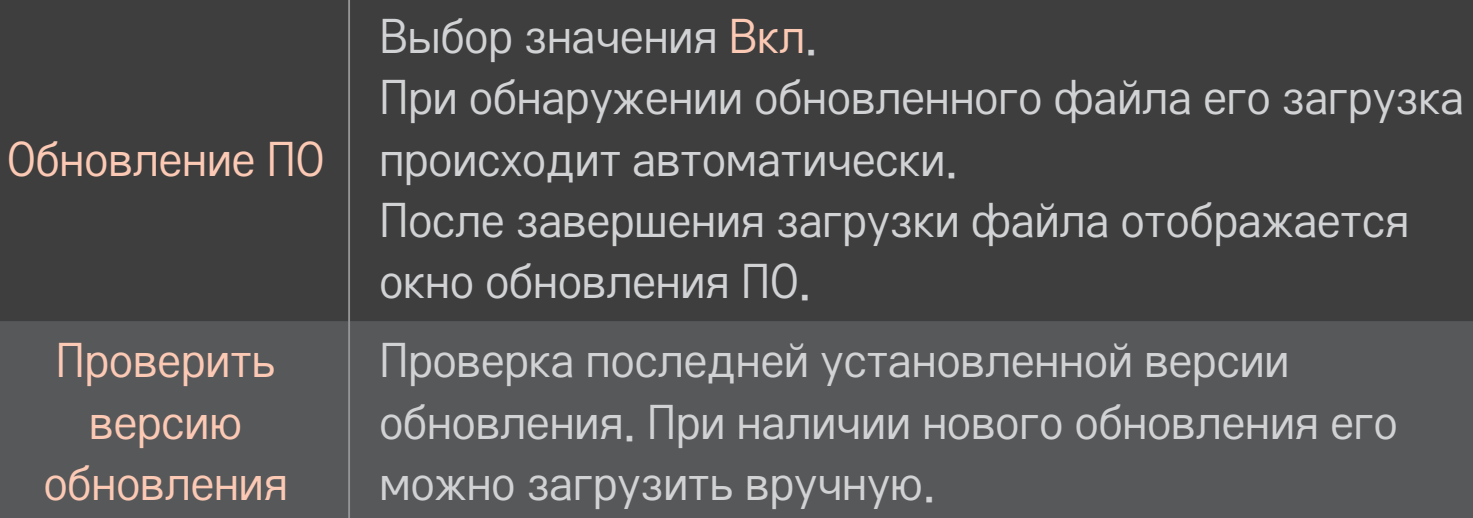

- ✎ Последнюю версию можно загрузить через канал цифрового вещания или Интернет.
- ✎ Переключение программы во время загрузки ПО через канал цифрового вещания приводит к остановке процесса загрузки. Возвращение к предыдущей программе позволяет продолжить загрузку.
- Если ПО не обновить, некоторые функции могут работать неправильно.
- ✎ [Только для моделей, предназначенных для стран Северной Европы] Можно проверить наличие сервиса LG OTA в цифровом сигнале, при появлении баннера снизу экрана с сообщением Найдено обновление! Нажмите красную кнопку.

При возникновении следующих симптомов произведите проверки и настройки, описанные ниже. Возможно, устройство работает нормально.

#### HOME ➾ Настройки ➙ Поддержка ➙ Тест сигнала

Отображается информация о MUX и сведениях об услугах и т.д. При выборе Антенна и спутник или Кабельное и спутниковое, тест сигнала будет отображаться только для Антенны или Кабеля.

## ❐ Общие

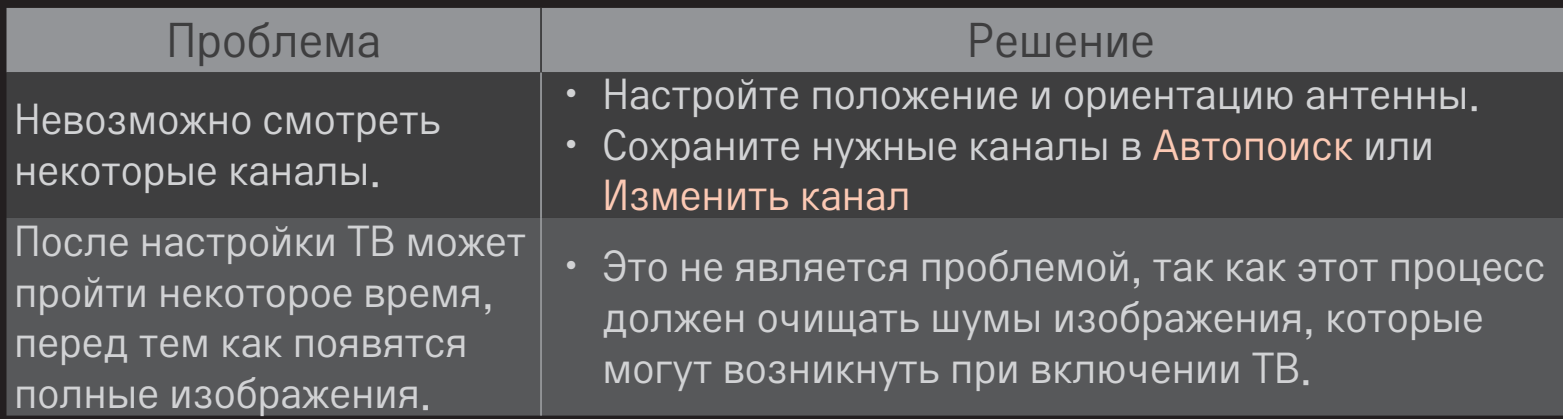

## ❐ Изображения

### HOME ➾ Настройки ➙ Поддержка ➙ Графический тест

С помощью графического теста убедитесь, что входной сигнал изображения в порядке.

Если проблемы с тестовым изображением отсутствуют, проверьте подключение внешнего устройства и сигнал вещания.

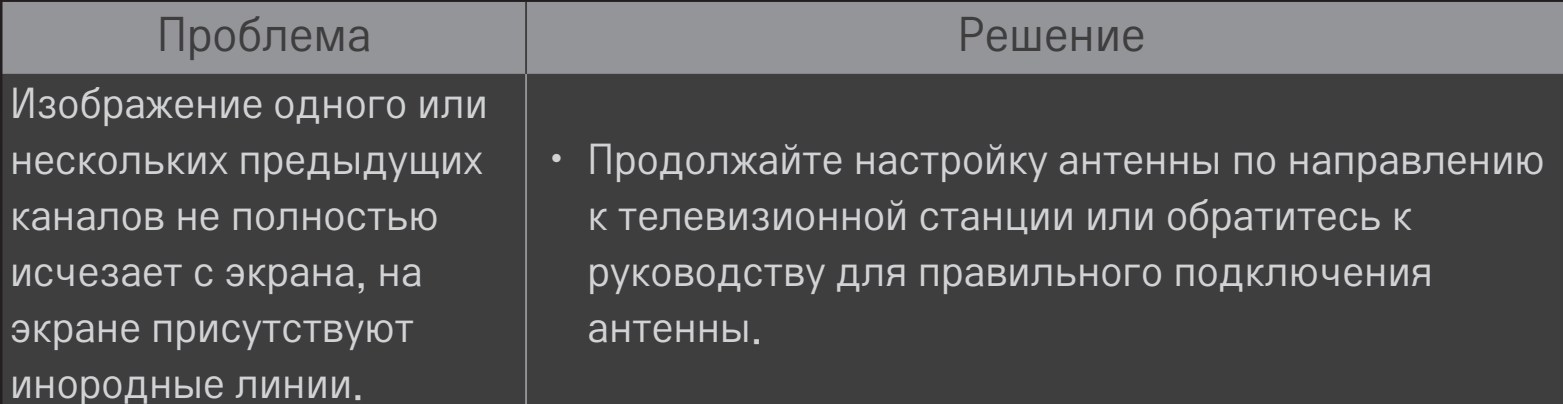

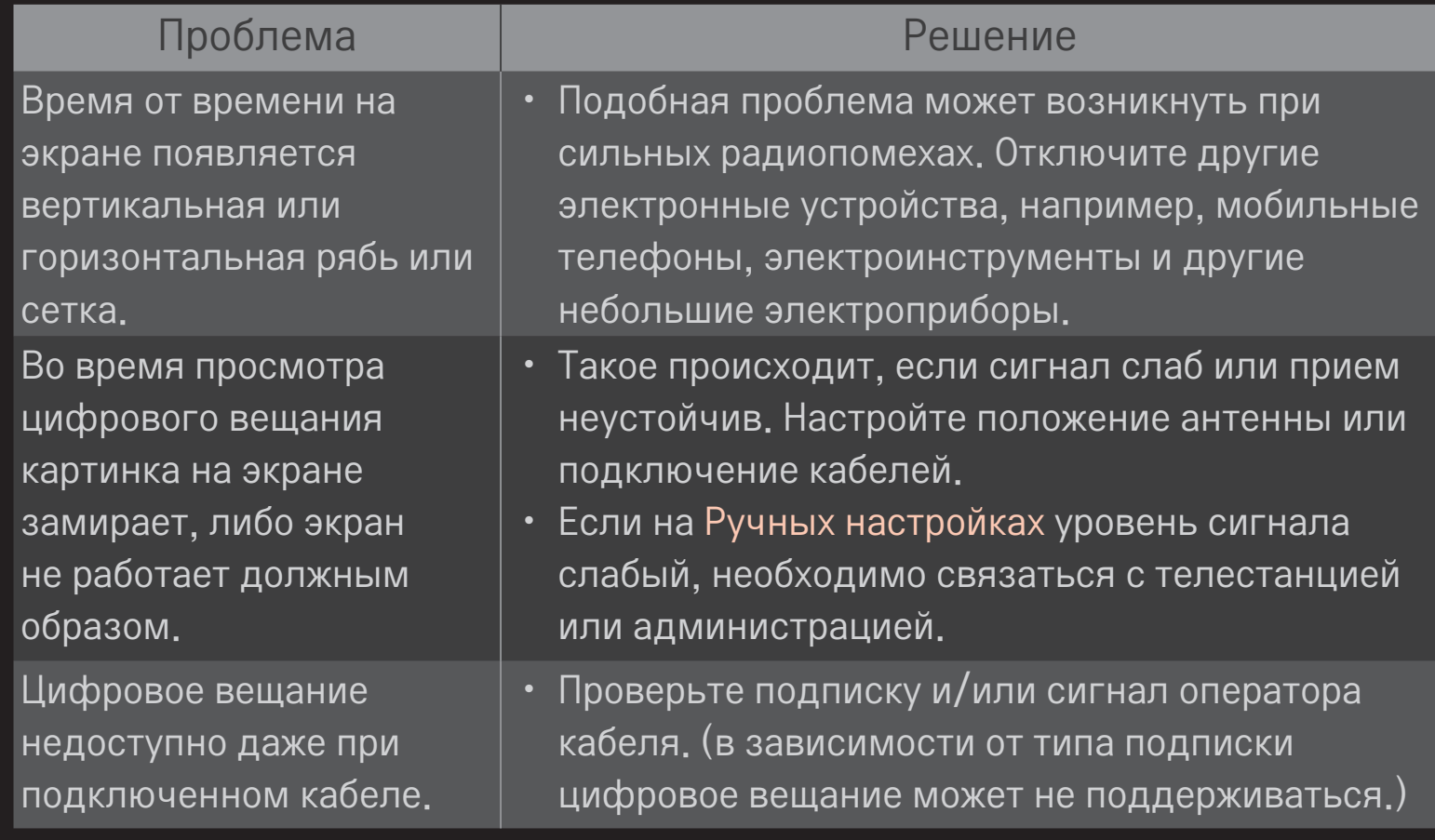

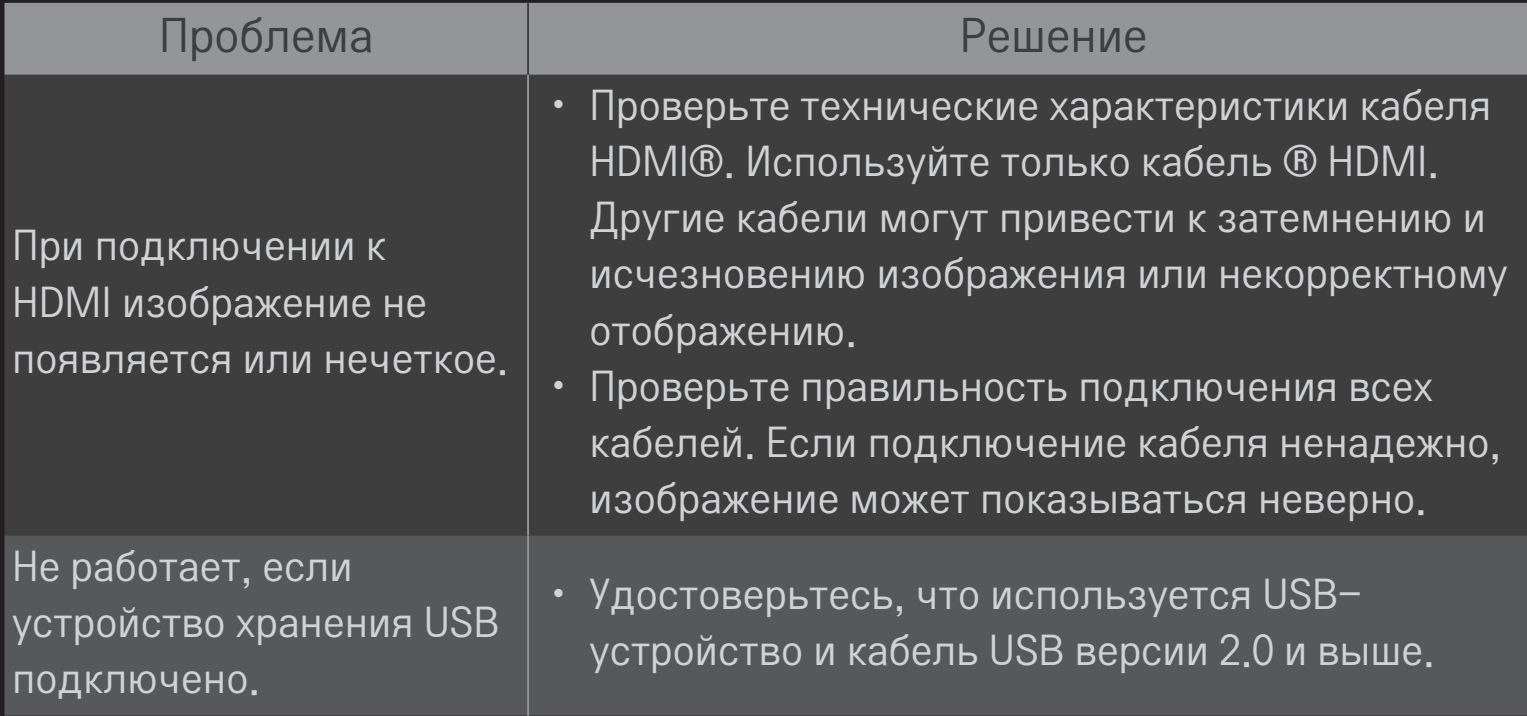
## ❐ Звук

### HOME ➾ Настройки ➙ Поддержка ➙ Звуковой тест

Запустите звуковой тест, чтобы убедиться, что исходящий звуковой сигнал в норме.

Если звуковой сигнал в норме, проверьте подключение внешних устройств или телевизионный сигнал.

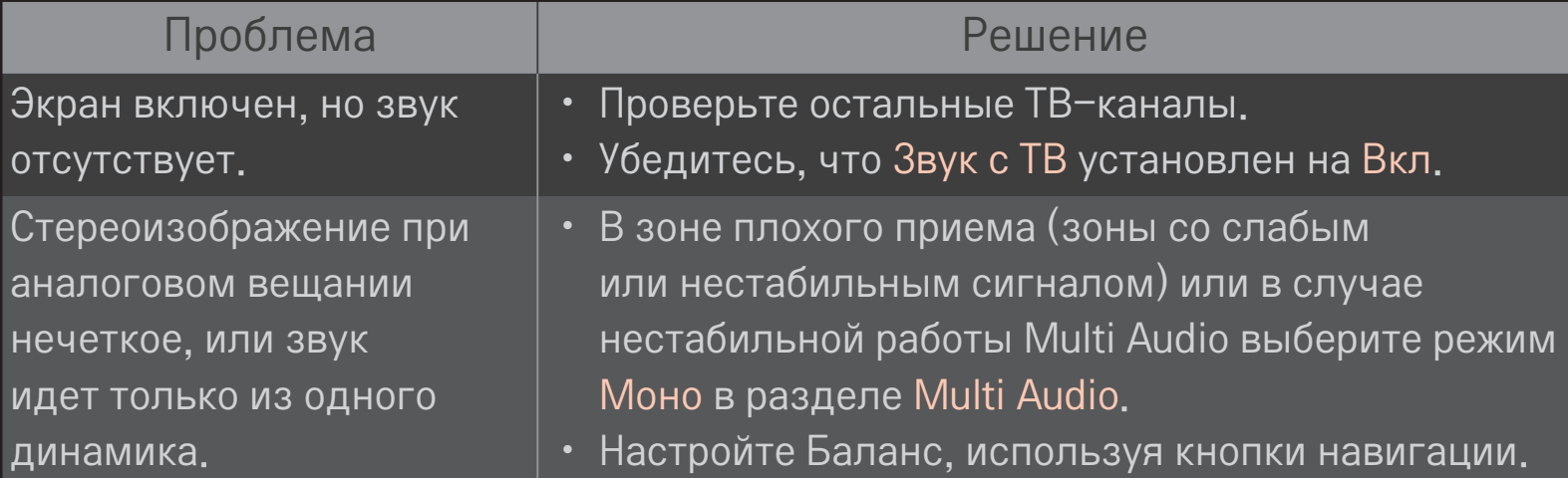

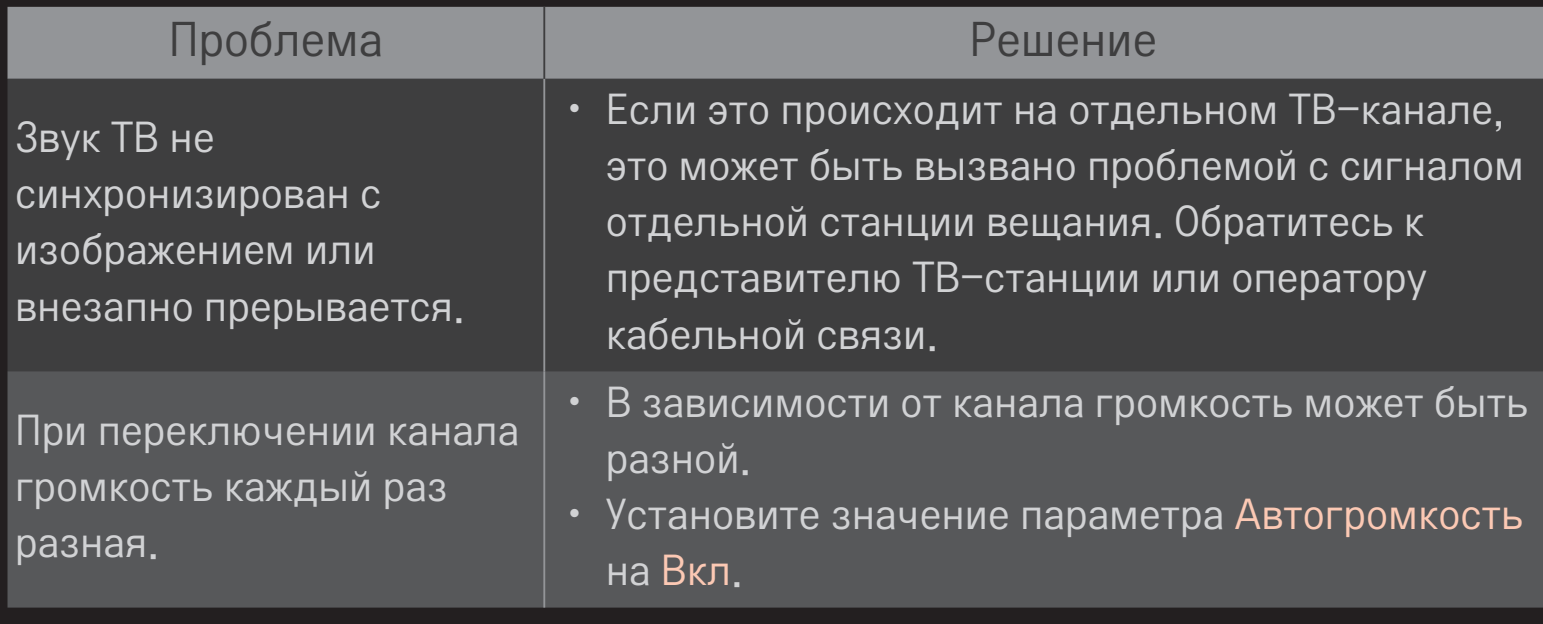

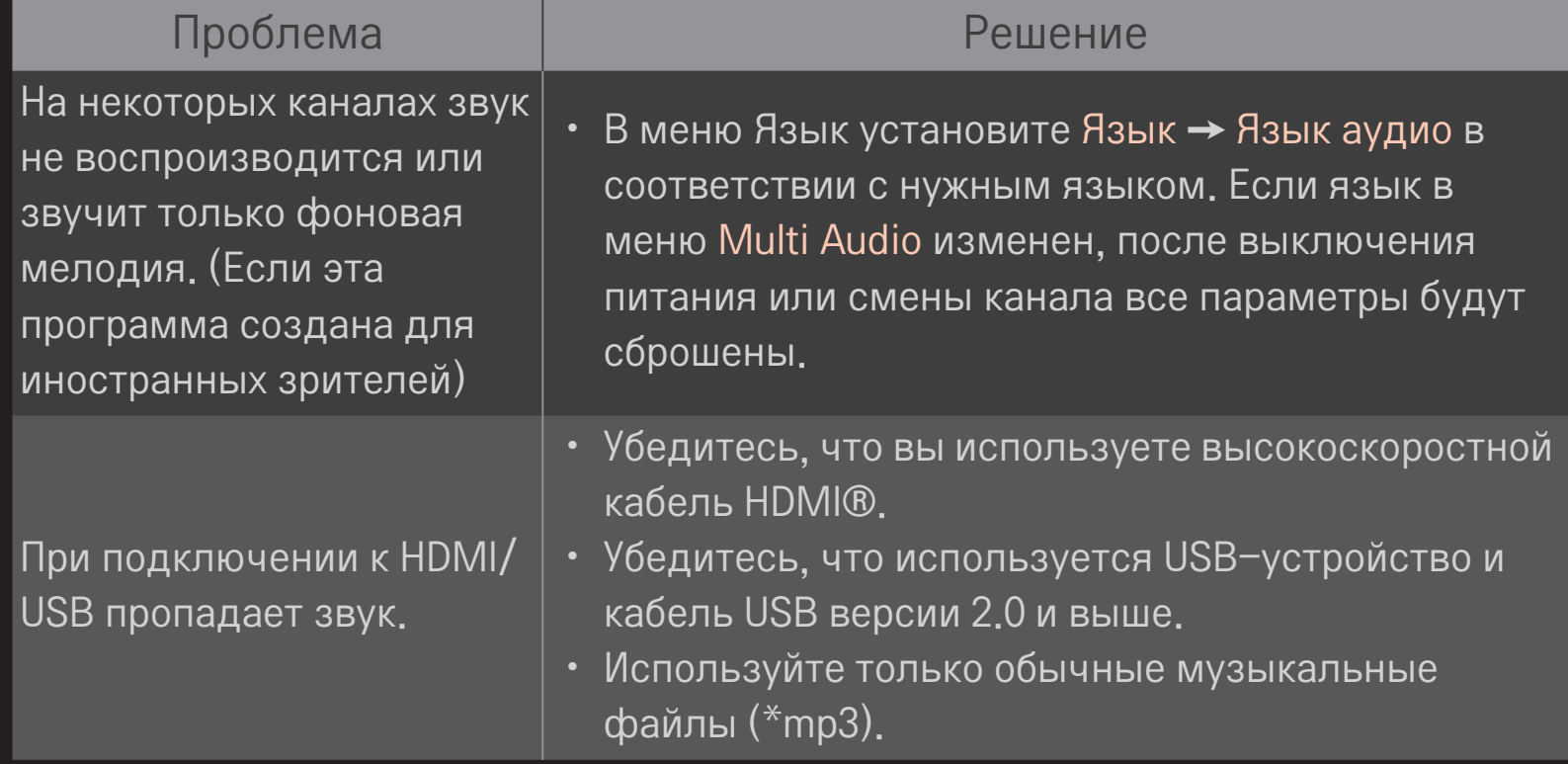

# ❐ Проблемы с подключением к ПК

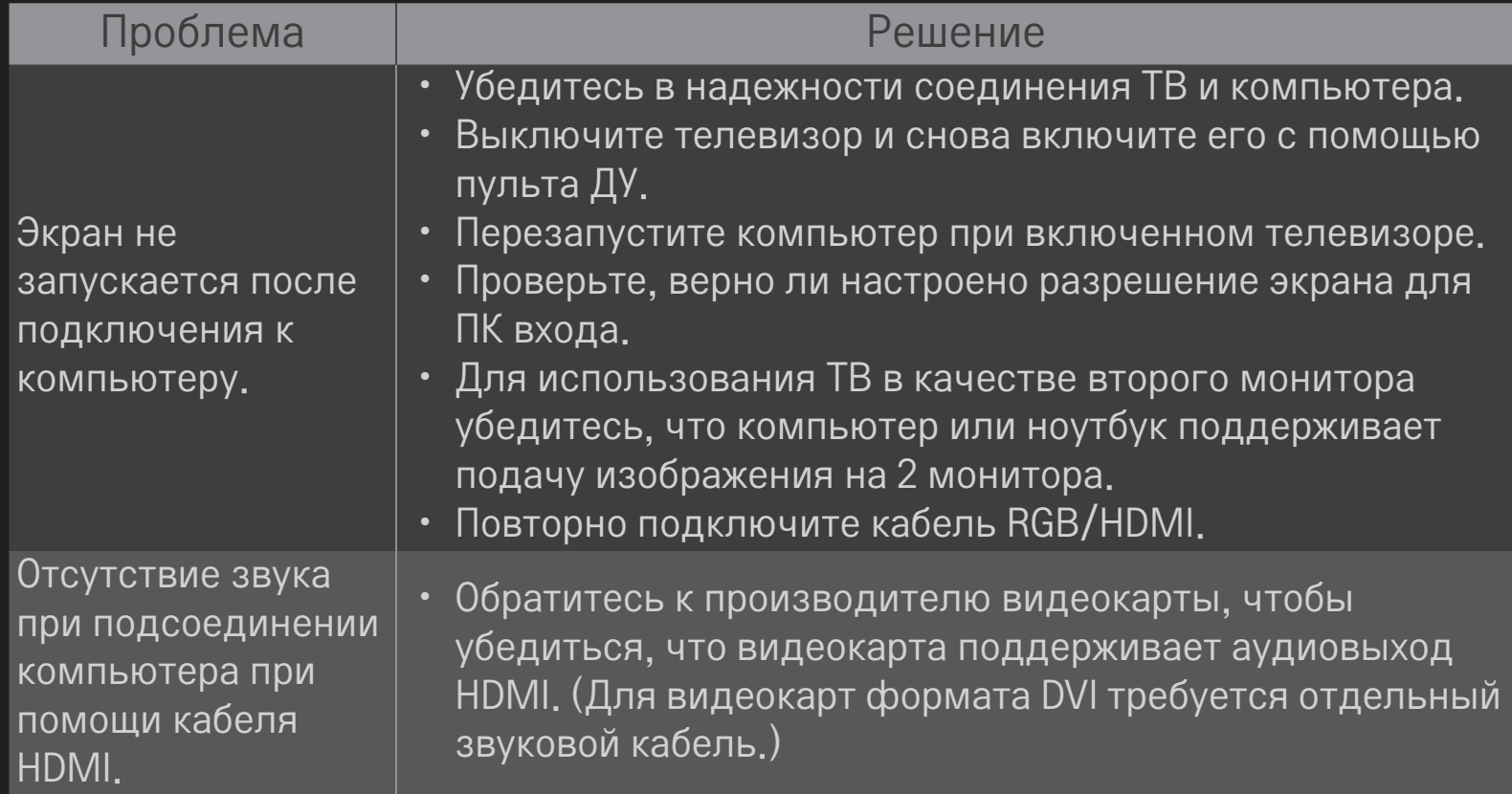

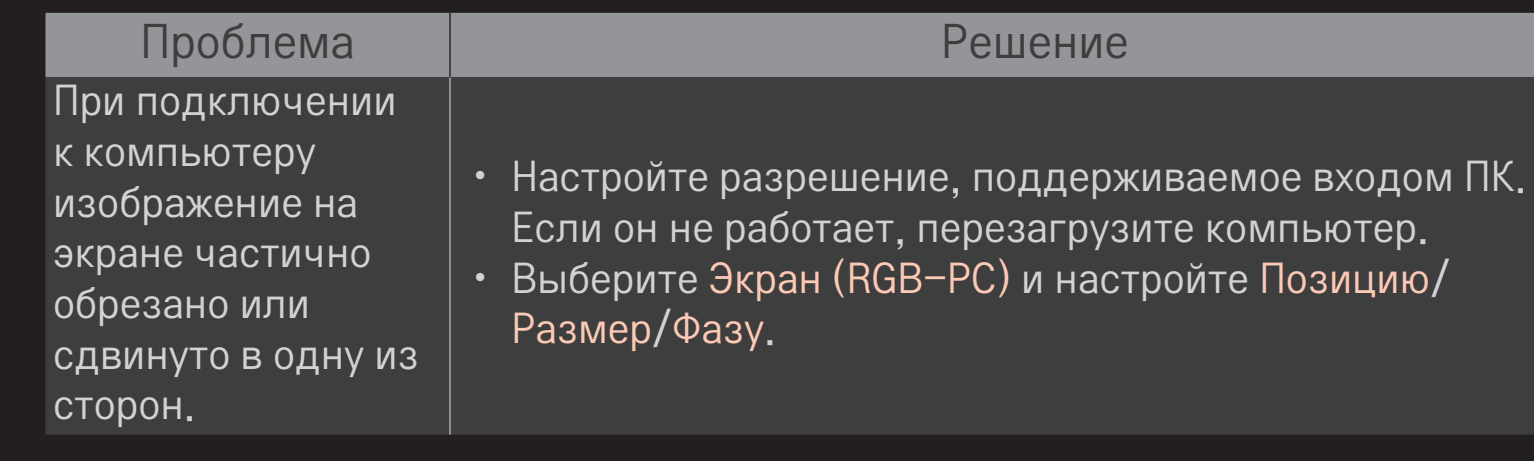

### ❐ Проблемы с повторным воспроизведением видео в Мультимедиа.

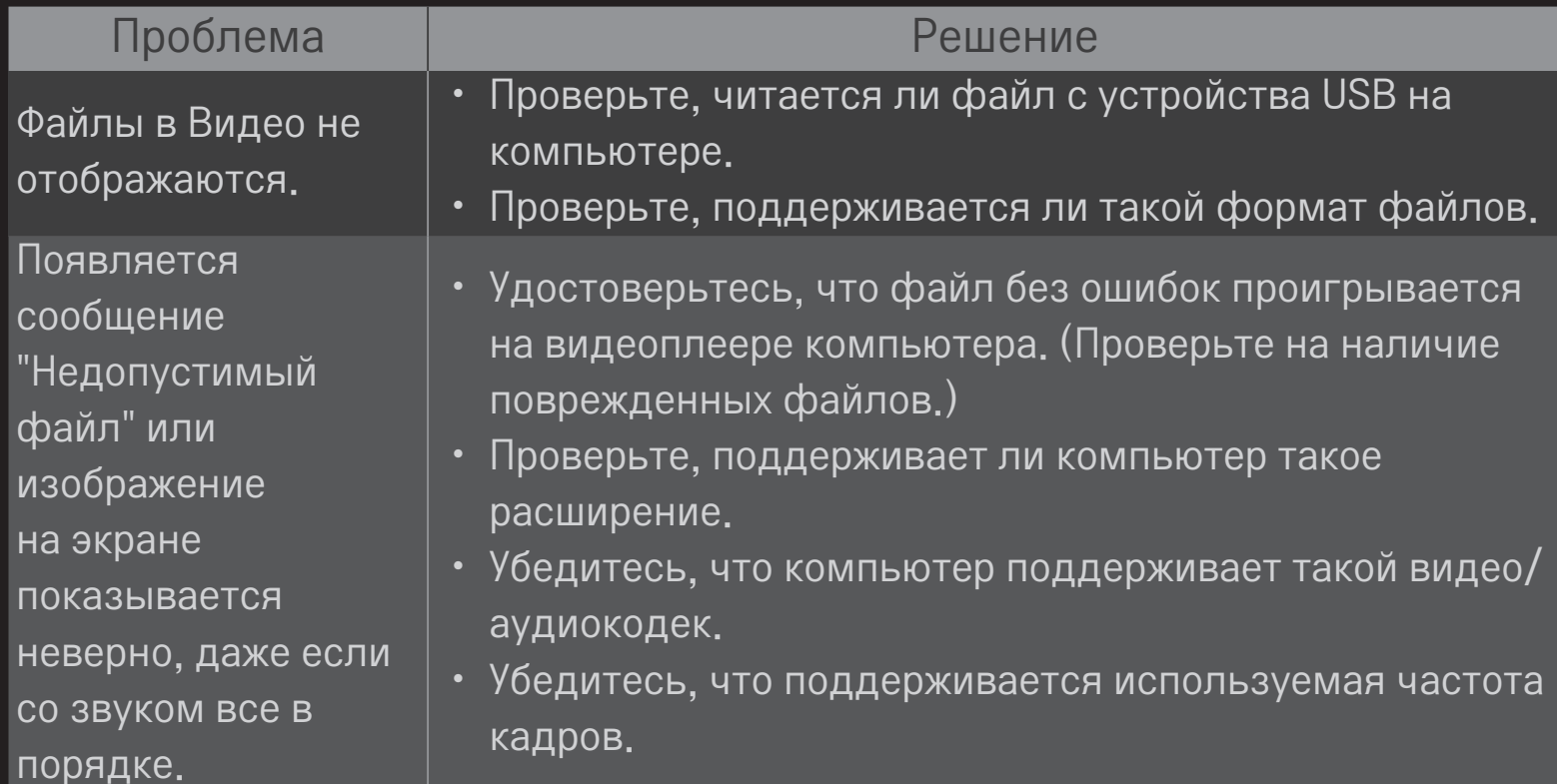

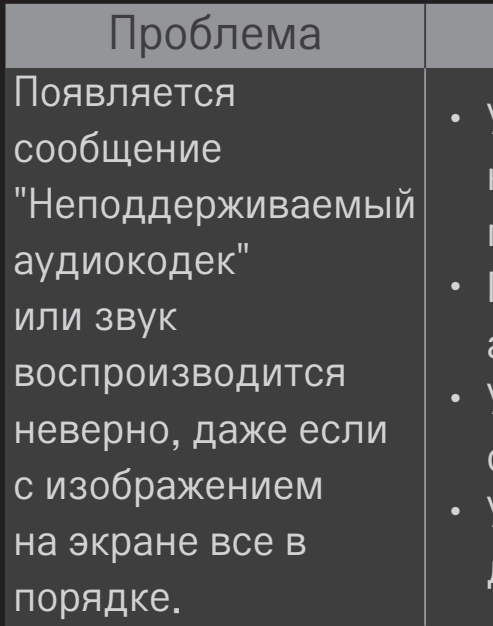

#### Решение

- Удостоверьтесь, что файл проигрывается без ошибок на видеоплеере компьютера. (Проверьте на наличие поврежденных файлов.)
- Проверьте, поддерживает ли компьютер такой аудиокодек.
- Убедитесь, что компьютер поддерживает такую скорость передачи данных.
- Убедитесь, что компьютер поддерживает такую частоту дискретизации.

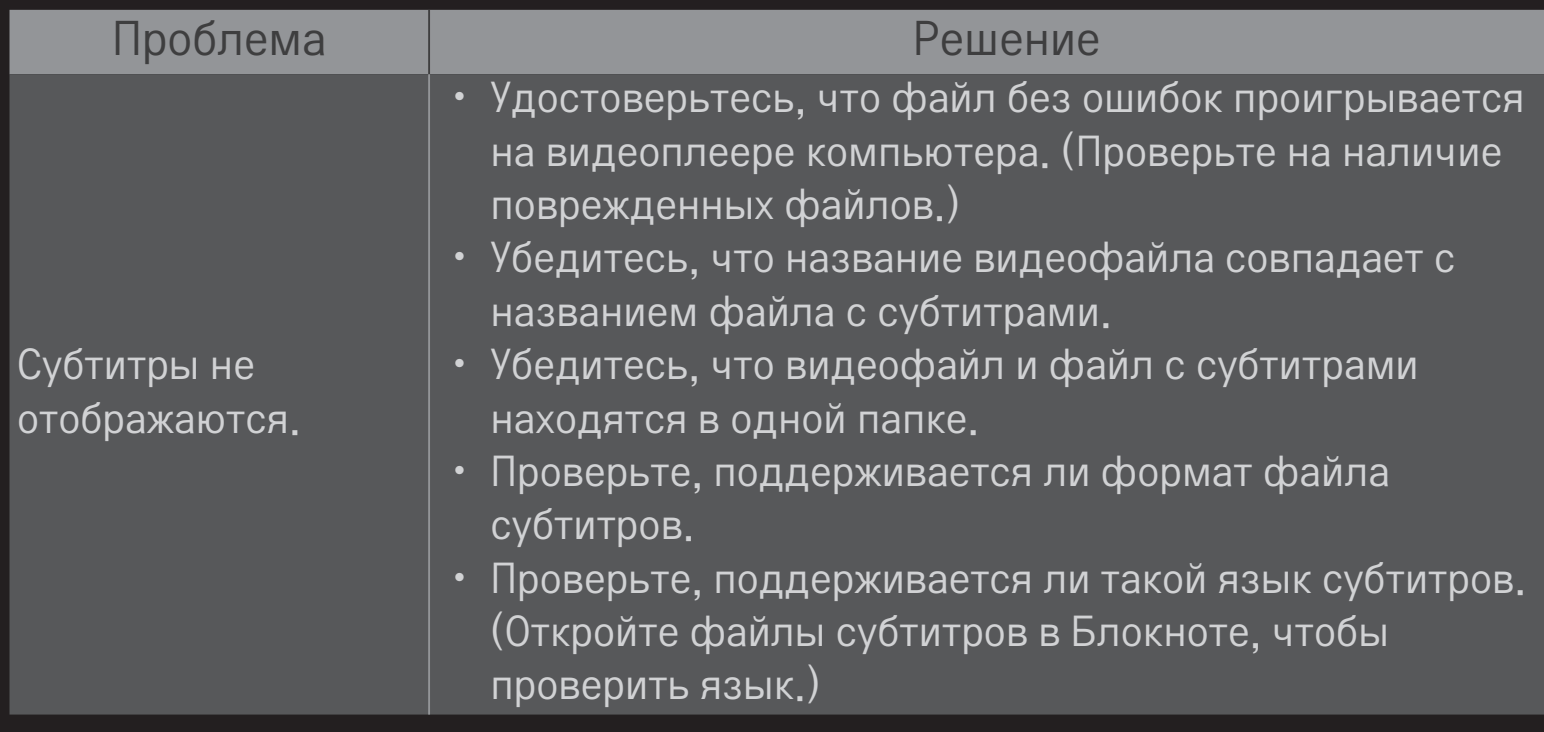

- ✎ Приведенное изображение может отличаться от вашего телевизора.
- ✎ Для получения информации об этом сервисе воспользуйтесь ТВменю. HOME ➾ Настройки ➙ Поддержка ➙ Инф. о продукте/услуге.

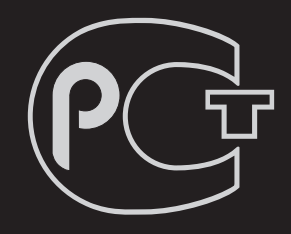

### *%=*

#### ❐ Утилизация (Только для ЖК телевизоров с ртутными лампами)

- • Флуоресцентная лампа, применяемая в этом устройстве, содержит небольшое количество ртути.
- Не выбрасывайте устройство вместе с бытовым мусором.
- Утилизация данного устройства должна производиться в соответствии с местными нормативами.

### ❐ Уведомление о соответствии нормам ЕС

Компания LG Electronics настоящим заявляет о том, что данное изделие соответствует следующим директивам.

Директива R&TTE 1999/5/EC Директива EMC 2004/108/EC Директива LOW VOLTAGE 2006/95/EC

Описанные выше изделия соответствуют основным требованиям указанных директив.

Представительство в Европе:

LG Electronics Krijgsman 1, 1186 DM Amstelveen, The Netherlands